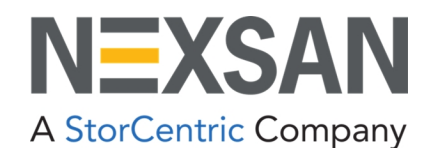

# BEAST and E-Series

Nexsan Storage Systems Plugin for VMware vCenter User Guide

Copyright © 2010–2022 Nexsan. All Rights Reserved Worldwide. [www.nexsan.com](http://www.nexsan.com/)

#### **Trademarks**

Nexsan®, BEAST™, BEAST P™, BEAST Elite™, BEAST X™, Nexsan E60™, Nexsan E60V™, Nexsan E60VT™, Nexsan E60P™, Nexsan E60X™, Nexsan E48™, Nexsan E48V™, Nexsan E48P™, Nexsan E48VT™, Nexsan E48X™, Nexsan E32F™, Nexsan E32V™, Nexsan E32X™, Nexsan E18™, Nexsan E18P™, Nexsan E18F™, Nexsan E18V™, Nexsan E18X™, and the Nexsan logo are trademarks or registered trademarks of Nexsan.

All other trademarks and registered trademarks are the property of their respective owners.

#### **Patents**

This product is protected by one or more of the following patents, and other pending patent applications worldwide: United States patents US8,191,841, US8,120,922 United Kingdom patents GB2296798B, GB2297636B, GB2466535B, GB2467622B, GB2467404B

#### **Regulatory compliance**

United States Statement for FCC: This equipment has been tested and found to comply with the limits for a Class A digital device, pursuant to Part 15 of the FCC Rules. These limits are designed to provide reasonable protection against harmful interference when the equipment is operated in a commercial environment. This equipment generates, uses, and can radiate radio frequency energy and, if not installed and used in accordance with the instruction manual, may cause harmful interference to radio communications. Operation of this equipment in a residential area is likely to cause harmful interference in which case the user will be required to correct the interference at his own expense.

Electromagnetic Emissions: FCC Class A, EN 55022 Class A, EN 61000-3-2/-3-3, CISPR 22 Class A

Electromagnetic Immunity: EN 55024/CISPR 24, (EN 61000-4-2, EN 61000-4-3, EN 61000-4-4, EN 61000-4-5, EN 61000-4-6, EN 61000-4-8, EN 61000-4-11)

Safety: CSA/EN/IEC/UL 60950-1 Compliant, UL or CSA Listed (USA and Canada), CE Marking (Europe)

California Best Management Practices Regulations for Perchlorate Materials: This Perchlorate warning applies only to products containing CR (Manganese Dioxide) Lithium coin cells. Perchlorate Material-special handling may apply. See [www.dtsc.ca.gov/hazardouswaste/perchlorate](http://www.dtsc.ca.gov/hazardouswaste/perchlorate).

#### **Use and limitations of this document**

Unauthorized use, duplication, or modification of this document in whole or in part without the written consent of Nexsan is strictly prohibited. Nexsan reserves the right to make changes to this manual, as well as the equipment and software described in this manual, at any time without notice. This manual may contain links to Web sites that were current at the time of publication, but have since been moved or become inactive. It may also contain links to sites owned and operated by third parties. Nexsan is not responsible for the content of any such third-party site.

# **Contents**

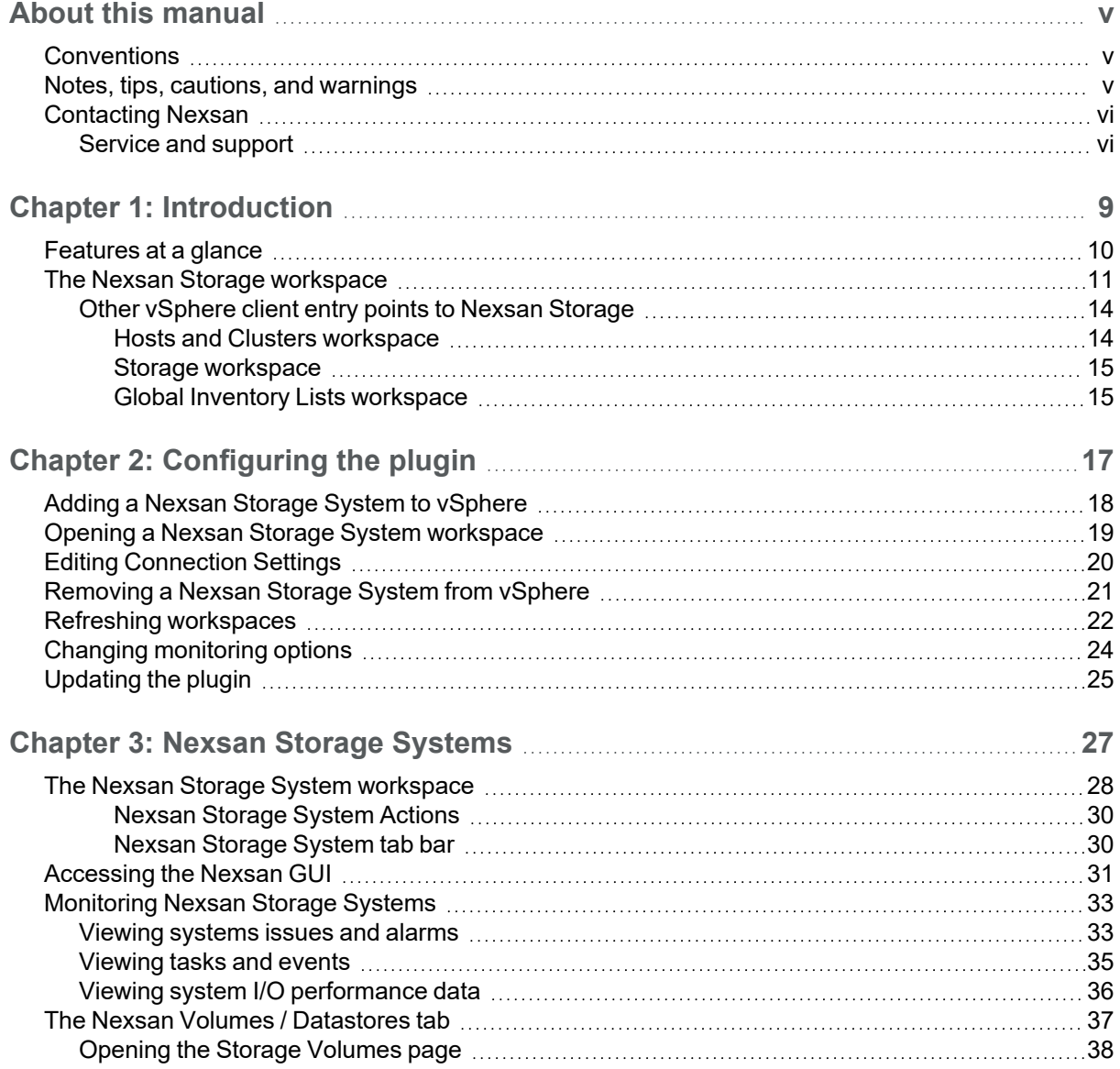

iii

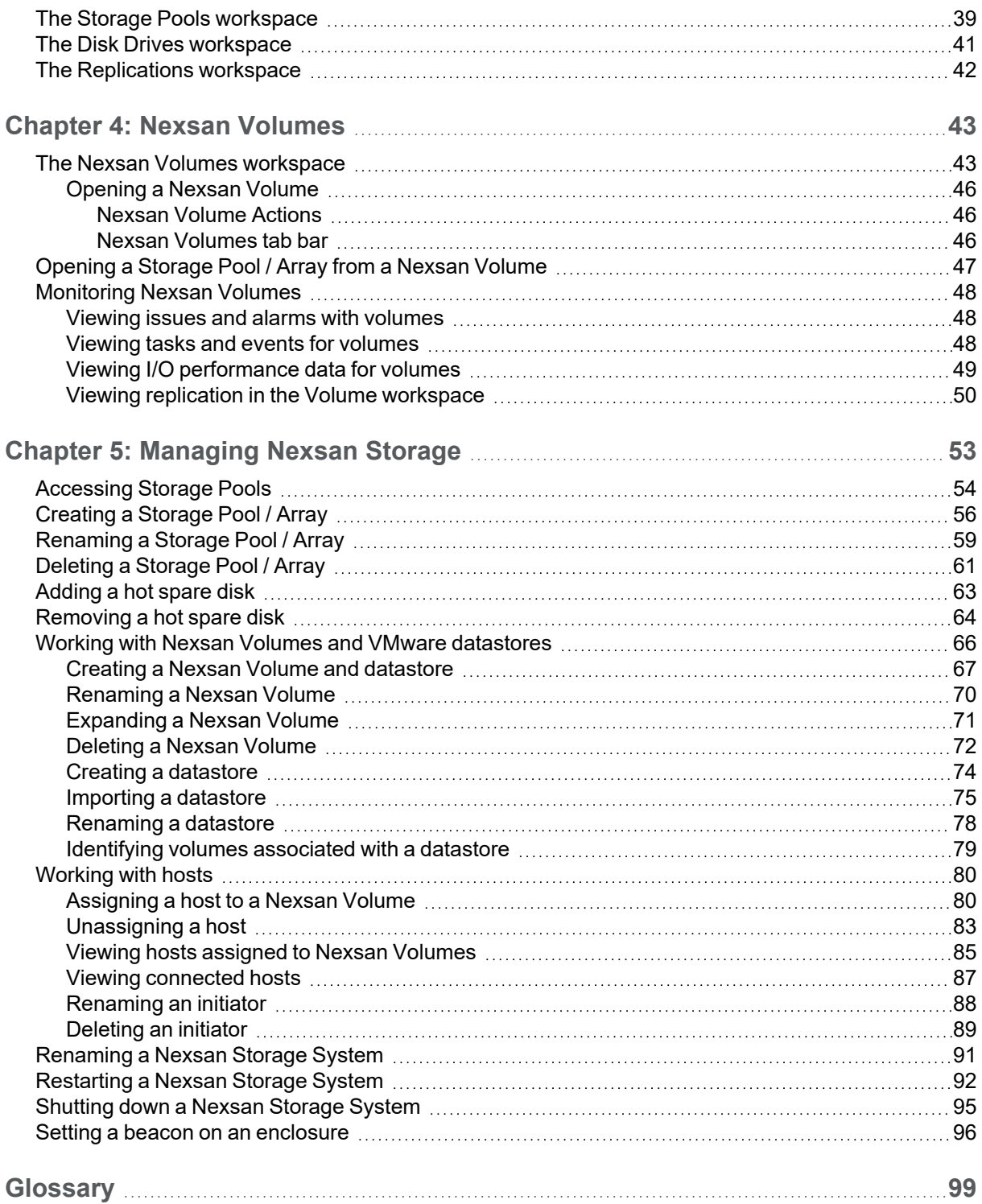

# <span id="page-4-0"></span>About this manual

This user guide provides procedures for monitoring, configuration, provisioning, and maintenance of Nexsan Storage Systems using the Nexsan High-Density Storage Plugin for VMware vCenter.

**Note** While Nexsan makes every effort to ensure the accuracy of technical documentation, screen images and procedures may change after publication. In case of discrepancy, please check for the latest updates on the E-Series and BEAST [Documents](https://helper.nexsansupport.com/esr_downloads.html) and Downloads page. Also, refer to the latest Release Notes.

# <span id="page-4-1"></span>**Conventions**

Here is a list of text conventions used in this document:

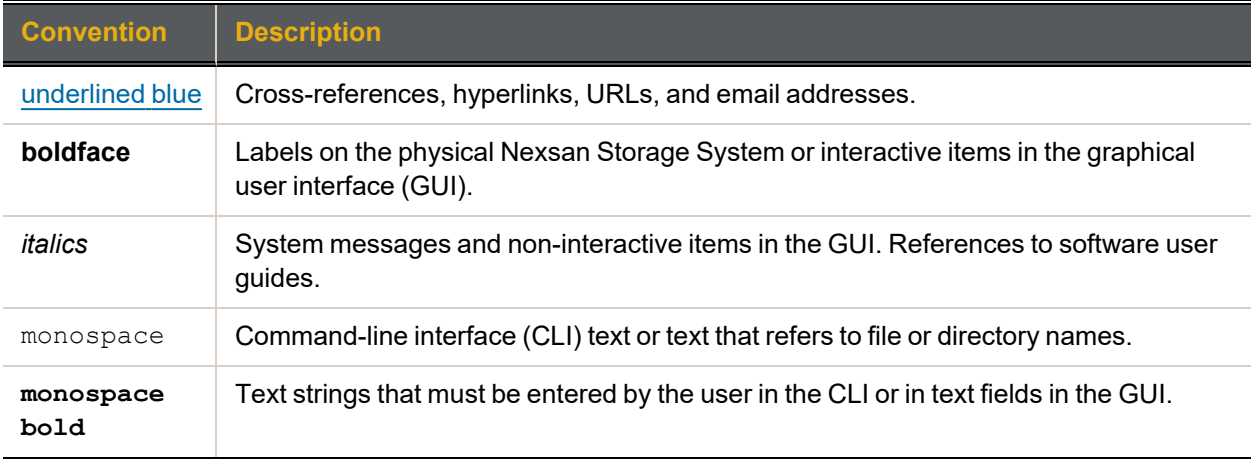

# <span id="page-4-2"></span>Notes, tips, cautions, and warnings

**Note** Notes contain important information, present alternative procedures, or call attention to certain items.

**Tip** Tips contain handy information for end-users, such as other ways to perform an action.

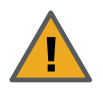

**CAUTION:** In hardware manuals, cautions alert the user to items or situations which may cause damage to the Nexsan Storage System or result in mild injury to the user, or both. In software manuals, cautions alerts the user to situations which may cause data corruption or data loss.

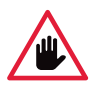

**WARNING: Warnings alert the user to items or situations which may result in severe injury or death to the user.**

# <span id="page-5-0"></span>Contacting Nexsan

For questions about Nexsan products, please visit the [Nexsan](https://helper.nexsansupport.com/support) support Web page, and the E-Series and BEAST [Documents](https://helper.nexsansupport.com/esr_downloads.html) and Downloads page. If you are unable to find the answer to your question there, please see our contact information below.

## <span id="page-5-1"></span>Service and support

Nexsan's Technical Services Group provides worldwide assistance with installation, configuration, software support, warranty, and repair for all Nexsan products. A variety of service and support programs are available to provide you with the level of coverage and availability your operation requires.

#### **Nexsan Headquarters**

1289 Anvilwood Avenue Sunnyvale, CA 94089 United States of America

#### **European Head Office, UK**

Units 33–35 Parker Centre Mansfield Road Derby, DE21 4SZ United Kingdom

**Worldwide Web site** [www.nexsan.com](http://www.nexsan.com/) **E-Series and BEAST support:** [https://helper.nexsansupport.com/esr\\_support](https://helper.nexsansupport.com/esr_support) **Contact:** <https://helper.nexsansupport.com/contact>

# Revision history D6200052, Rev. C, March 2022

Updated for technical accuracy, applied new Nexsan template and branding.

Here is a list of the feature-based revisions to this document:

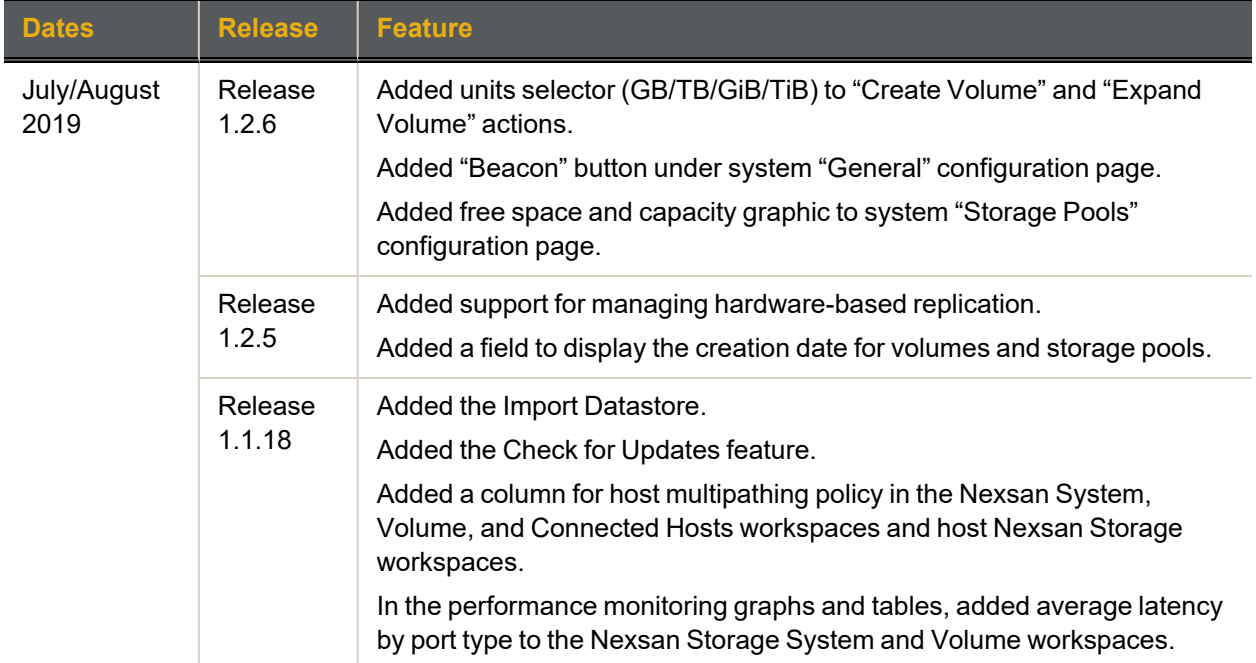

# Related documents

The following Nexsan product manuals contain related information:

- *Nexsan VMware Best Practices Guide*
- *Nexsan High-Density Storage User Guide*
- *Nexsan Snapshots and Replication User Guide*
- *Nexsan Multipathing Best Practices Guide*

vii

# Chapter 1

# <span id="page-8-0"></span>**Introduction**

The Nexsan High-Density Storage Plugin for VMware vCenter enables monitoring, configuration, provisioning, and maintenance of Nexsan Storage Systems, and integrates Nexsan Storage with VMware vSphere.

The plugin is also intended to enable vCenter administrators to understand relationships between VMware infrastructure – ESXi hosts and clusters, datastores and virtual machines – and Nexsan Storage Systems, Nexsan Volumes, and Storage Pools, particularly where these systems are handled by different teams.

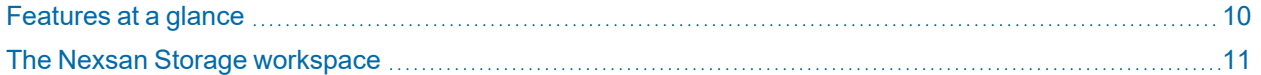

9

## <span id="page-9-0"></span>Features at a glance

The Nexsan High-Density Storage Plugin for VMware vCenter:

- **Integrates Nexsan E-Series and BEAST storage into vSphere infrastructure management**
- **Shows the relationships between vSphere hosts and datastores and Nexsan Storage Systems and Storage Systems** volumes
- **Provides reporting of Nexsan Storage System health, warnings, and I/O performance**
- Displays Nexsan event logs and system settings within vSphere
- Enables direct provisioning of new storage into managed VMware infrastructure
- **Manages Nexsan Storage Systems, volumes and datastores, and physical disks**

Once the plugin is added to vCenter, you'll find links to **E Nexsan Storage**, where you can view and manage Nexsan Storage Systems. See "The Nexsan Storage [workspace"](#page-10-0) (page 11)

The Nexsan High-Density Storage Plugin for VMware vCenter supports all Nexsan E-Series and BEAST systems, and VMware vCenter Server v. 6.0 and VMware vCenter Server v. 6.5.

**Note** Nexsan recommends using the Nexsan Storage plugin with the vSphere Client (HTML5) user interface, but the vSphere Flash Client is also supported. vSphere 6.0 supports only the Flash Client. Procedures and illustrations in this document generally reflect the vSphere Client (HTML5) user interface.

# **vm**ware<sup>®</sup> **Getting Started LAUNCH VSPHERE CLIENT (HTML5)** LAUNCH VSPHERE WEB CLIENT (FLEX) Documentation VMware vSphere Documentation Center Functionality Updates for the vSphere Client (HTML5)

# <span id="page-10-0"></span>The Nexsan Storage workspace

The **Nexsan Storage** workspace provides an overview of provisioned **Nexsan Storage Systems** and **Nexsan Volumes** and VMware Datastores.

You can use the **Options**, **Add System**, and **Refresh** buttons to change [monitoring](#page-23-0) options, add [Nexsan](#page-17-0) Storage [Systems,](#page-17-0) and to refresh the [workspace](#page-21-0).

You can also follow links to added systems and volumes, and view details such as status, capacity, IP address, model, and firmware.

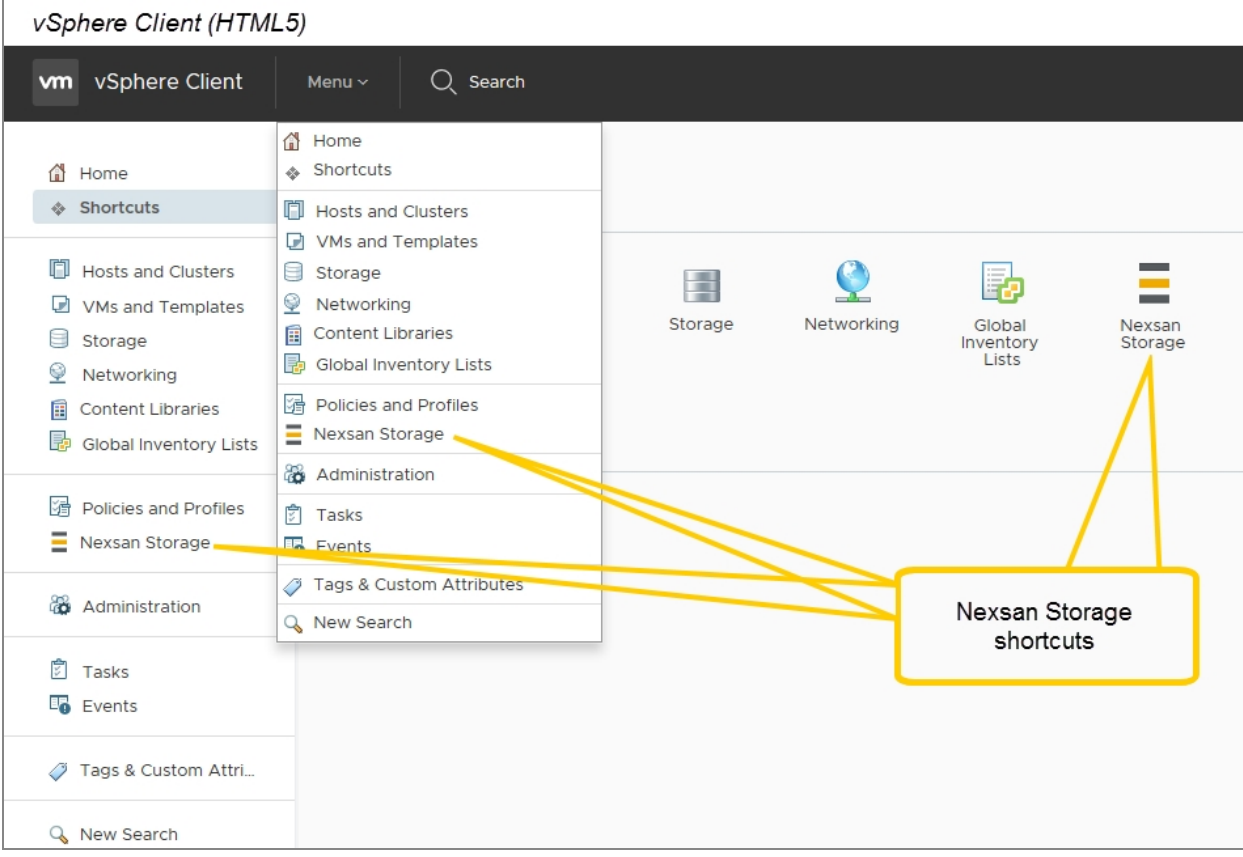

#### **► To open the Nexsan Storage workspace:**

- 1. Log in to a vSphere client.
- 2. Do any of the following:
	- **•** In the Object Navigator, select **E** Nexsan Storage.
	- On the vSphere toolbar,
		- Select **Menu** (HTML5) / **Home** (Flash) to open the menu.
		- Select **E** Nexsan Storage.
	- **In the Shortcuts** workspace (HTML5) / **Home** workspace (Flash), select *I* **Nexsan Storage**.

1

Here's an example of a Nexsan Storage workspace, populated with Nexsan Storage [Systems](#page-27-0) and [Nexsan](#page-42-0) [Volumes](#page-42-0) and VMware datastores. To add your first Nexsan Storage System, see "Adding a Nexsan [Storage](#page-17-0) System to [vSphere"](#page-17-0) (page 18)

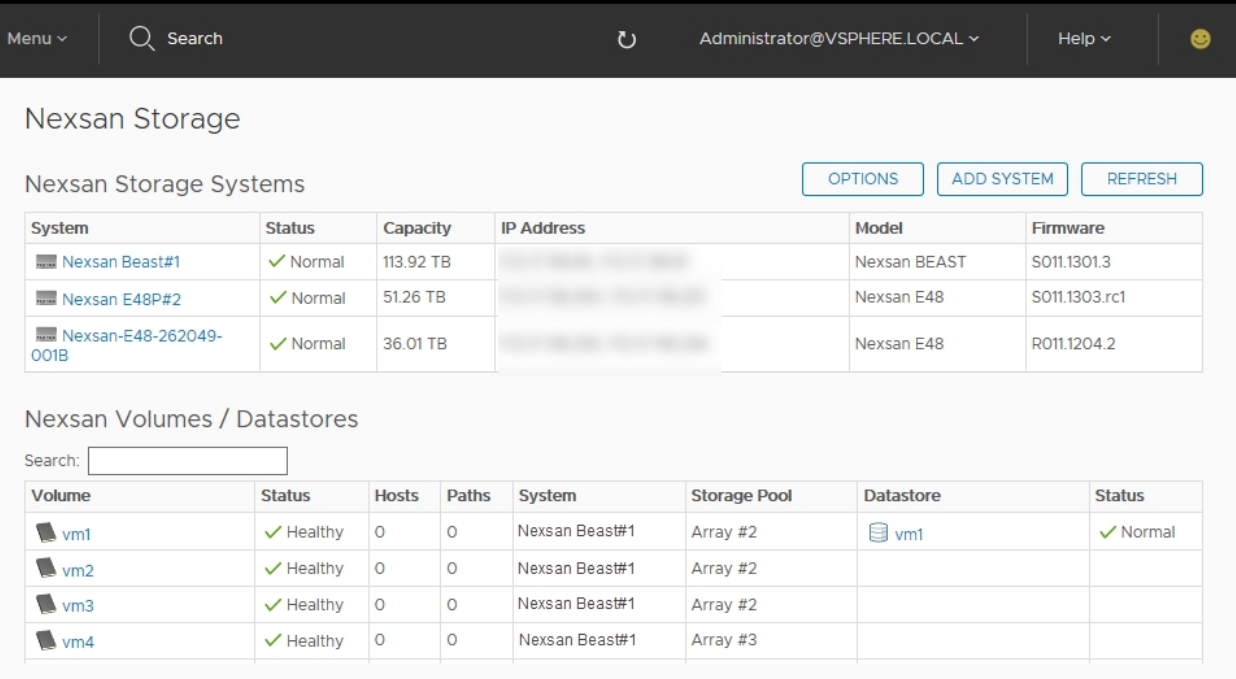

Use this table for details about the Nexsan Storage workspace:

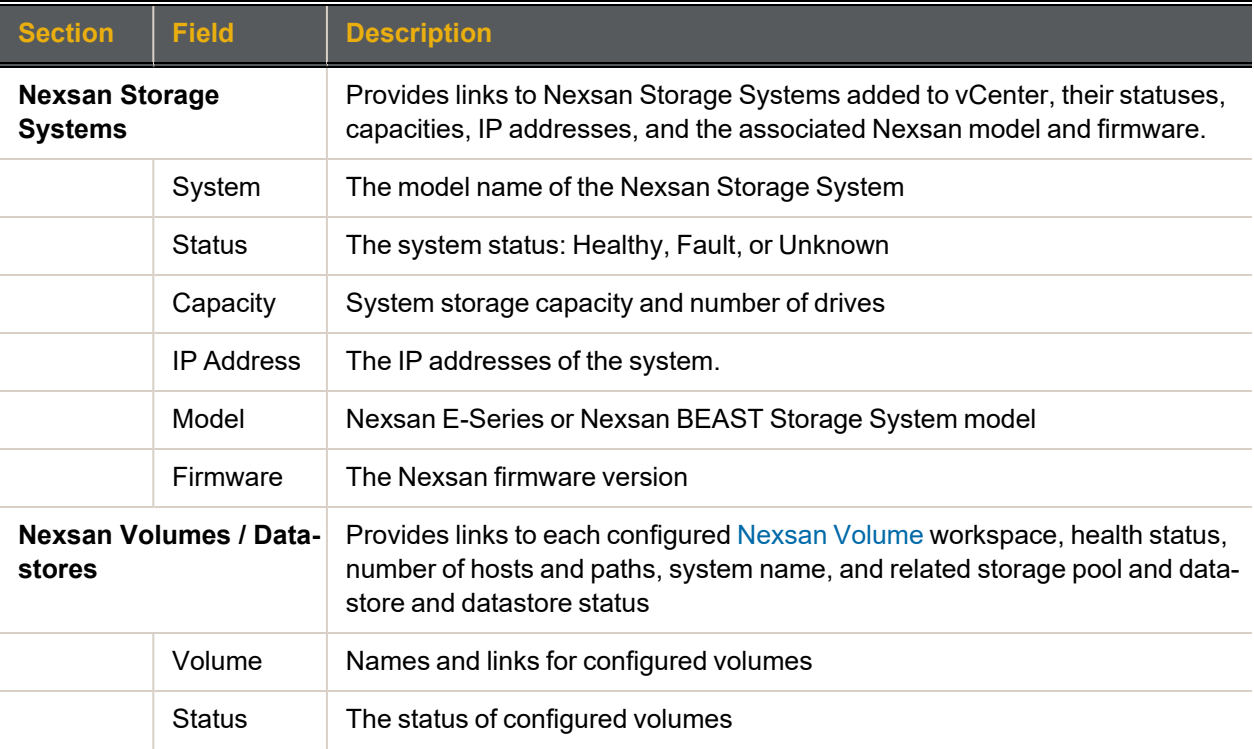

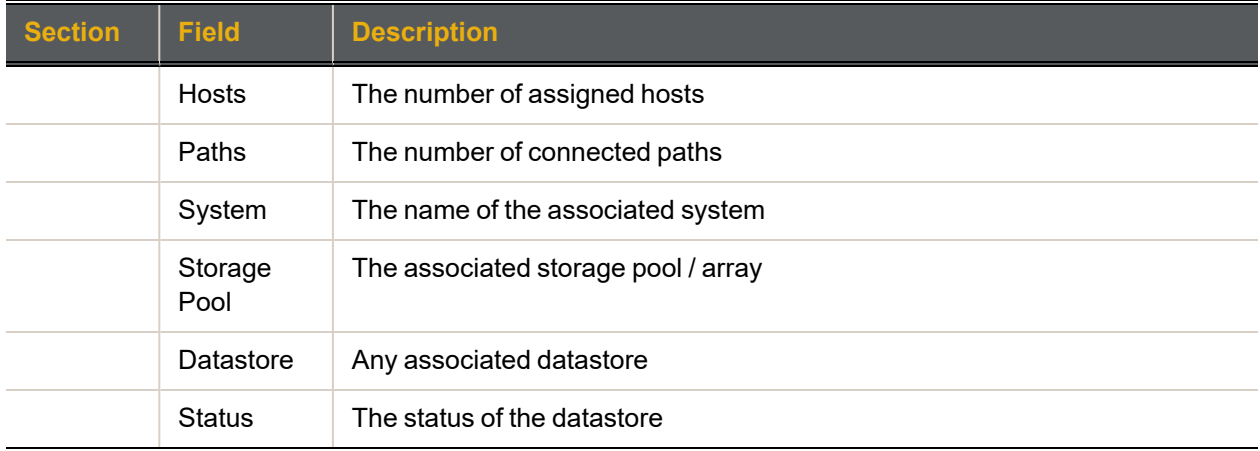

Next, see "Adding a Nexsan Storage System to [vSphere"](#page-17-0) (page 18)

### <span id="page-13-0"></span>Other vSphere client entry points to Nexsan Storage

The plugin also provides context-sensitive entry points to Nexsan Storage from the vSphere client. Here are some examples:

<span id="page-13-1"></span>Hosts and Clusters workspace

Open the vSphere client **Hosts and Clusters** workspace.

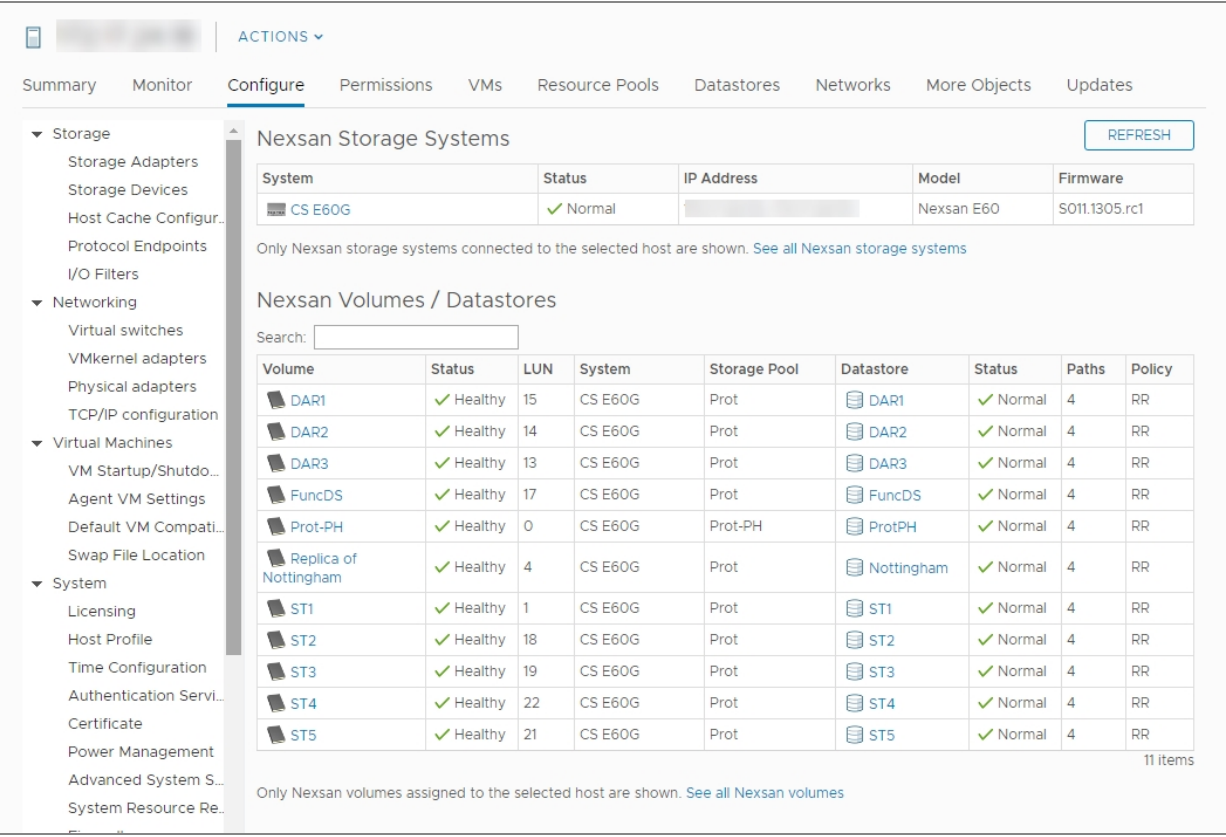

#### Select **More Objects**, then the **Nexsan Systems** or **Nexsan Volumes** tab.  $\bullet$

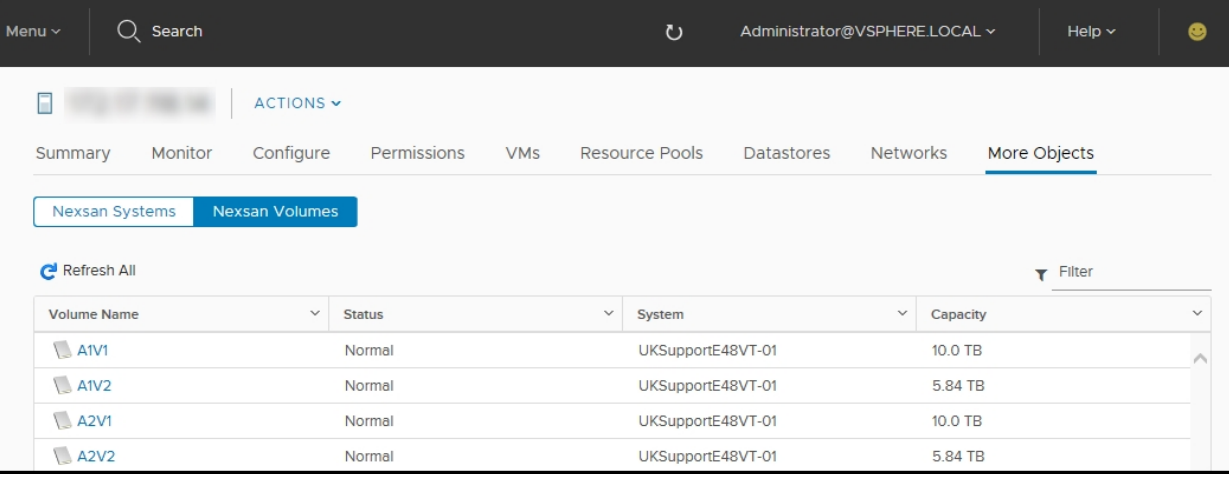

## <span id="page-14-0"></span>Storage workspace

Select **Configure > Nexsan Storage**:

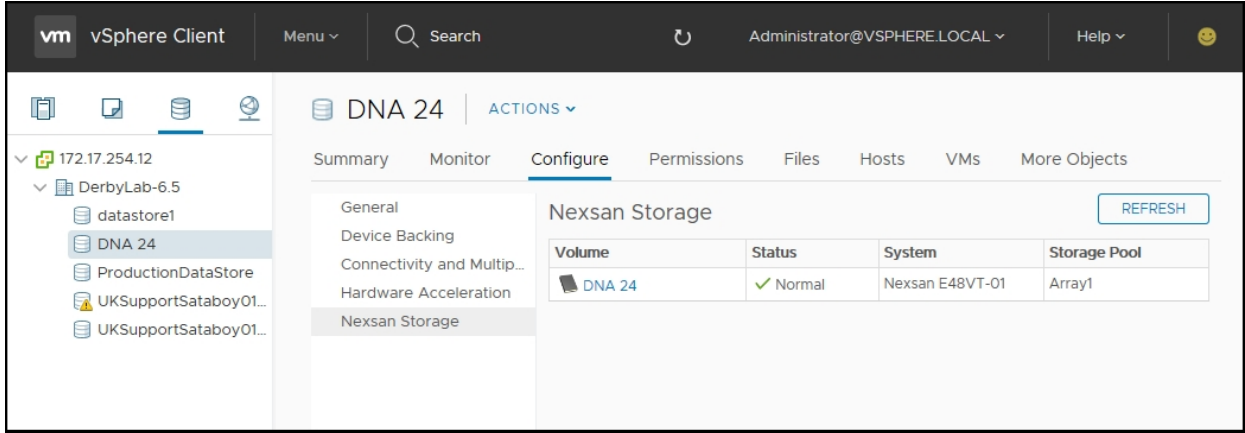

## <span id="page-14-1"></span>Global Inventory Lists workspace

In the Object Navigator, select **Resources > Nexsan Storage**.

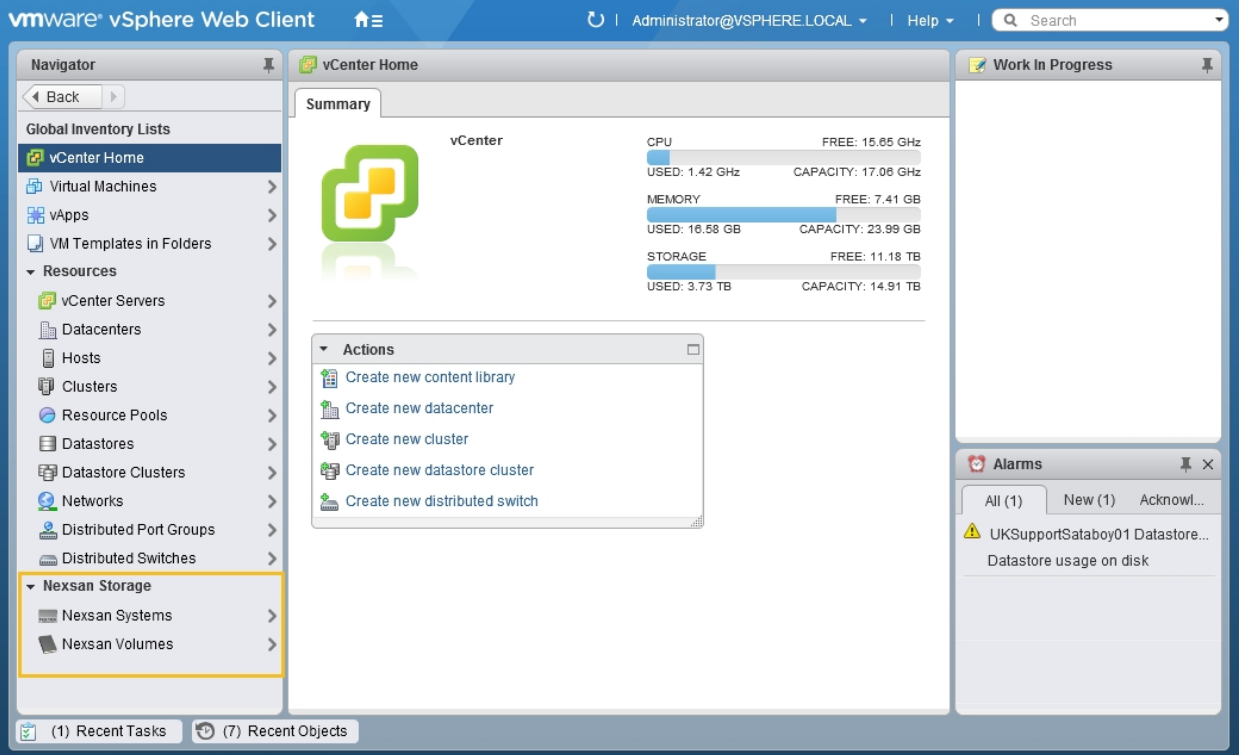

# Chapter 2

# <span id="page-16-0"></span>Configuring the plugin

This chapter includes the following topics to help you configure the plugin:

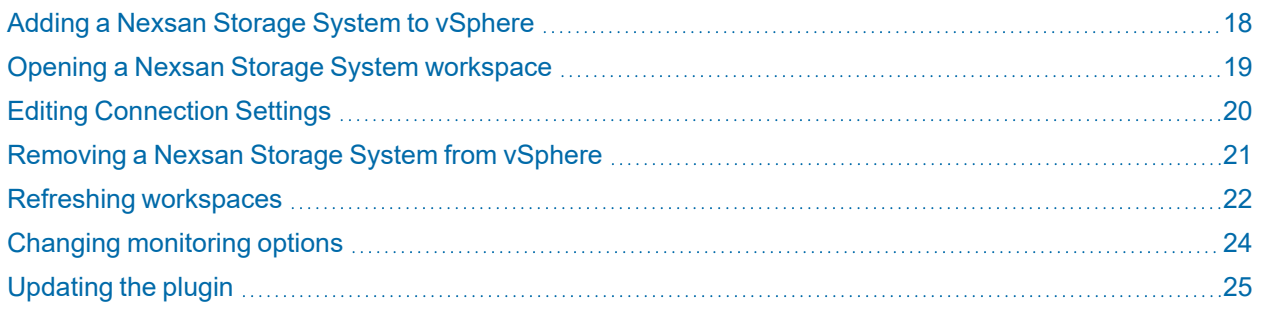

17

# <span id="page-17-0"></span>Adding a Nexsan Storage System to vSphere

Use this procedure for details about adding your first Nexsan Storage System to vSphere.

#### **► To add a Nexsan Storage System:**

1. Open the **Nexsan Storage** [workspace.](#page-10-0)

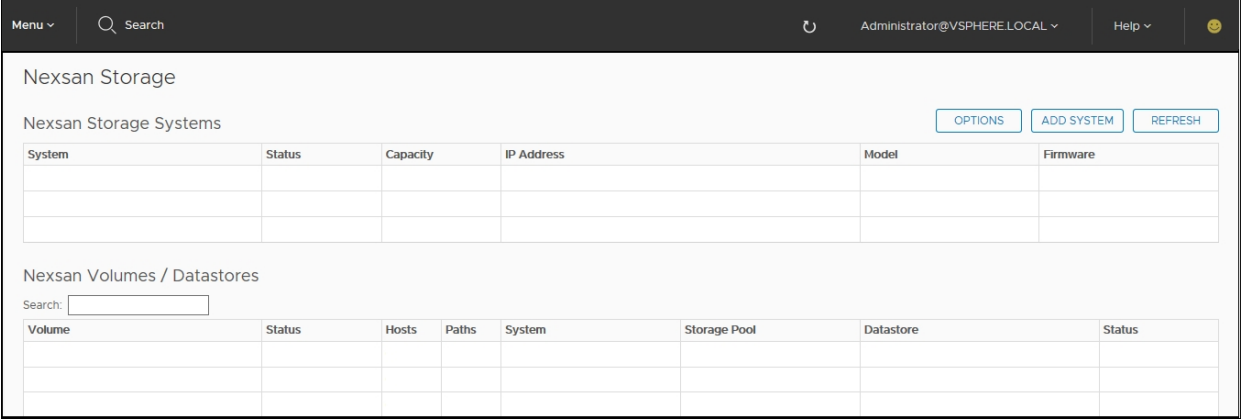

- 2. Click **Add System**.
- 3. In the **Add Nexsan System** window, enter the IP address and password for the new system.

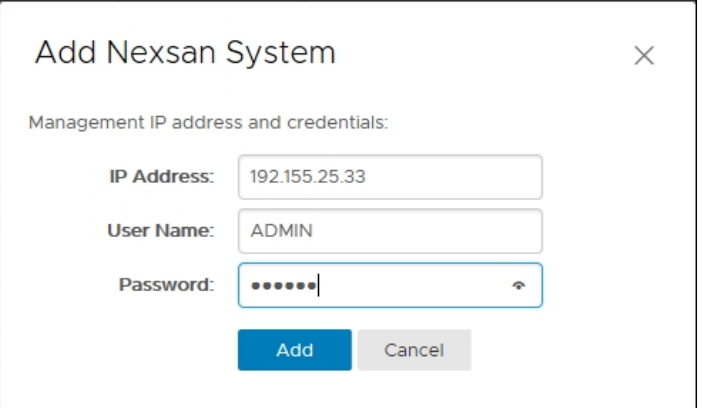

**Note** If you want to view Nexsan Storage in both vSphere clients, repeat this procedure in the second client.

4. Click **Refresh** to display the new system. See "Refreshing [workspaces"](#page-21-0) (page 22)

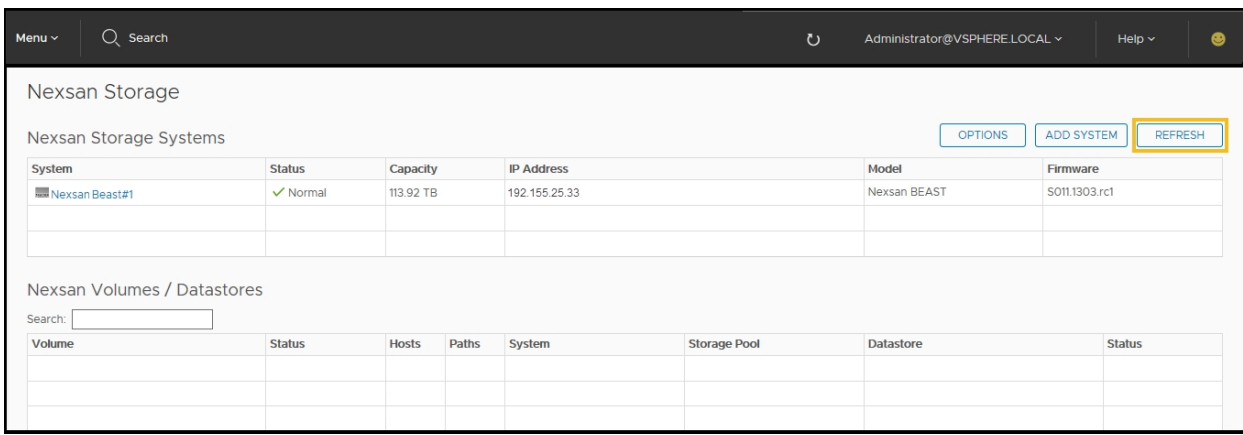

5. To monitor the system creation progress and related VMware activities, expand the **Recent Tasks** pane at the bottom of the **Nexsan Storage System** workspace.

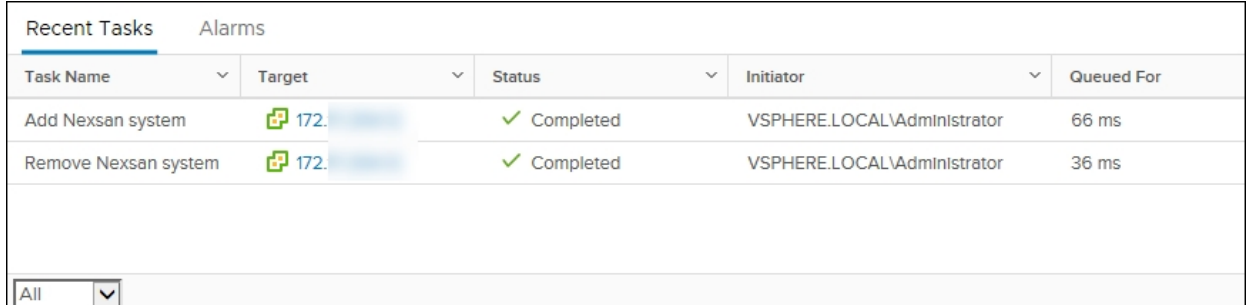

# <span id="page-18-0"></span>Opening a Nexsan Storage System workspace

- **► To open a Nexsan Storage System workspace:**
- In the **Nexsan Storage [workspace](#page-10-0)**, click a link in the **System** column.

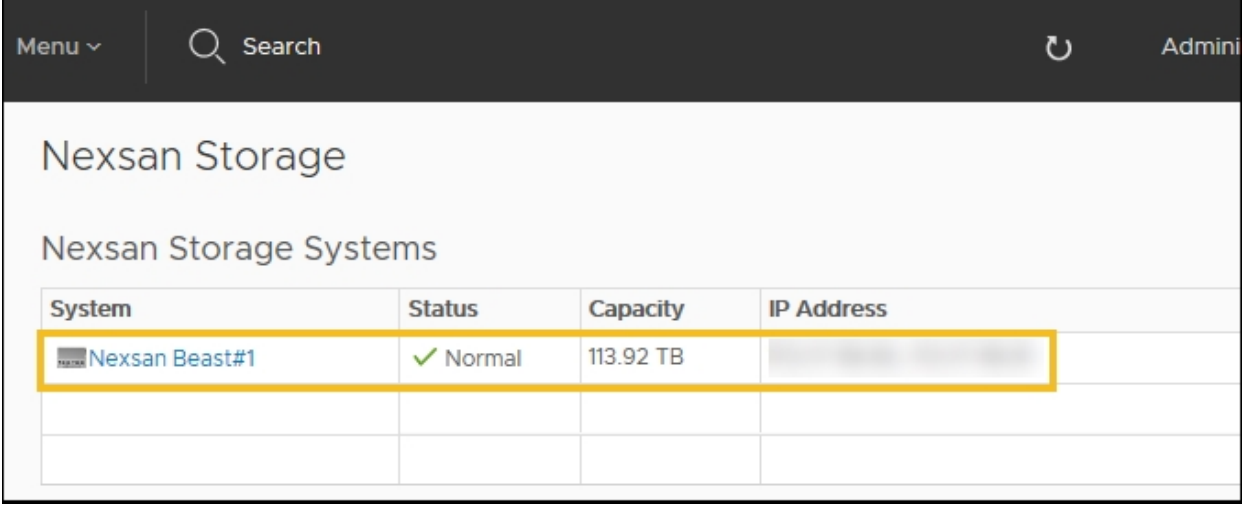

The Nexsan Storage System opens. See "The Nexsan Storage System [workspace"](#page-27-0) (page 28)

# <span id="page-19-0"></span>Editing Connection Settings

Use this procedure for help about changing user credentials required to access the E-Series or BEAST Nexsan Storage System the plugin connects to. Without proper authentication, system status fields display as **Unknown**.

- **► To edit connection settings:**
- 1. Open the **Nexsan Storage System** [workspace](#page-10-0).
- 2. Select **Actions > Connection > Edit Connection Settings**.

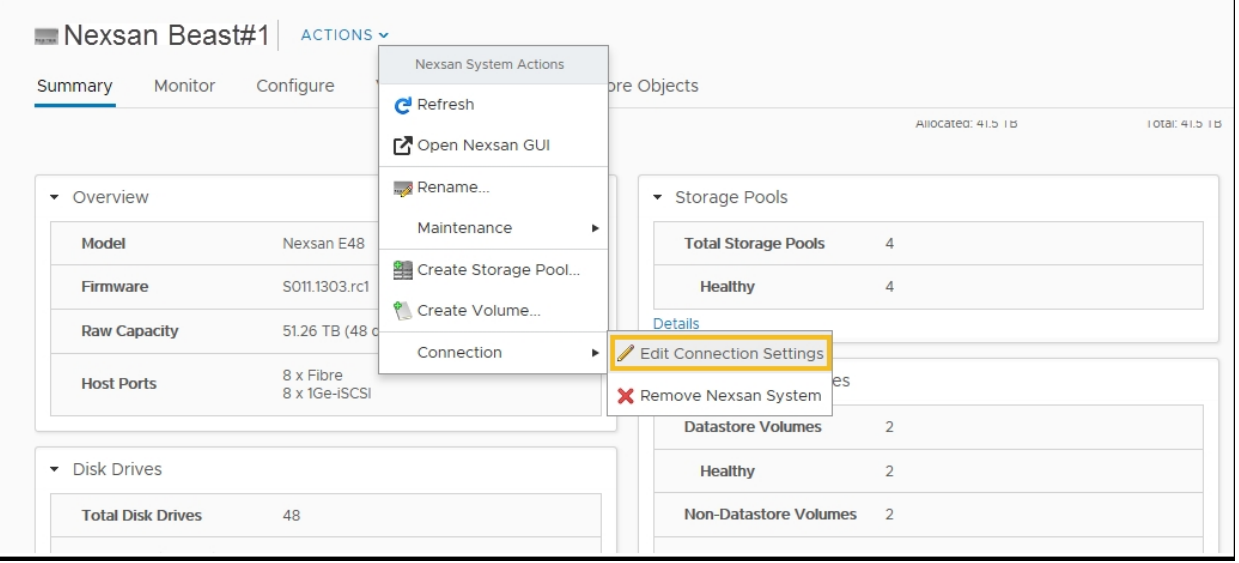

3. Make any necessary changes to the **User Name** and **Password** in the **Edit Connection Settings** window.

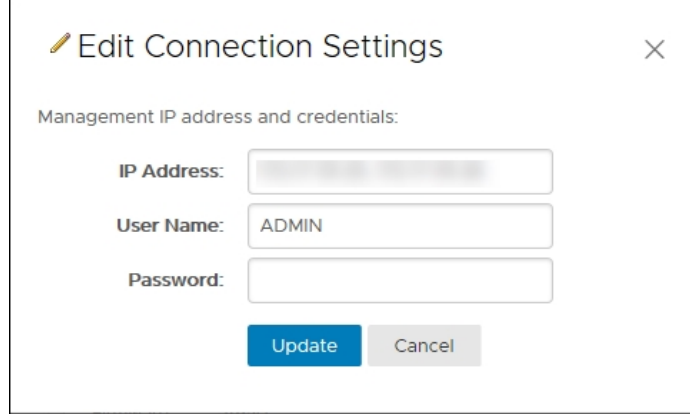

- 4. After you've made your changes, click **Update**.
- 5. Verify your changes in the **Recent Tasks** pane at the bottom of the workspace.

# <span id="page-20-0"></span>Removing a Nexsan Storage System from vSphere

Use this procedure for help with removing a Nexsan Storage System from vSphere.

- **► To remove a Nexsan Storage System from vSphere:**
- 1. Open the **Nexsan Storage System** [workspace](#page-10-0) that you plan to remove.
- 2. Select **Actions > Connection > Remove Nexsan System**.

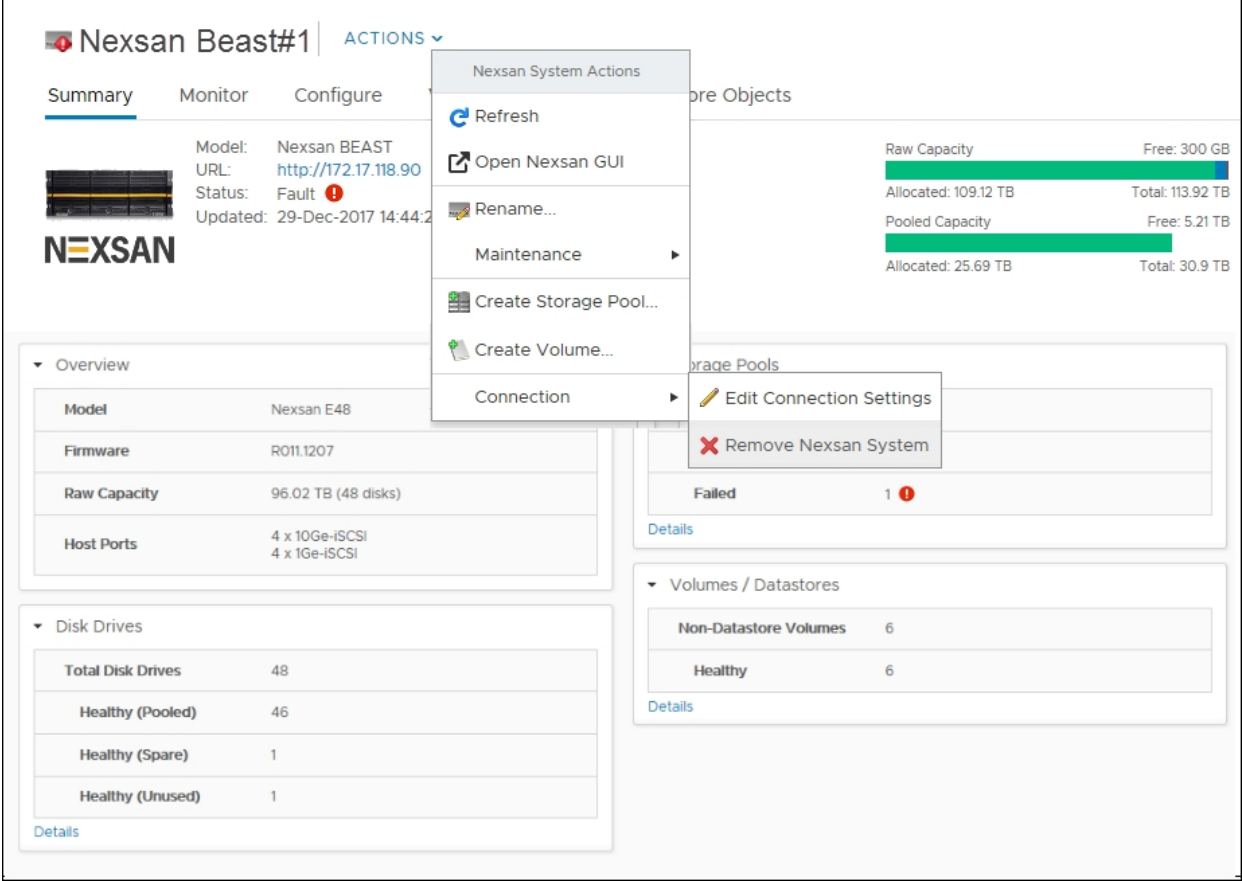

#### 3. In the **Remove Nexsan System** window, click **Remove**.

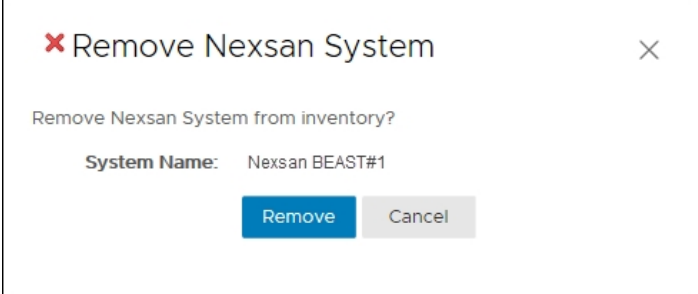

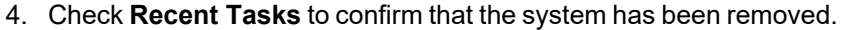

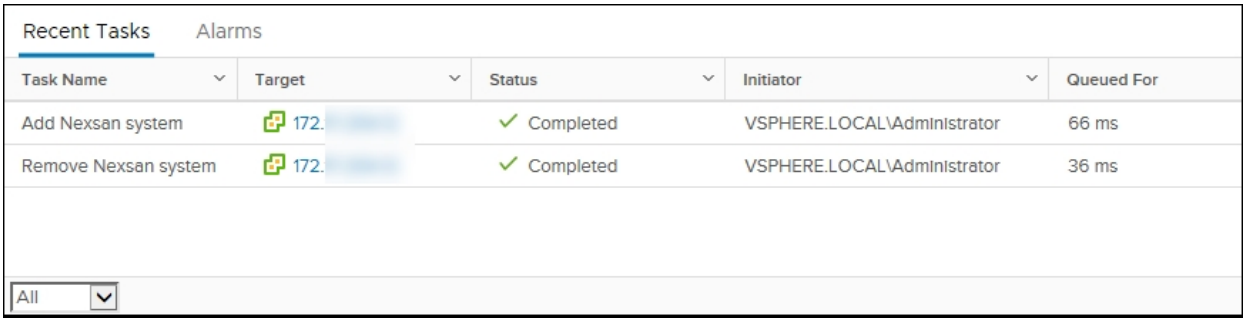

# <span id="page-21-0"></span>Refreshing workspaces

In cases where your changes to do not automatically update, and in team environments, use the methods in this topic for help with manually refreshing data changes in the vSphere workspaces and Nexsan Storage workspaces.

#### **► To refresh the vSphere Client:**

**Click the Refresh** icon **O** on the vSphere toolbar to refresh the entire vSphere Client view.

**Note** In vSphere it is sometimes necessary to force a refresh by switching your view to another location, such as another workspace or tab, and then return to the original location to view your updates.

#### **► To refresh the Nexsan Storage workspace:**

Click the **Refresh** button at the top right of the main **Nexsan Storage** workspace to display newly added storage systems or changes made by other users.

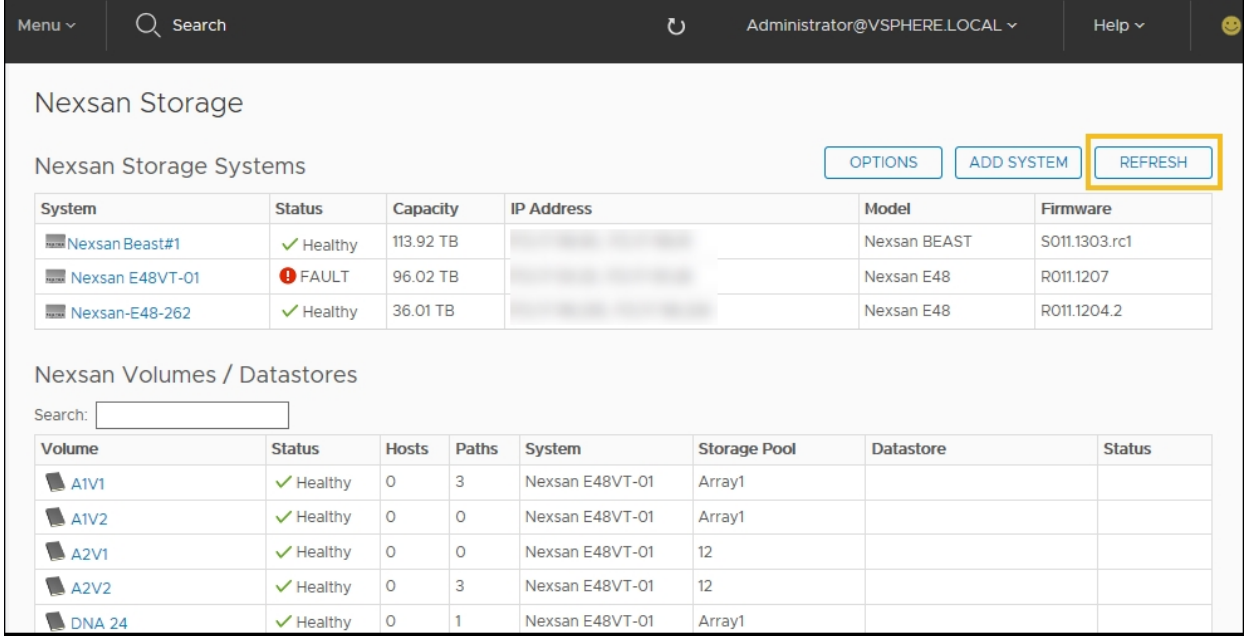

In other Nexsan Storage plugin windows, click **Actions > Refresh**.

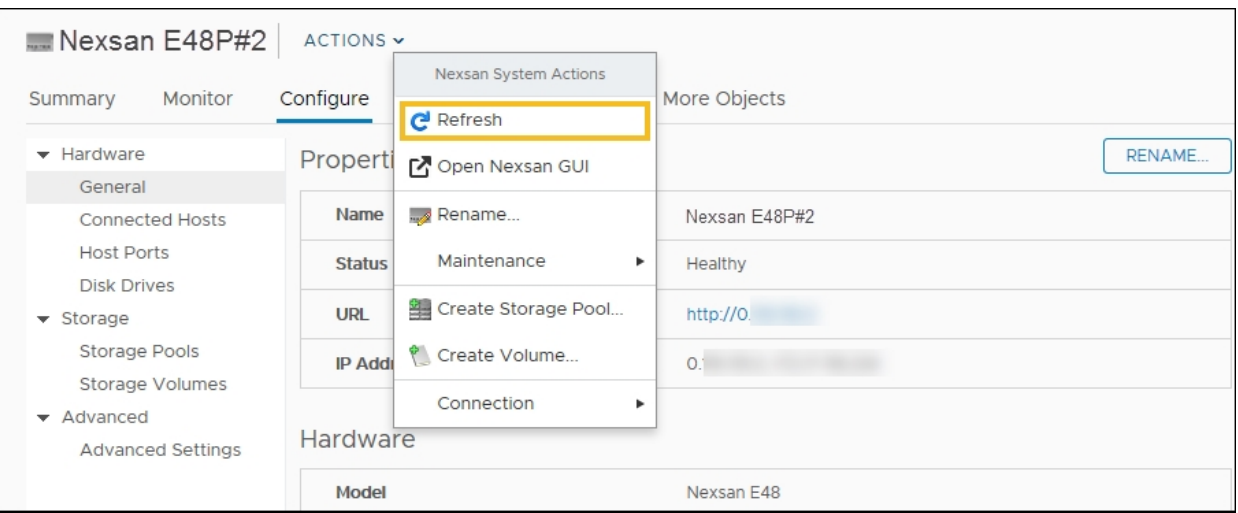

In **Global Inventory Lists > Nexsan Systems**, click **Refresh All**

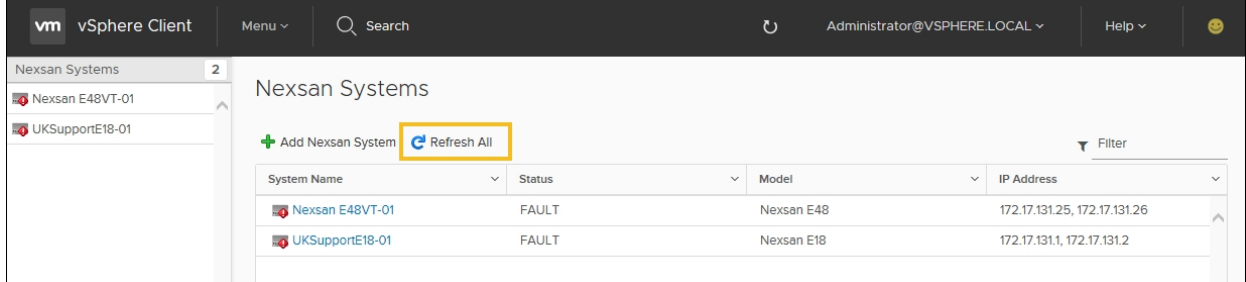

In **Global Inventory Lists > Volumes**, click **Refresh All**

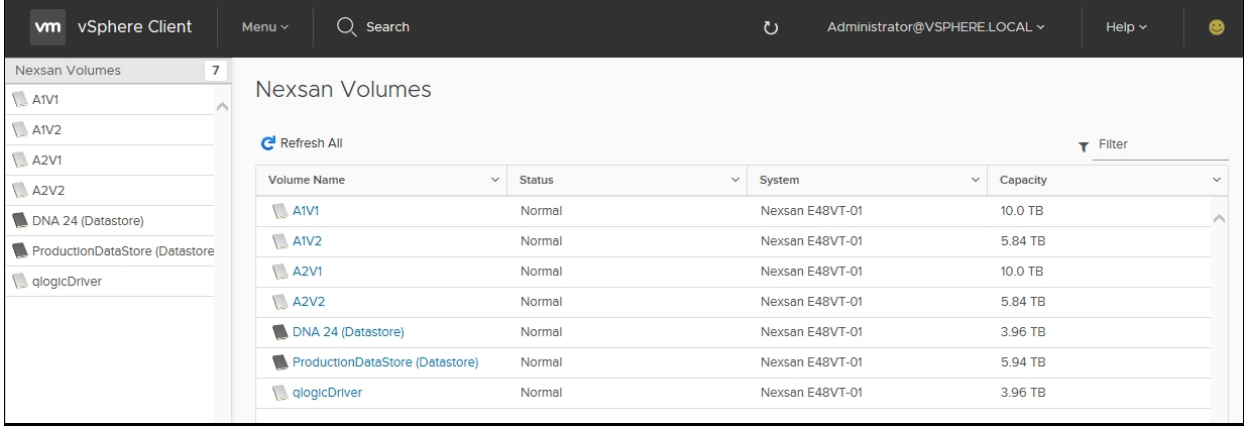

# <span id="page-23-0"></span>Changing monitoring options

Use the Nexsan options page to change monitoring options for:

- Nexsan Storage change events
- VMware infrastructure change events
- The inactivity timeout for monitoring
- **► To change monitoring options:**
- 1. Open the **Nexsan Storage System** [workspace](#page-10-0).
- 2. Click **Options**.

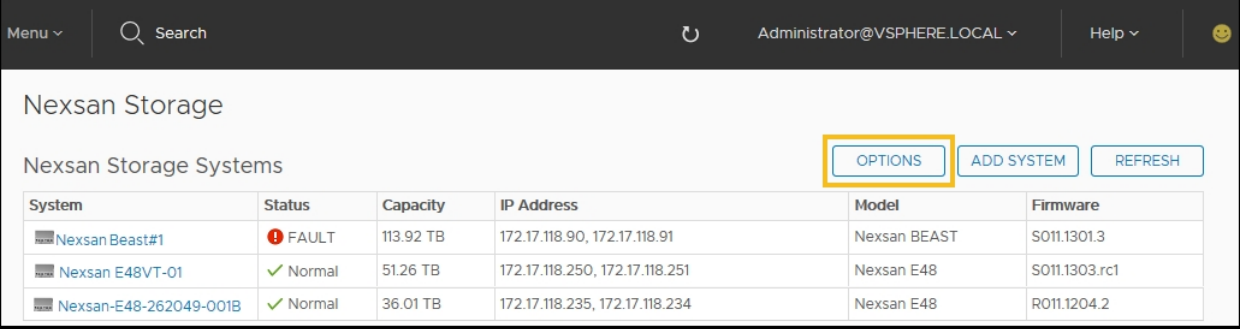

- 3. Update any of these settings:
	- Disable or enable monitoring of Nexsan Storage change events
	- Disable or enable monitoring of VMware infrastructure change events
	- Change the duration of the monitoring inactivity timeout

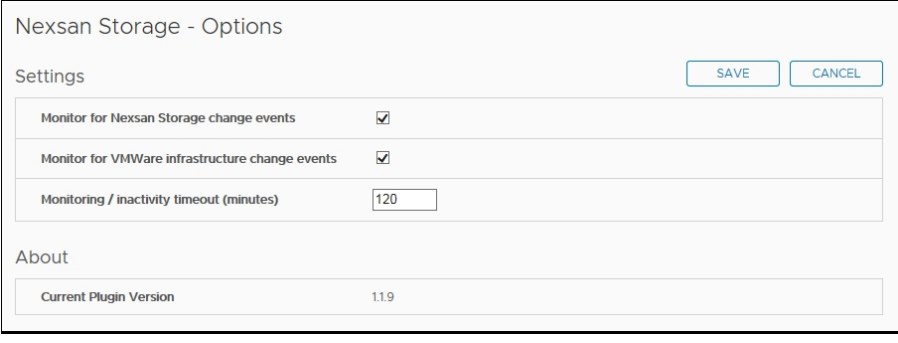

4. After you've made your changes, click **Save**.

# <span id="page-24-0"></span>Updating the plugin

Use the Nexsan options page to check for updates and install changes to the plugin.

Once installed, the plugin can normally be upgraded without using the Installation Tool.

The plugin checks for updates available on the public or private deployment server used during the original installation.

- **► To update the plugin:**
- 1. Open the **Nexsan Storage System** [workspace](#page-10-0).
- 2. Click **Options**.

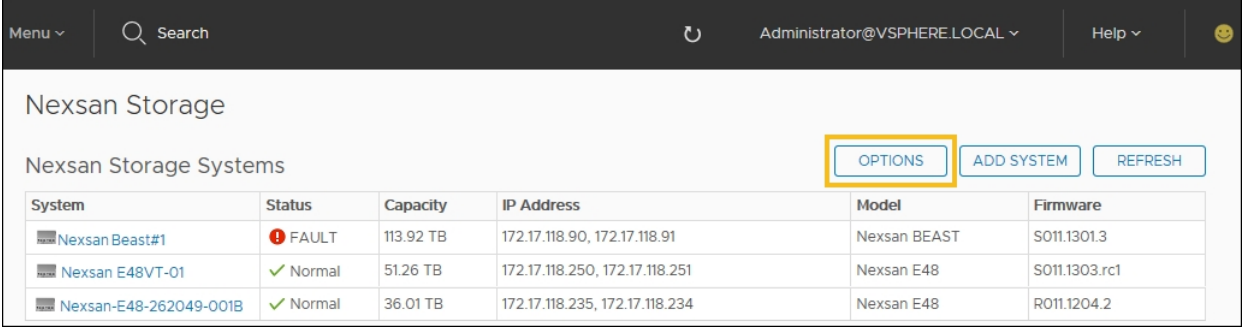

#### 3. Click **Check for Updates**.

#### 4. If updates are available, click **Install Update**.

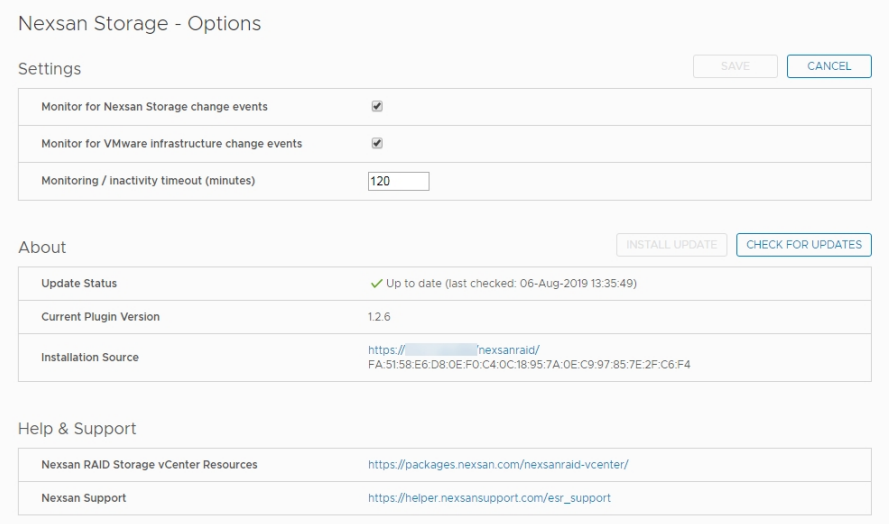

# Chapter 3

# <span id="page-26-0"></span>**Nexsan Storage Systems**

This chapter contains the following topics about the Nexsan High-Density Storage Plugin for VMware vCenter features at the Storage System level. See also ["Managing](#page-52-0) Nexsan Storage" (page 53)

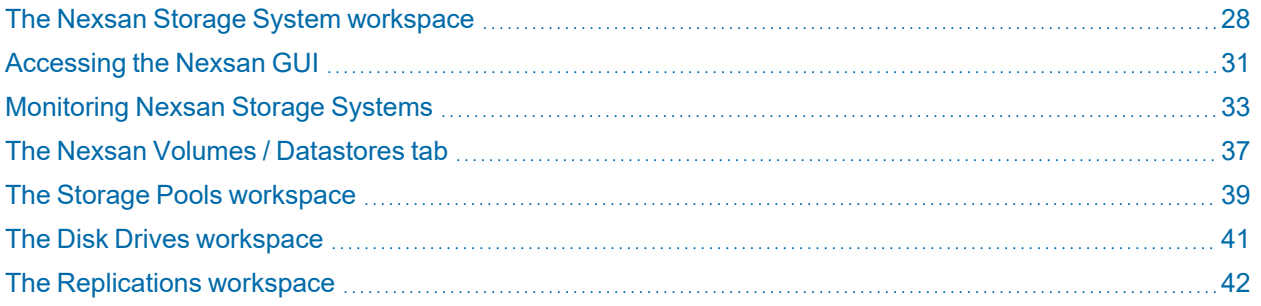

# <span id="page-27-0"></span>The Nexsan Storage System workspace

The **Nexsan Storage System** workspace provides a system summary, [Actions](#page-29-0) menu, and tab [bar.](#page-29-1)

The **Summary** tab provides a direct link to the [Nexsan](#page-30-0) GUI, information about and links to system hardware, **Storage Pools**, **Disk Drives**, and **Volumes / Datastores**. See also ["Managing](#page-52-0) Nexsan Storage" (page 53)

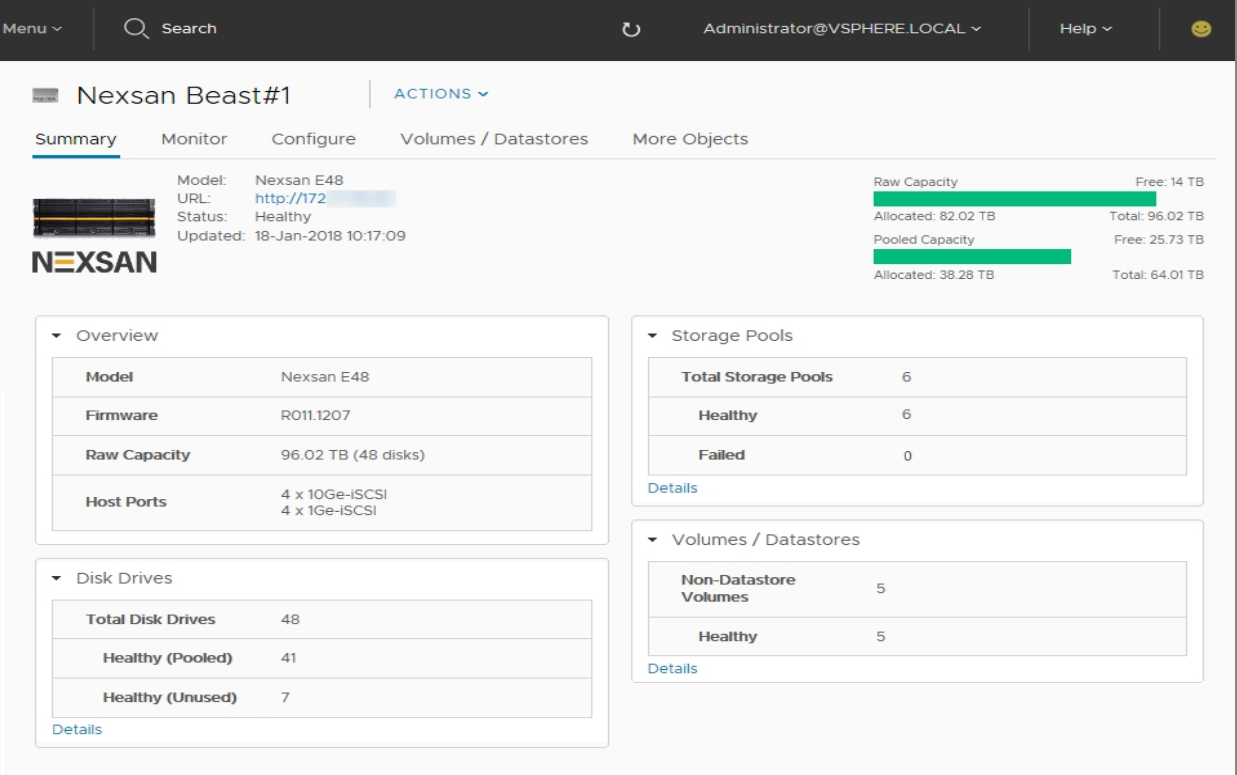

Use this table for details about the Nexsan System Summary workspace:

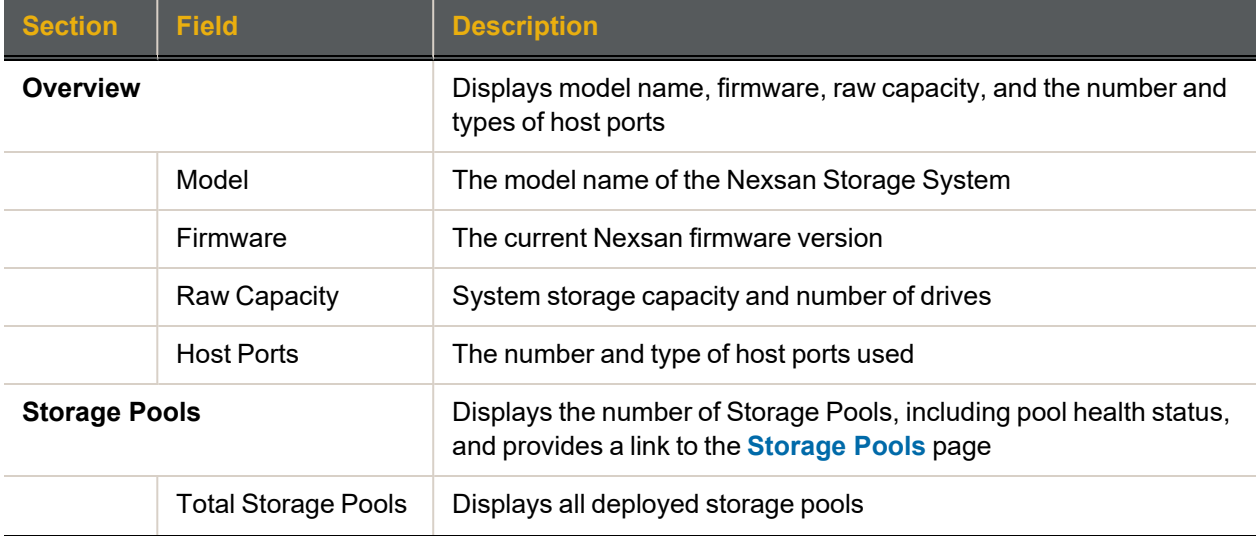

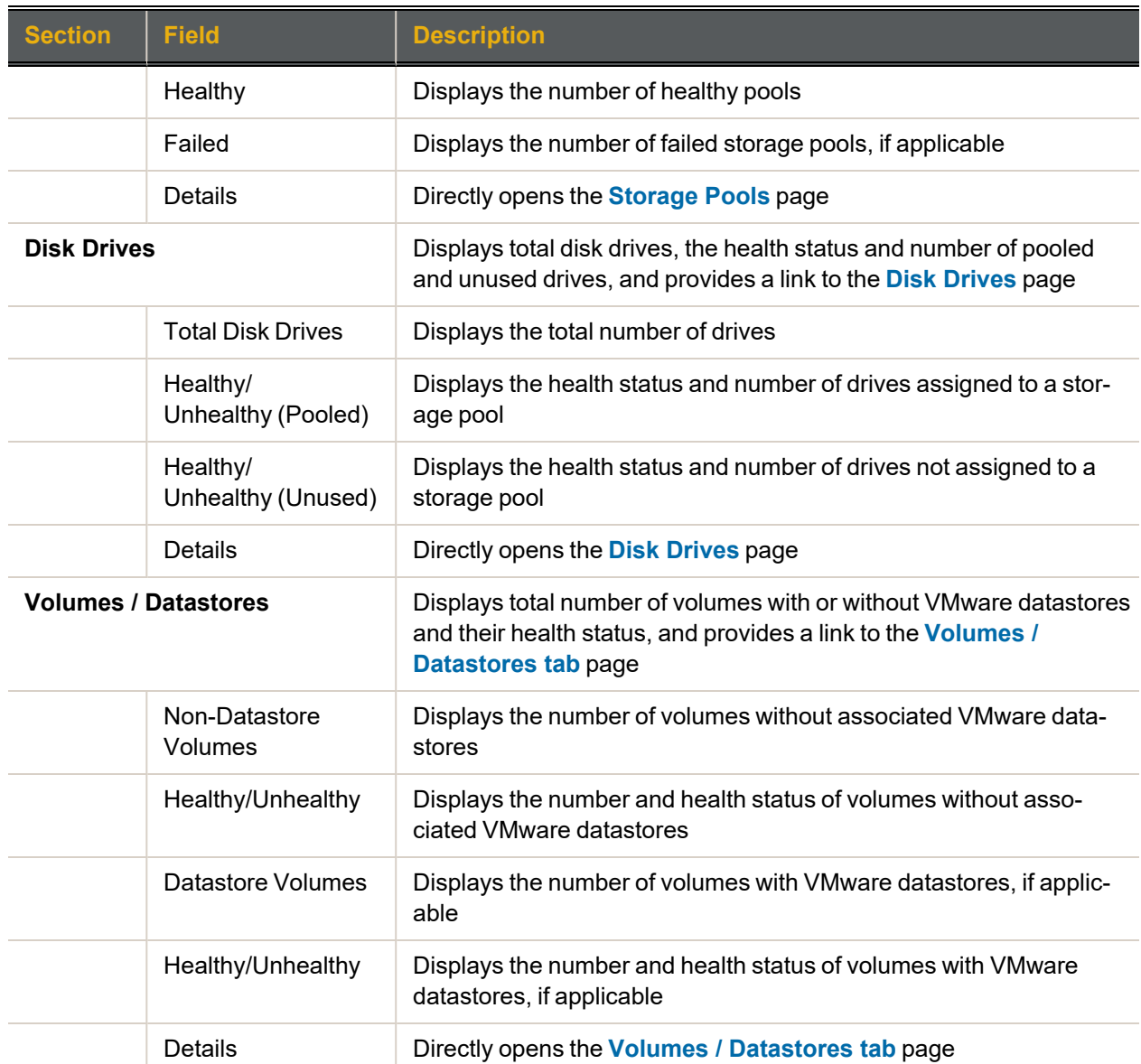

#### <span id="page-29-0"></span>Nexsan Storage System Actions

Here are the commands and related topics for the **Actions** menu:

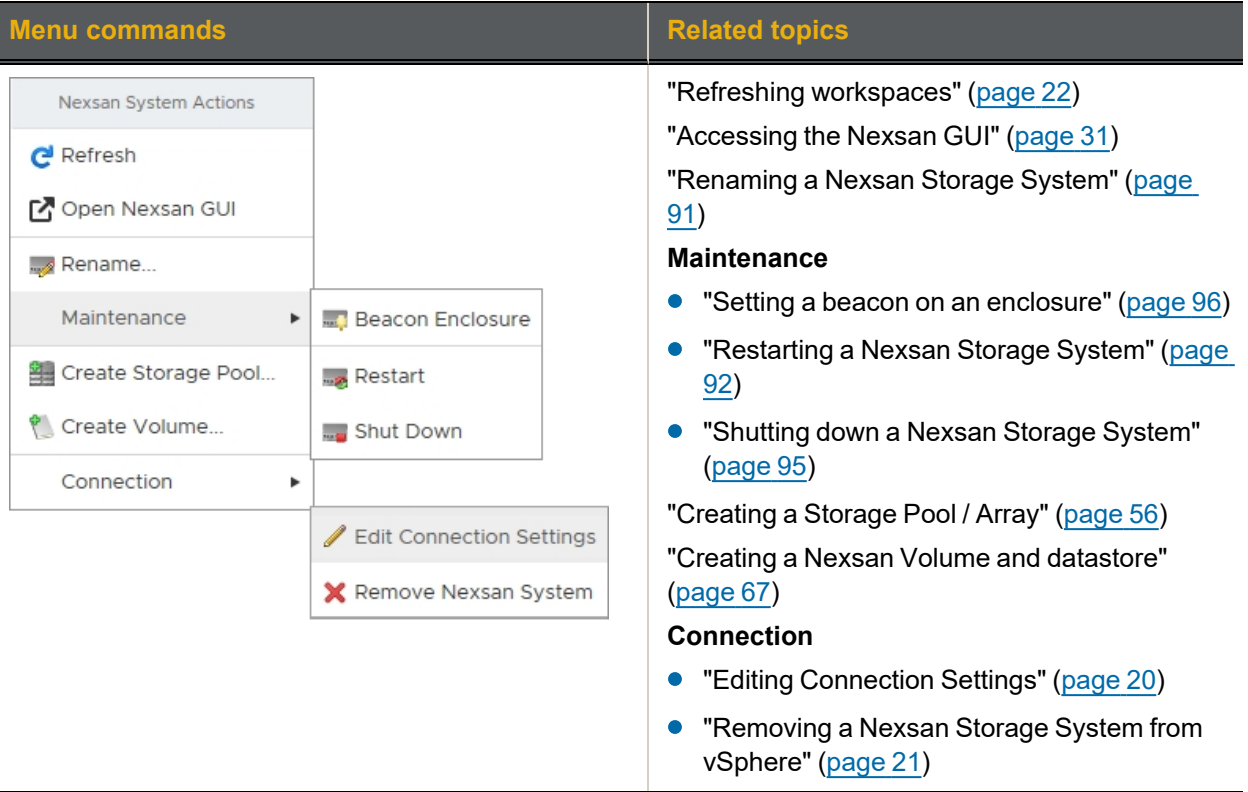

#### <span id="page-29-1"></span>Nexsan Storage System tab bar

On the tab bar, you can click **[Monitor](#page-32-0)**, **[Configure](#page-52-0)** (**Manage** in the Flash GUI), **Volumes / [Datastores](#page-36-0)**, or **More Objects** (shows **Nexsan Volumes** and **Connected Hosts**).

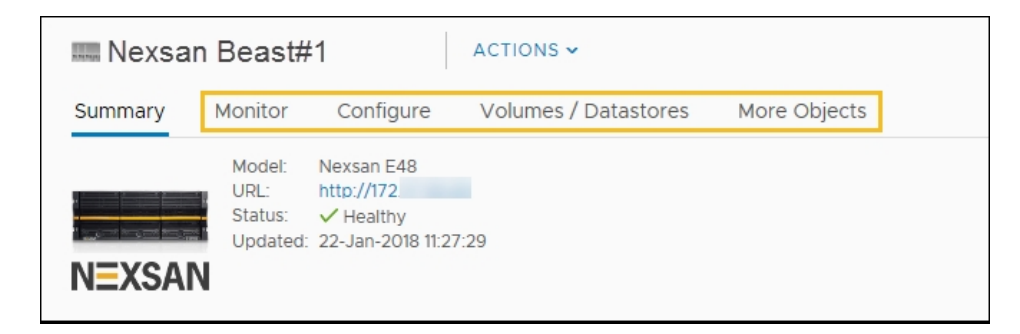

#### *Related topics*

"Opening a Nexsan Storage System [workspace"](#page-18-0) (page 19)

["Monitoring](#page-32-0) Nexsan Storage Systems" (page 33)

["Managing](#page-52-0) Nexsan Storage" (page 53)

"The Nexsan Volumes [/ Datastores](#page-36-0) tab" (page 37)

"Viewing [connected](#page-86-0) hosts" (page 87)

# <span id="page-30-0"></span>Accessing the Nexsan GUI

The Nexsan GUI provides operations not currently available in the Nexsan High-Density Storage Plugin for VMware vCenter. For details, please see the *Nexsan High-Density Storage User Guide*.

You can open the Nexsan GUI Web interface from:

- the **Actions** menus
- the **URL** in the **Nexsan Storage System Summary** workspace

#### *From the Actions menu*

- **► To open the Nexsan GUI:**
- 1. Open the Nexsan Storage System [workspace.](#page-10-0)

#### 2. Select **Actions > Open Nexsan GUI**.

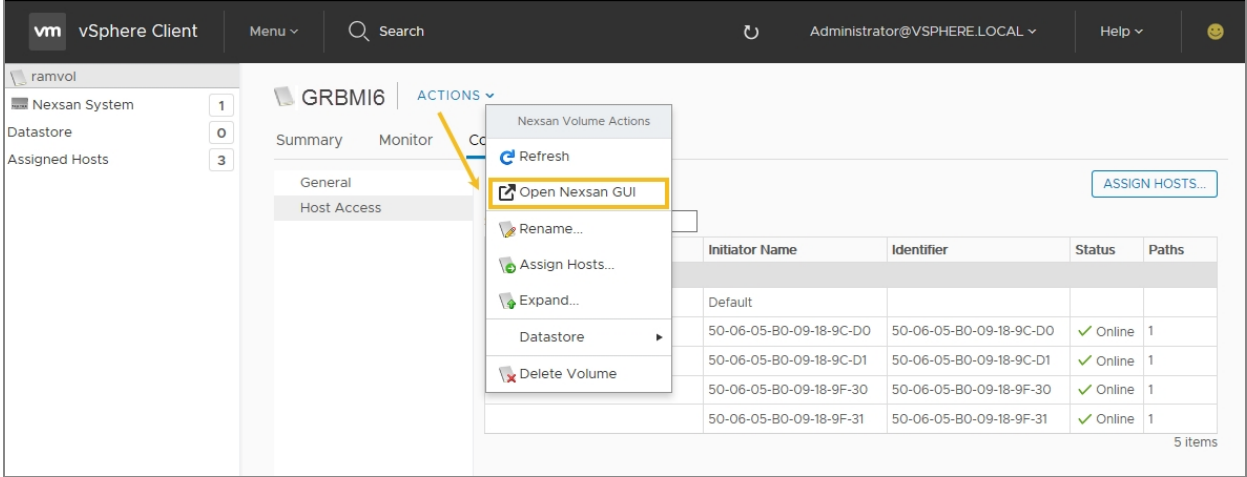

Alternatively, in the vSphere Client Flash interface, click the **Nexsan GUI** icon **C** on the toolbar:

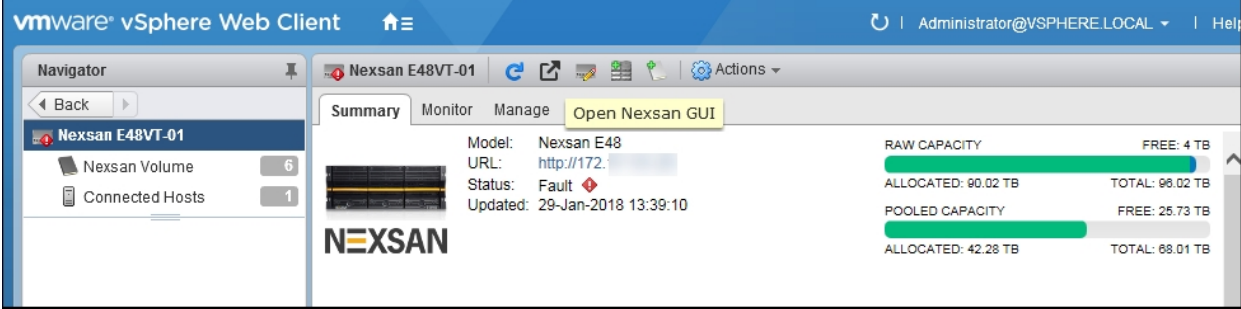

#### *From the Nexsan Storage System Summary workspace*

- 1. Open the Nexsan Storage System [workspace.](#page-10-0)
- 2. On the **Summary** tab, click the link to the **URL**:

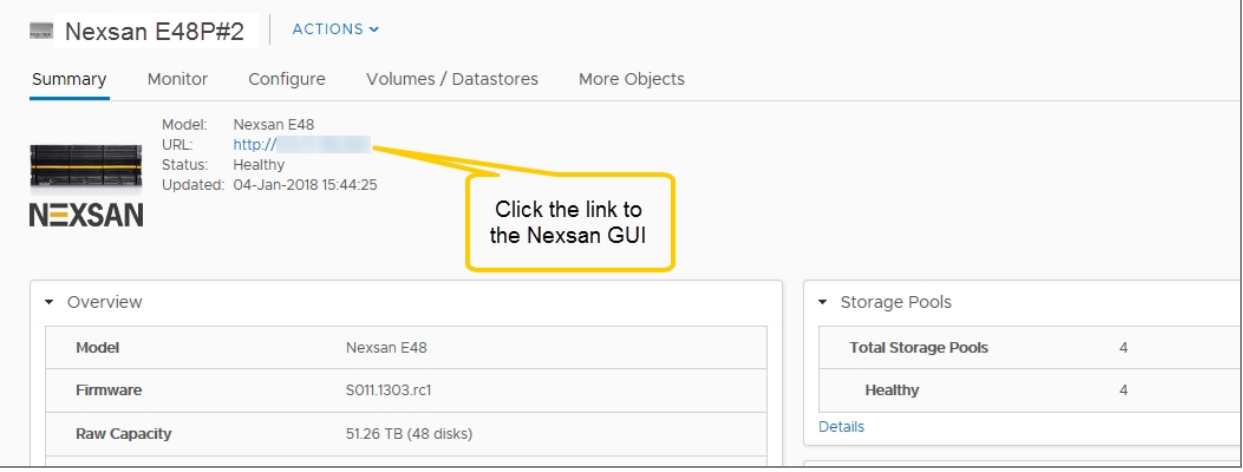

# <span id="page-32-0"></span>Monitoring Nexsan Storage Systems

This section provides the following topics, providing details about monitoring Nexsan Storage Systems:

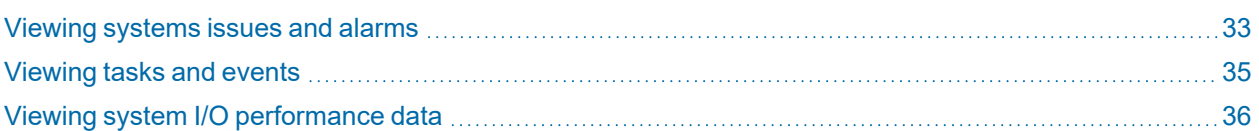

#### <span id="page-32-1"></span>Viewing systems issues and alarms

Use this procedure for help with viewing issues and alarms for Nexsan Storage Systems.

- **► To view issues and alarms:**
- 1. Open the **Nexsan [Storage](#page-10-0) System** that you want to monitor.
- 2. On the tab bar, select **Monitor**. The initial view shows **Issues and Alarms > All Issues**:

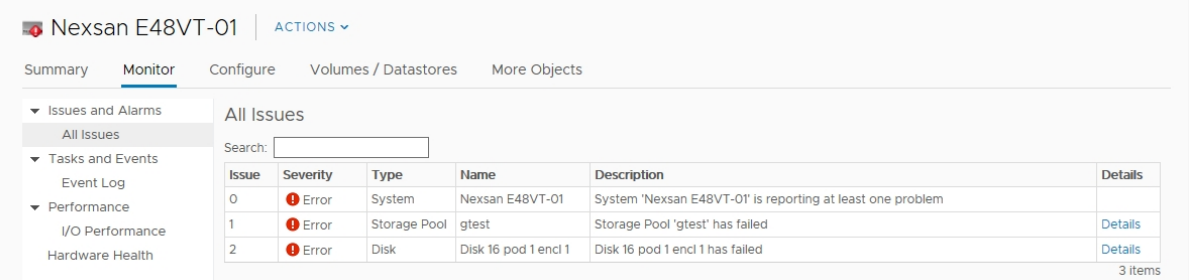

3. Click **Details**. In the example here, a **Storage Pool** has failed. When a fault is detected, the **Summary** page shows fault status on the system icon and status line, and an additional section highlighting the issue.

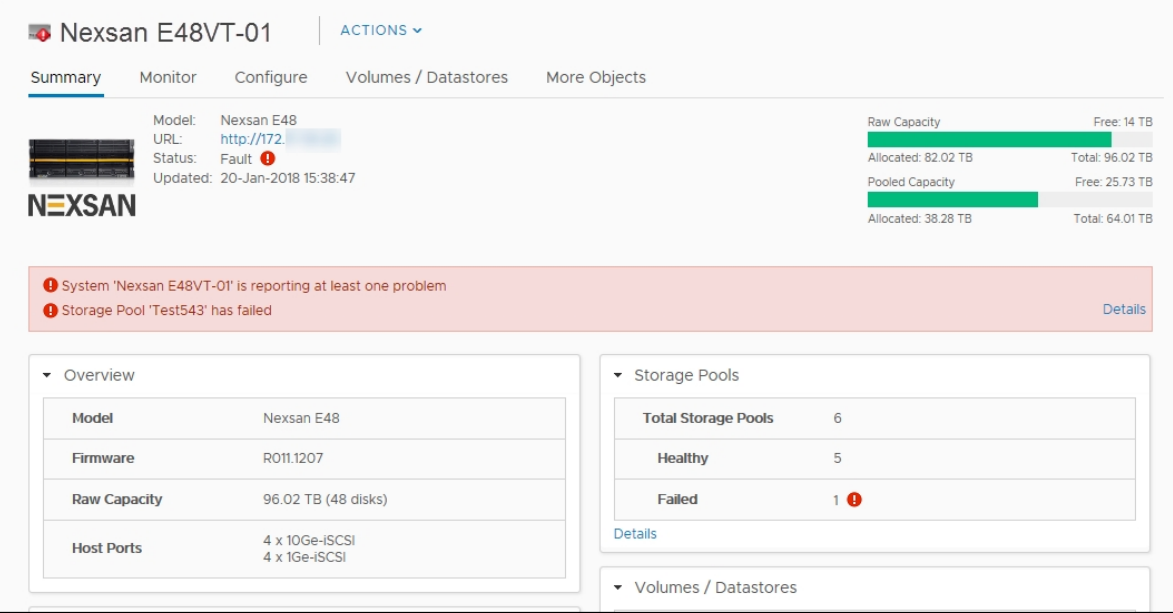

4. In **Storage Pools**, click **Details** to display the workspace.

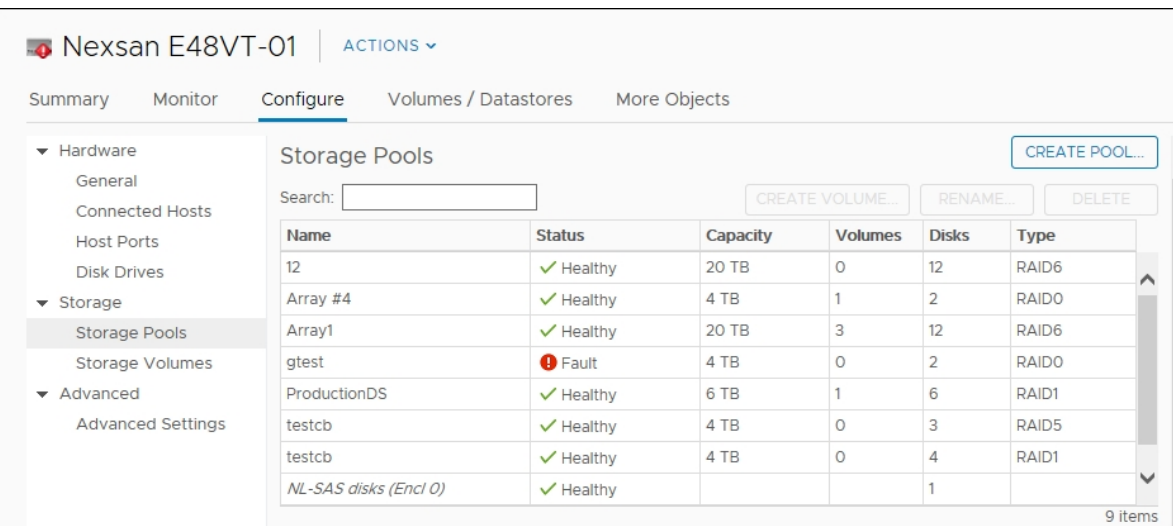

5. Select the affected item to display details.

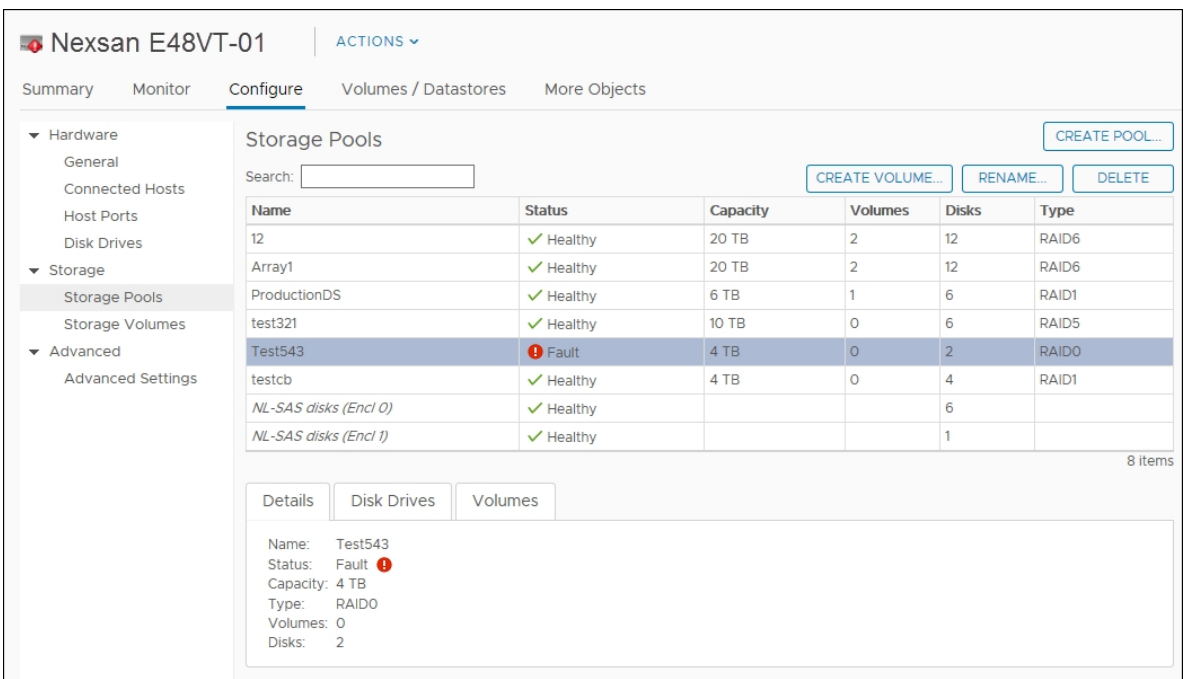

6. Click the **Details**, **Disk Drives**, and **Volumes** tabs for more details:

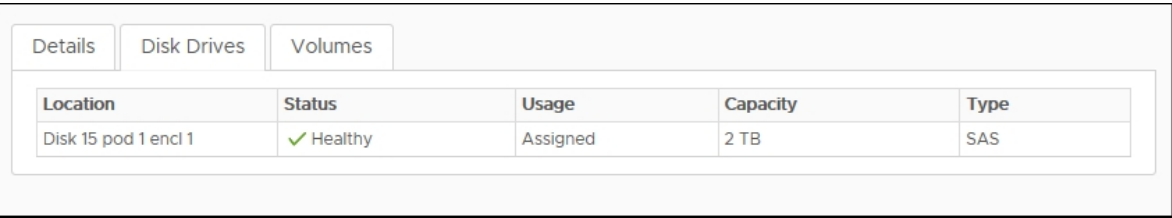

### <span id="page-34-0"></span>Viewing tasks and events

Use this procedure for help with viewing tasks and events for Nexsan Storage Systems.

- **► To view tasks and events:**
- 1. Open the **Nexsan [Storage](#page-10-0) System** you want to monitor.
- 2. On the tab bar, select **Monitor**.
- 3. Under **Tasks and Events**, select **Event Log**.

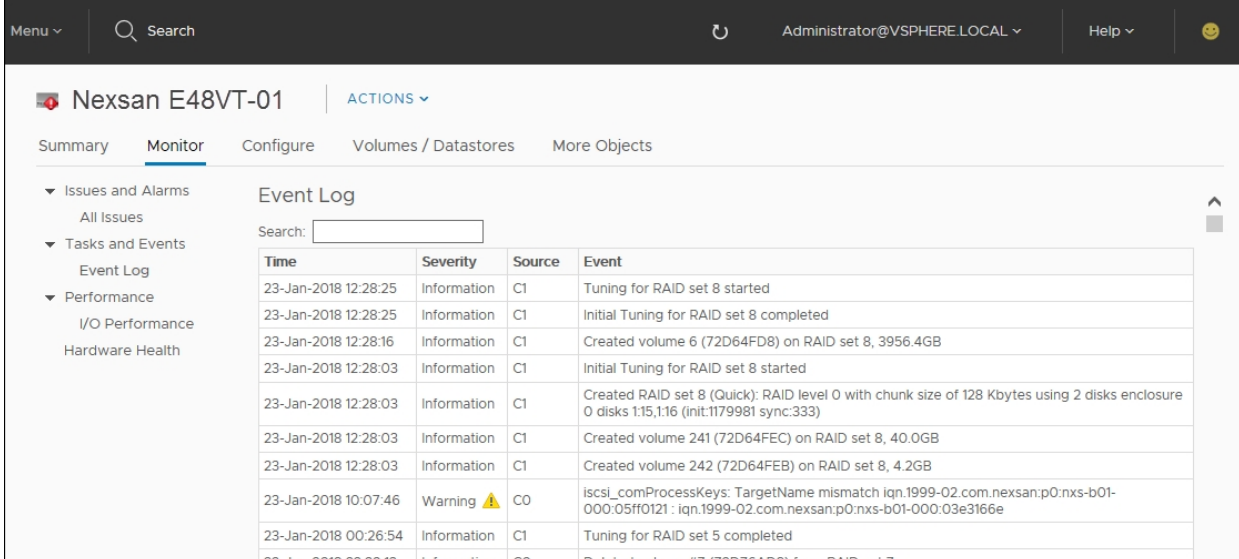

The **Event Log** table shows information such as **Time**, **Severity**, **Source**, and an **Event** description. Use the instant **search** feature to locate specific messages quickly.

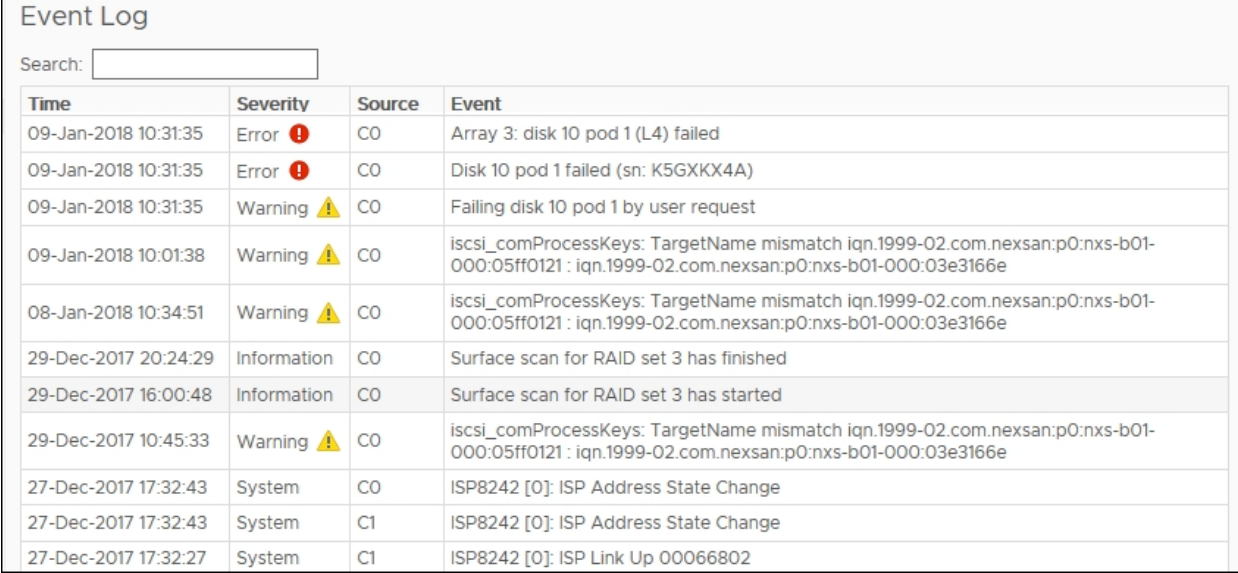

## <span id="page-35-0"></span>Viewing system I/O performance data

The **I/O performance data** page provides live graphical monitoring of Nexsan Storage Systems and Nexsan Volumes. *See also* "Viewing I/O [performance](#page-48-0) data for volumes" (page 49)

- **► To monitor I/O Performance for a Nexsan Storage System:**
- 1. Open the **Nexsan Storage System** [workspace](#page-10-0).
- 2. On the tab bar, select **Monitor**.
- 3. Select **I/O Performance**.
- 4. Click **Enable**. The window displays live I/O **Throughput** and **Latency** by port type to the system, measured in **Read MB/sec** and **Write MB/sec**.

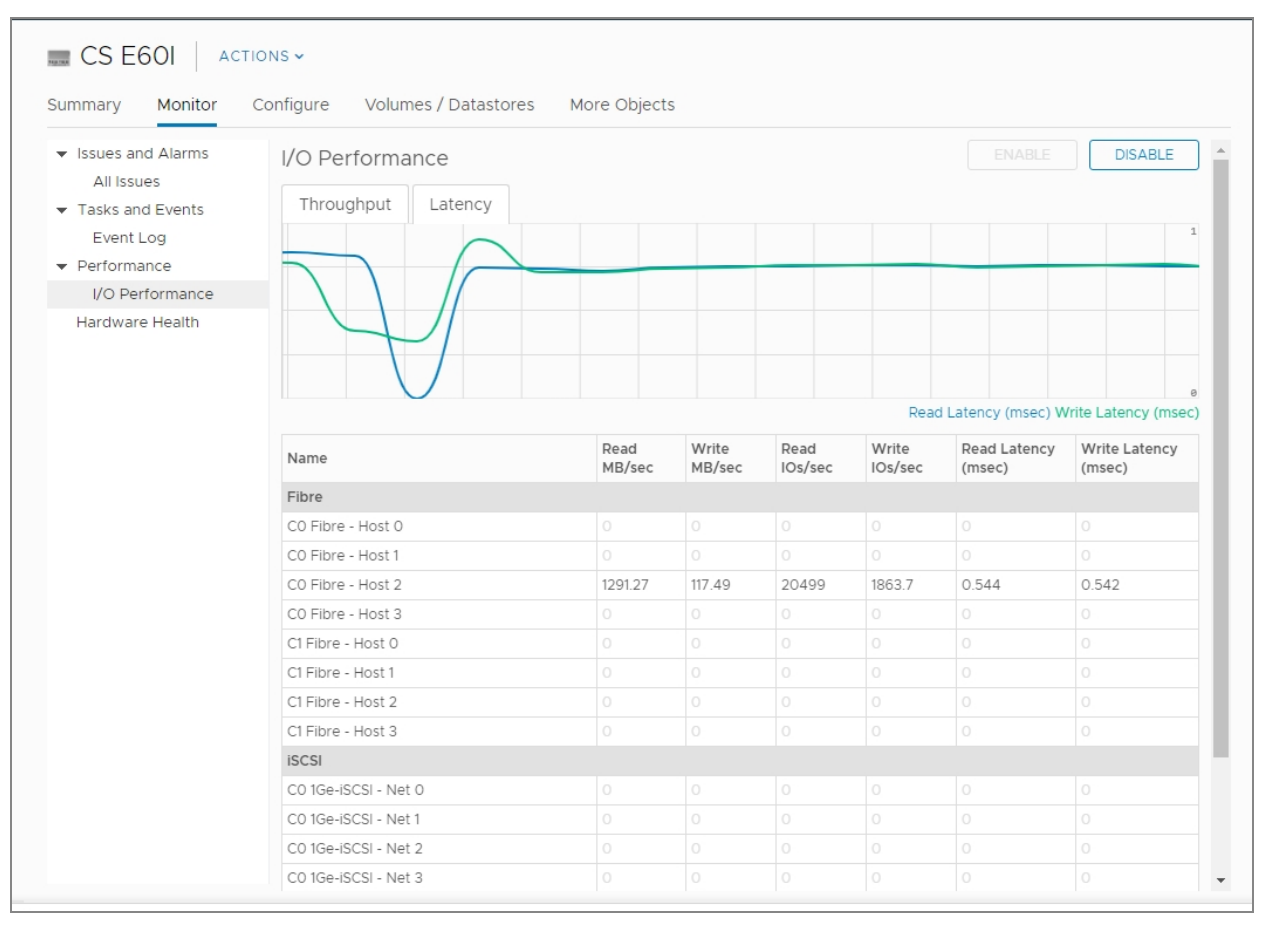
## <span id="page-36-0"></span>The Nexsan Volumes / Datastores tab

The **Nexsan Volumes / Datastores** tab displays all Nexsan [Volumes](#page-42-0) and any related **datastores**1 on the current Nexsan Storage System, and provides buttons for Create a Nexsan [Volume,](#page-66-0) Creating a [datastore](#page-73-0), [Renaming](#page-69-0) a Nexsan Volume, and [Deleting](#page-71-0) a Nexsan Volume. The Storage Volumes grid includes:

- Volume Name and Status
- **•** Capacity
- Storage Pool (array)
- Datastore
- Datastore status
- **► To open the Nexsan Volumes / Datastores tab:**
- 1. Open a **Nexsan [Storage](#page-10-0) System**.
- 2. On the tab bar, select **Volumes / Datastores**.

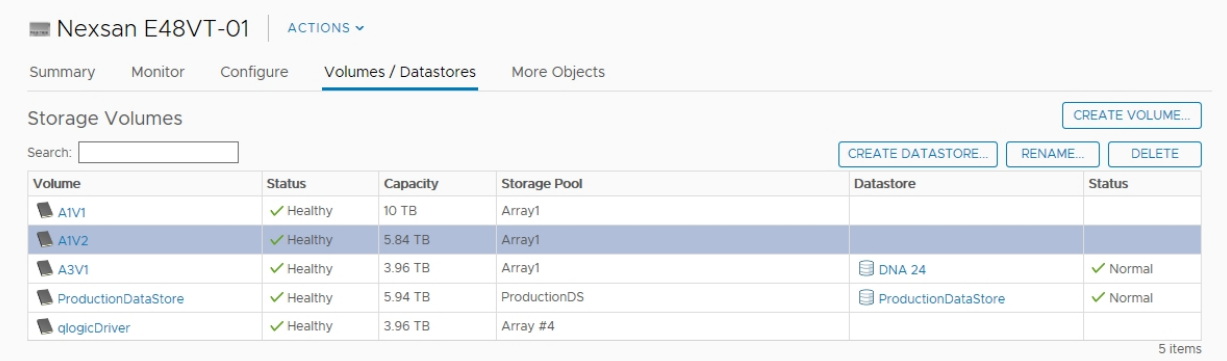

- 3. Optionally, click **Create Volume** if you need to create a [Nexsan](#page-66-0) Volume.
- 4. Select a volume to perform any of these tasks:
	- Creating a [datastore](#page-73-0)
	- [Renaming](#page-77-0) a datastore
	- [Renaming](#page-69-0) a Nexsan Volume
	- [Deleting](#page-71-0) a Nexsan Volume

<sup>1</sup>In VMware, datastores are virtual containers for files. Datastores contain structures used to store virtual machine files and hide the details about each storage device. Datastores can also store VM templates, ISO images, and floppy images. See https://pubs.vmware.com

3

## Opening the Storage Volumes page

Use this procedure for help with opening the **Storage Volumes** page.

- **► To open the Storage Volumes page:**
- 1. Open a **Nexsan [Storage](#page-27-0) System**.
- 2. On the tab bar, select **Configure** (**Manage** in Flash).

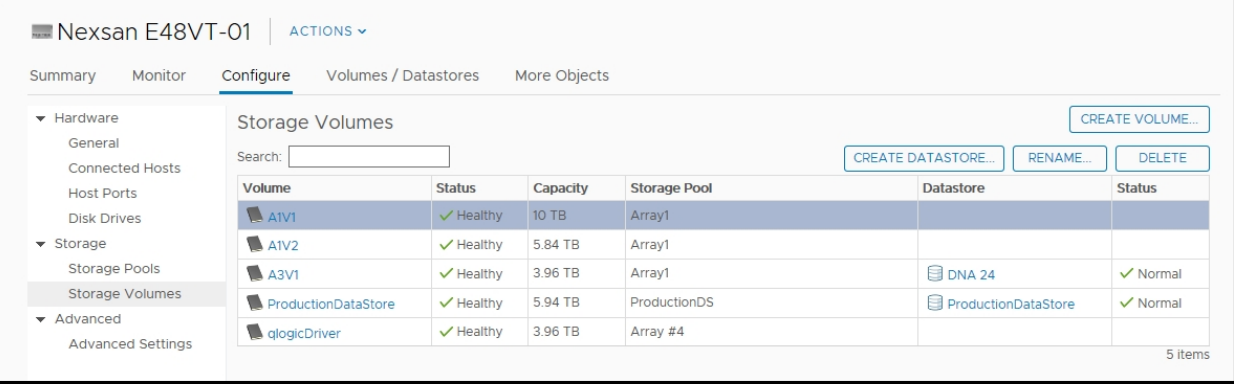

#### 3. Select **Storage Volumes**.

For details about this page, see "The Nexsan Volumes [/ Datastores](#page-36-0) tab" (page 37).

## The Storage Pools workspace

#### The **Storage Pools** workspace features:

- Details about all **storage pools** (Nexsan **arrays**1) on the current Nexsan Storage System
- Buttons to Create a [Storage](#page-55-0) Pool / Array, Create a Nexsan Volume and [datastore](#page-66-0), [Rename](#page-69-0) a Nexsan [Volume](#page-69-0), and Delete a [Nexsan](#page-71-0) Volume.

#### The **Storage Pools** grid displays:

- Storage pool (array) name
- Status (Healthy or Fault)
- Capacity
- **•** Free space
- Number of volumes in the pool
- Number of disks in the pool
- Storage pool type (Array type)
- **► To open the Storage Pools page:**
- 1. Open a **Nexsan [Storage](#page-27-0) System**.
- 2. On the tab bar, select **Configure** (**Manage** in Flash).
- 3. Select **Storage Pools**.

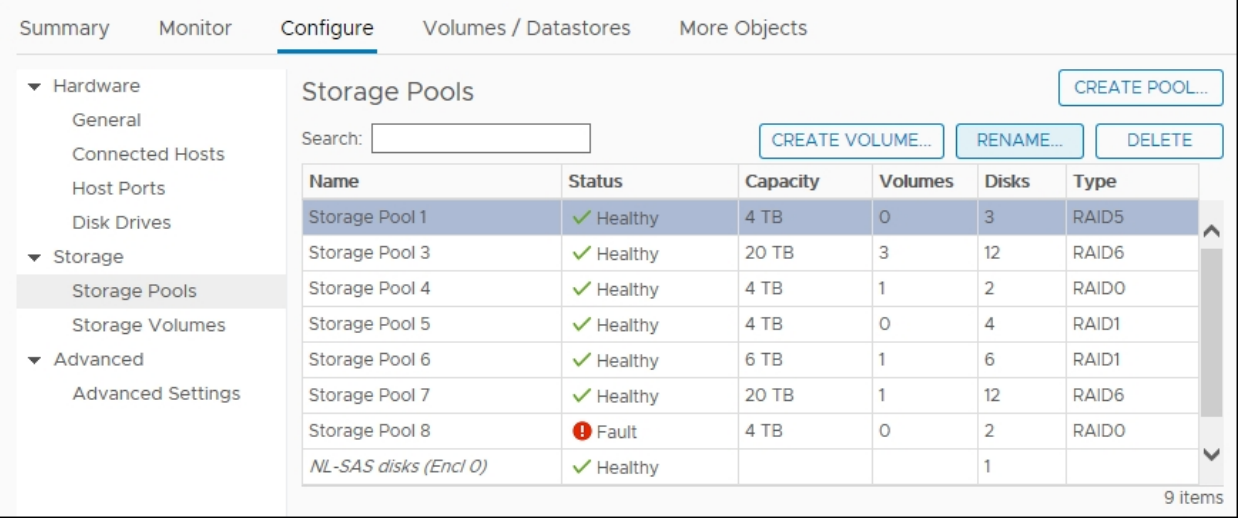

<sup>1</sup>In Nexsan storage terms, an array is a linked group of one or more physical, independent hard disk drives. In VMware, a storage pool is equivalent to an array. See also "RAID".

3

4. Select a storage pool to view information in the **Details**, **Disk Drives**, and **Volumes** tabs below the grid.

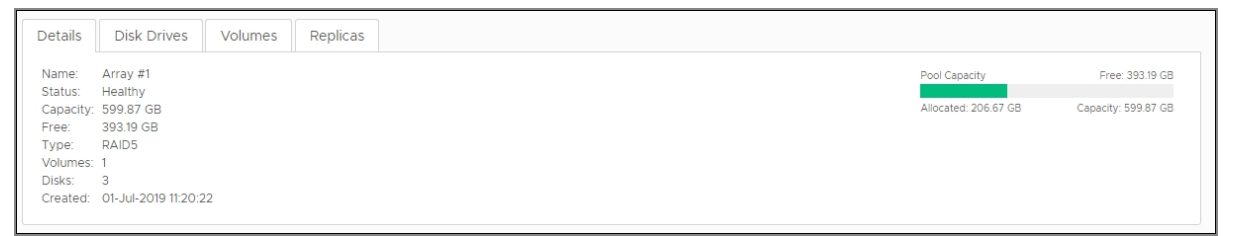

- 5. Optionally, you can:
	- Click **Create Pool** to create a storage pool. See ["Creating](#page-55-0) a Storage Pool / Array" (page 56)
	- Click **Create Volume** to create a volume. See "Creating a Nexsan Volume and [datastore"](#page-66-0) (page 67)
- 6. Select a volume to perform either of the following actions:
	- Rename a volume. See ["Renaming](#page-69-0) a Nexsan Volume" (page 70)
	- Delete a volume. See ["Deleting](#page-71-0) a Nexsan Volume" (page 72)

## <span id="page-40-0"></span>The Disk Drives workspace

The **Disk Drives** workspace features a **Hot Spare** command and lists drives, health and usage statuses, associated storage pool, capacities, and types. See also ["Adding](#page-62-0) a hot spare disk" (page 63)

- **► To open the Disk Drives page:**
- 1. Open a **Nexsan [Storage](#page-10-0) System**.
- 2. Select **Configure** (**Manage** in Flash) **> Disk Drives** to display details.

| $\rightarrow$ Nexsan E48VT-01<br>Monitor<br>Summary                 | ACTIONS V<br>Configure                            | Volumes / Datastores | More Objects |                     |          |             |              |
|---------------------------------------------------------------------|---------------------------------------------------|----------------------|--------------|---------------------|----------|-------------|--------------|
| $\blacktriangleright$ Hardware<br>General<br><b>Connected Hosts</b> | <b>Disk Drives</b><br><b>HOT SPARE</b><br>Search: |                      |              |                     |          |             |              |
| <b>Host Ports</b>                                                   | Location                                          | <b>Status</b>        | <b>Usage</b> | <b>Storage Pool</b> | Capacity | <b>Type</b> |              |
| <b>Disk Drives</b>                                                  | Disk 9 pod 1 encl 1                               | $\vee$ Healthy       | Assigned     | test321             | $2$ TB   | SAS         | ⌒            |
| $\blacktriangleright$ Storage                                       | Disk 10 pod 1 encl 1                              | $\vee$ Healthy       | Assigned     | test321             | $2$ TB   | SAS         |              |
| Storage Pools                                                       | Disk 11 pod 1 encl 1                              | $\sqrt{}$ Healthy    | Assigned     | test321             | 2 TB     | SAS         |              |
| Storage Volumes                                                     | Disk 12 pod 1 encl 1                              | $\sqrt{}$ Healthy    | Assigned     | test321             | $2$ TB   | SAS         |              |
| $\blacktriangleright$ Advanced                                      | Disk 13 pod 1 encl 1                              | $\vee$ Healthy       | Assigned     | test321             | $2$ TB   | SAS         |              |
| <b>Advanced Settings</b>                                            | Disk 14 pod 1 encl 1                              | $\vee$ Healthy       | Assigned     | test321             | $2$ TB   | SAS         |              |
|                                                                     | Disk 15 pod 1 encl 1                              | $\vee$ Healthy       | Assigned     | Test <sub>543</sub> | $2$ TB   | SAS         |              |
|                                                                     | Disk 16 pod 1 encl 1                              | $\checkmark$ Healthy | Unused       |                     | 2TB      | SAS         | $\checkmark$ |
|                                                                     |                                                   |                      |              |                     |          |             | 48 items     |

3. Select a disk to display details such as manufacturer, model, firmware, and serial number.

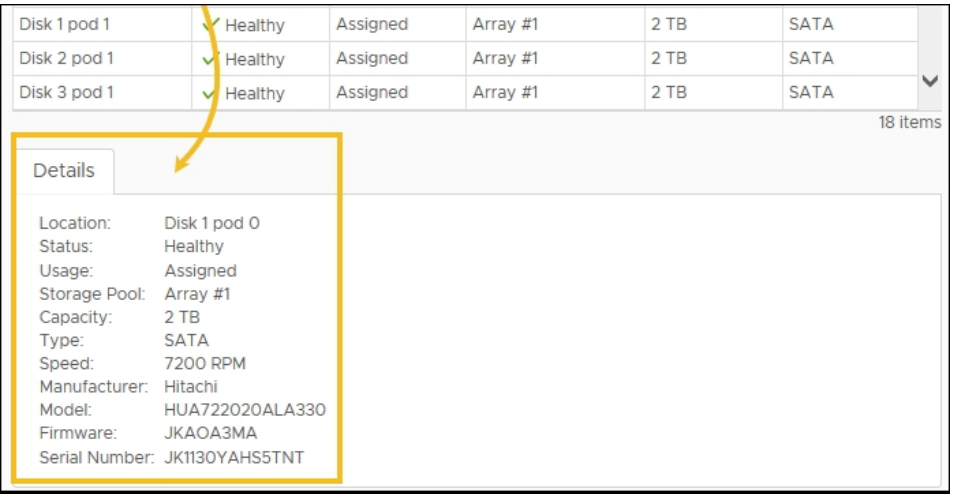

## The Replications workspace

Use the **Replication** workspace at the Nexsan Storage System level to view outbound and inbound replications, as configured in the Nexsan GUI.

- **► To open the Nexsan System Replication workspace:**
- 1. Open the **Nexsan Storage System** [workspace](#page-10-0).
- 2. On the tab bar, select **Configure**.
- 3. Select **Replication** from the **Storage** submenu to display replications, per volume.
- 4. Click **Refresh** to see new replications in progress.

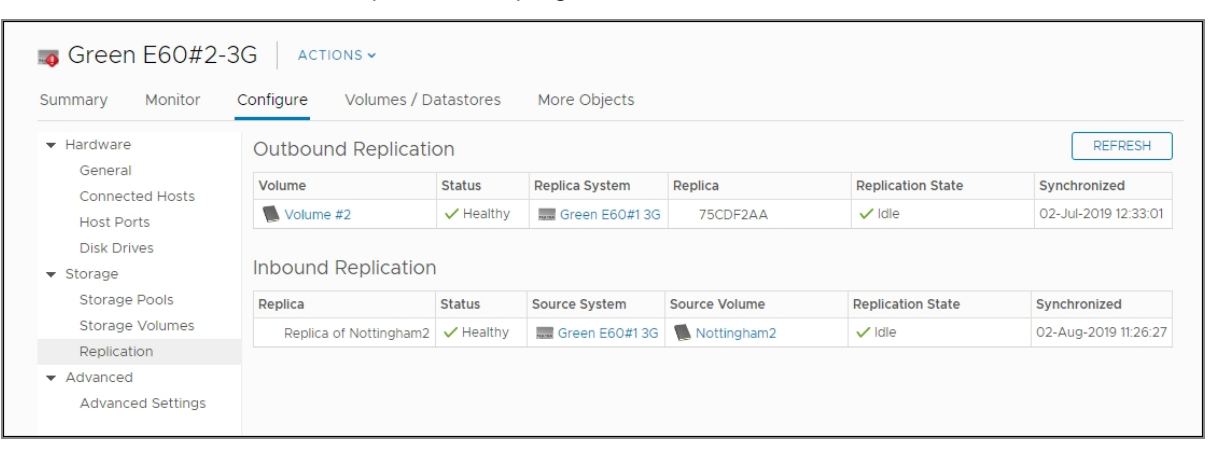

The following table provides a brief summary of replication details:

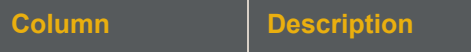

#### **Outbound Replication**

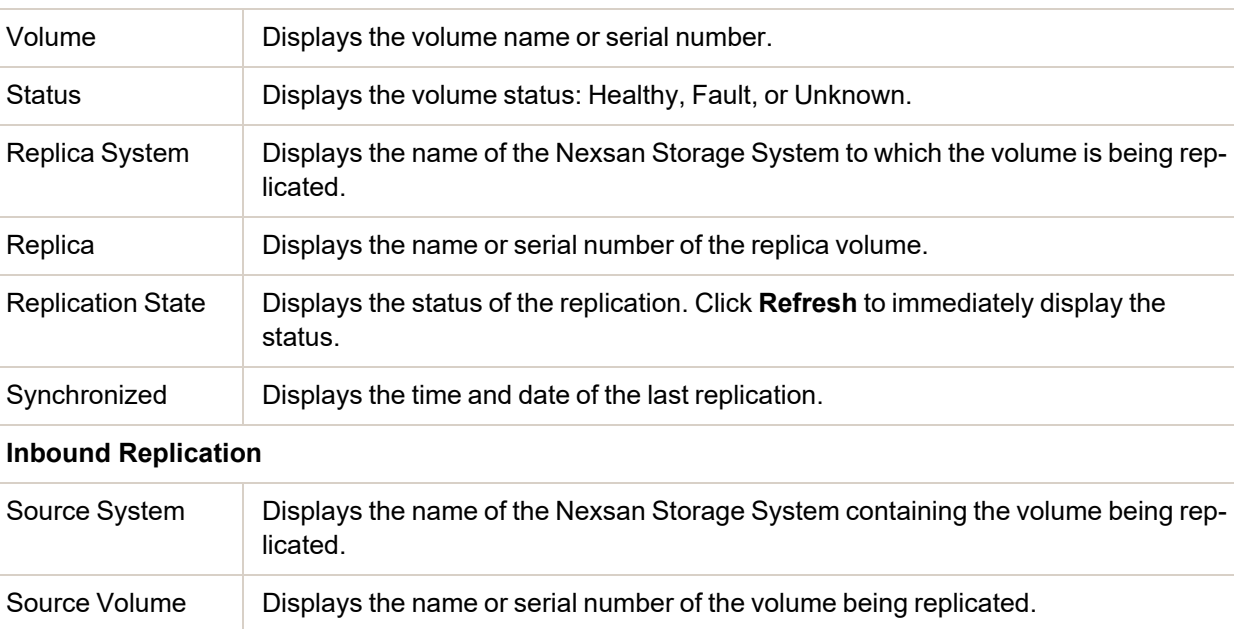

# Chapter 4

## **Nexsan Volumes**

This section provides the following topics for help with understanding Nexsan Volumes. See also: ["Working](#page-65-0) with Nexsan Volumes and VMware [datastores"](#page-65-0) (page 66)

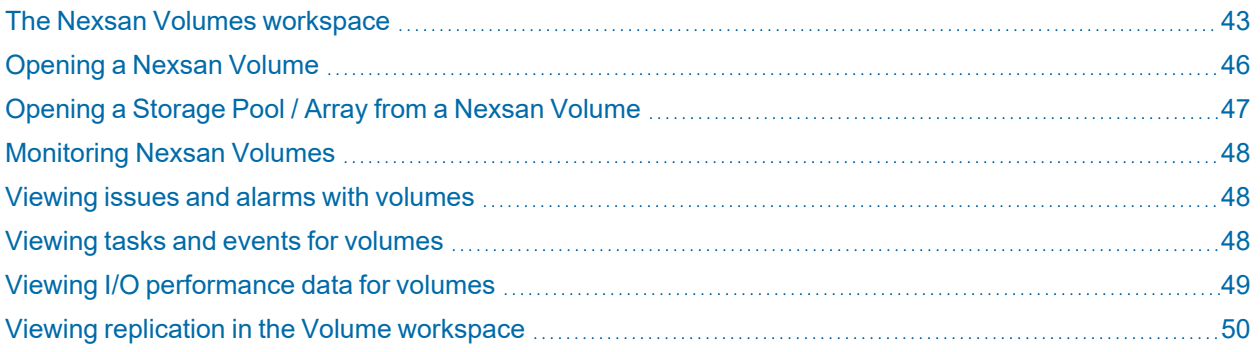

## <span id="page-42-0"></span>The Nexsan Volumes workspace

The **Nexsan Volumes** workspace **Summary** tab displays data about capacity, type, system name, health, snapshots, datastores, and links to storage pools and datastores. See ["Working](#page-65-0) with Nexsan Volumes and VMware [datastores"](#page-65-0) (page 66)

*In this topic:* Nexsan Volume Summary [Opening](#page-45-0) a Nexsan Volume Nexsan [Volume](#page-45-1) Actions Nexsan [Volumes](#page-45-2) tab bar

#### Here is a typical **Volume Summary**:

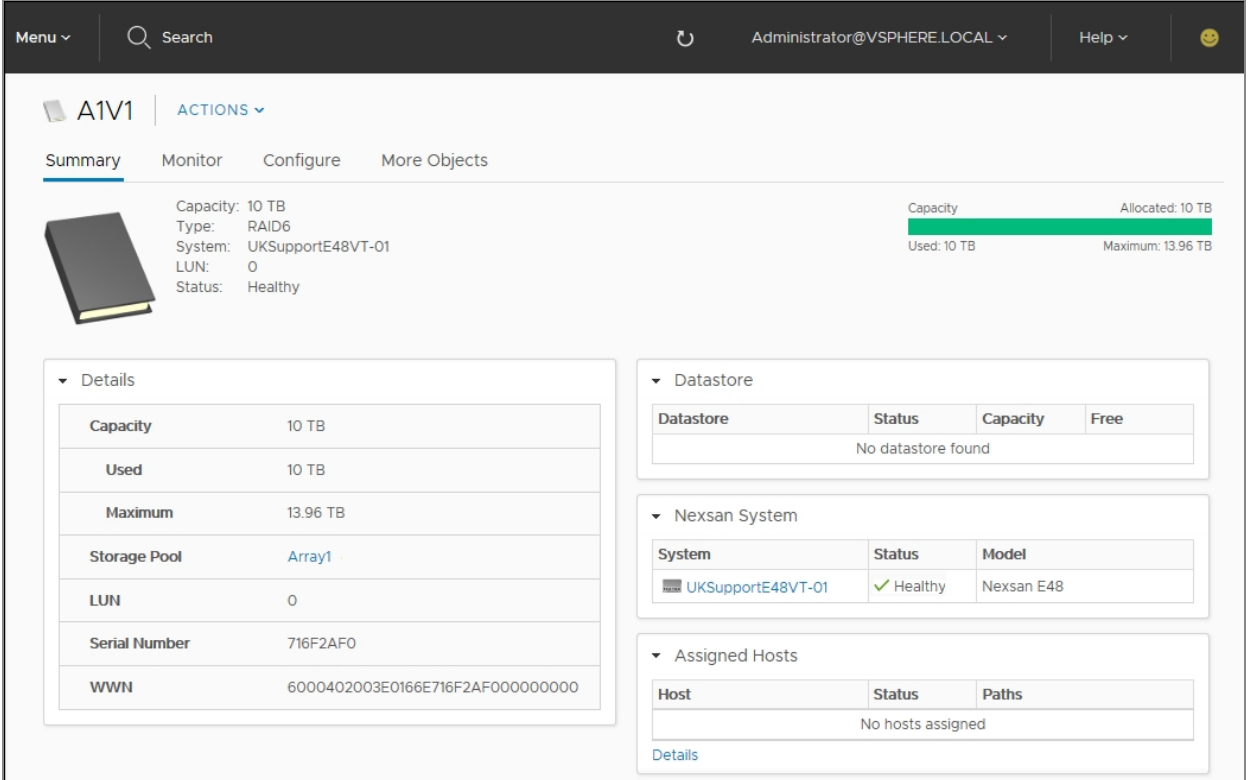

Use this table for details about the Nexsan Volume Summary workspace:

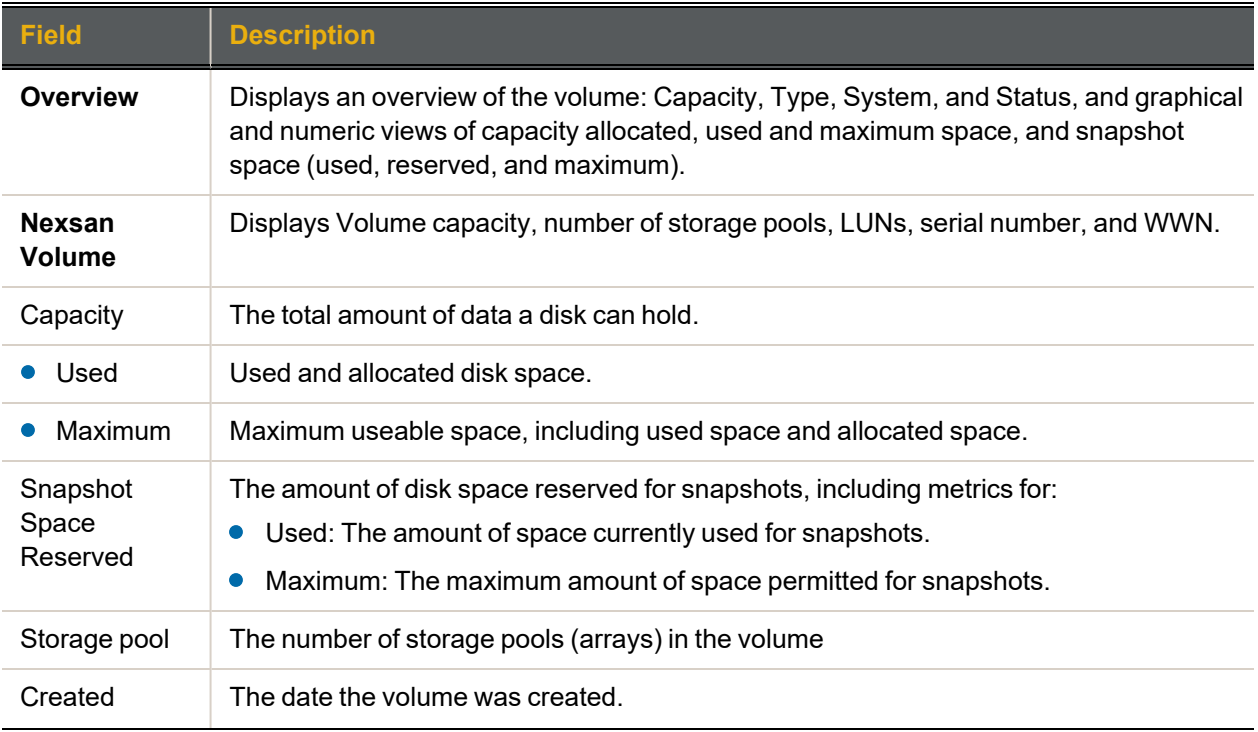

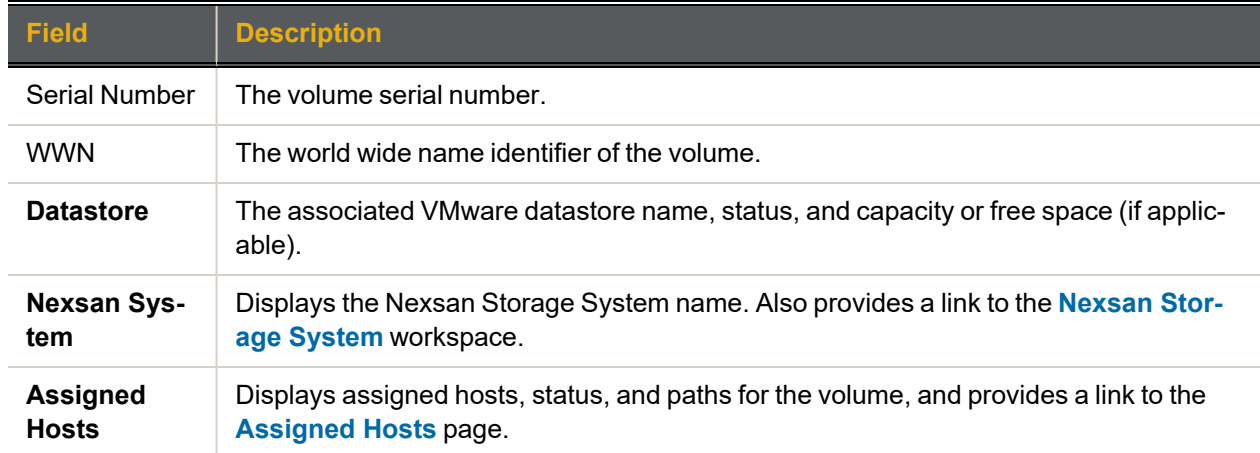

## <span id="page-45-0"></span>Opening a Nexsan Volume

- **► To open a Nexsan Volume:**
- 1. Open the **Nexsan [Storage](#page-10-0) System** containing the volume.
- <span id="page-45-1"></span>2. Under **Nexsan Volumes / Datastores**, click a **Volume** link to open its workspace.

#### Nexsan Volume Actions

Here are the commands and procedures for the **Nexsan Volume Actions** menu:

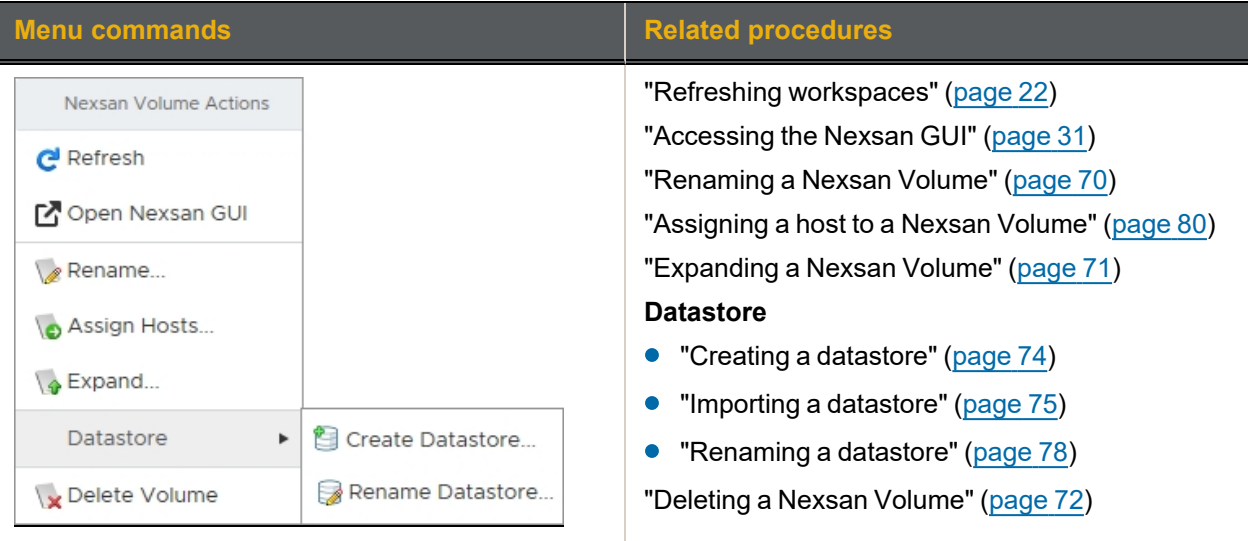

## <span id="page-45-2"></span>Nexsan Volumes tab bar

In any **Volume** workspace, you can also click the **Monitor** tab, **Configure** tab (**Manage** in Flash), or **More Objects** tab.

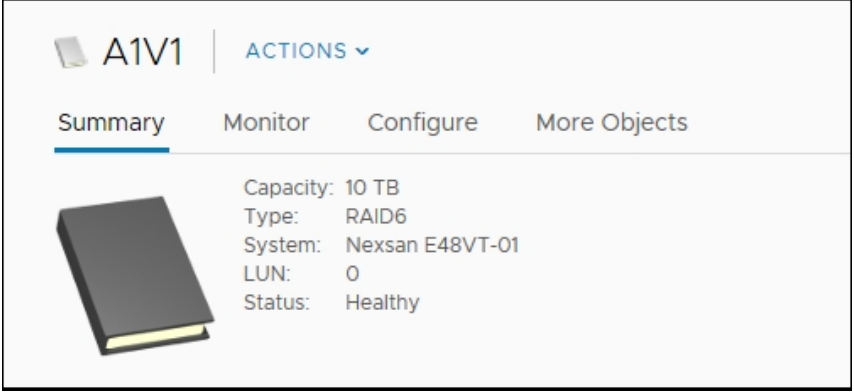

## <span id="page-46-0"></span>Opening a Storage Pool / Array from a Nexsan Volume

Use this procedure for help with opening a Storage Pool / Array from a Nexsan Volume.

## **► To open the Storage Pool / Array:**

- 1. Open a **Nexsan [Volume](#page-45-0)**.
- 2. Click a link to a **Storage Pool**.

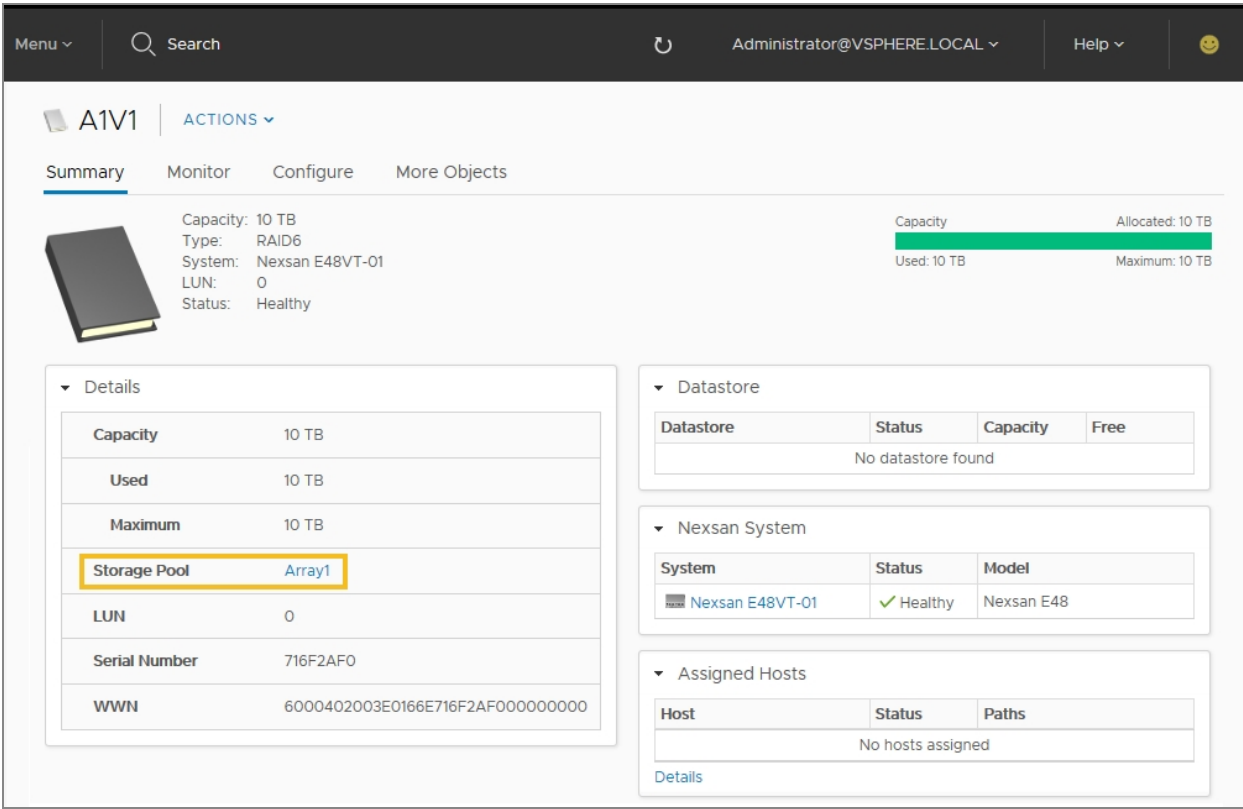

## The **Storage Pools** page opens.

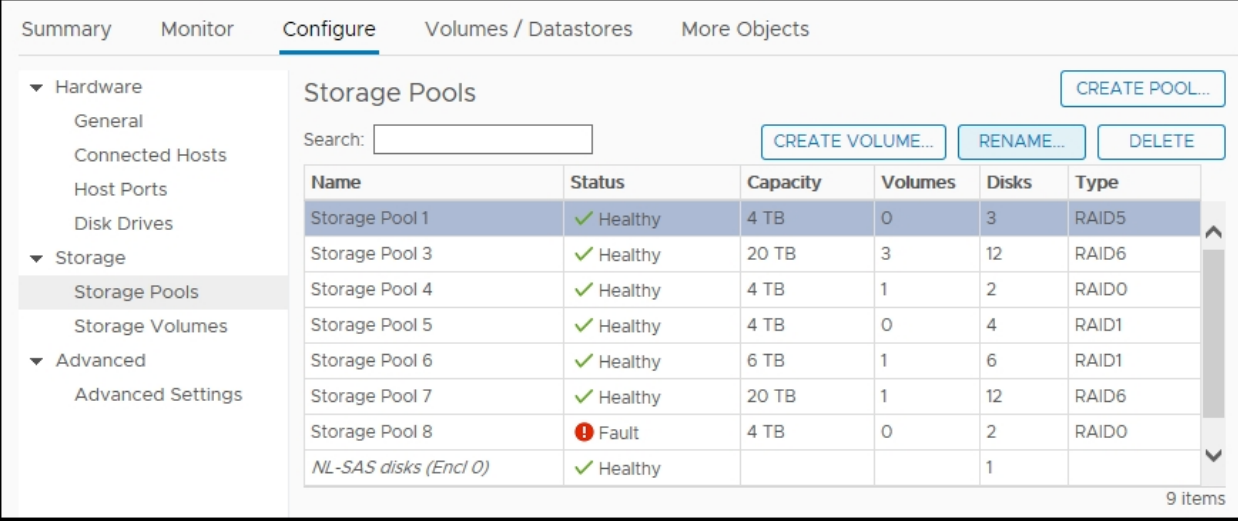

## <span id="page-47-0"></span>Monitoring Nexsan Volumes

This section provides the following topics for help with monitoring Nexsan Volumes:

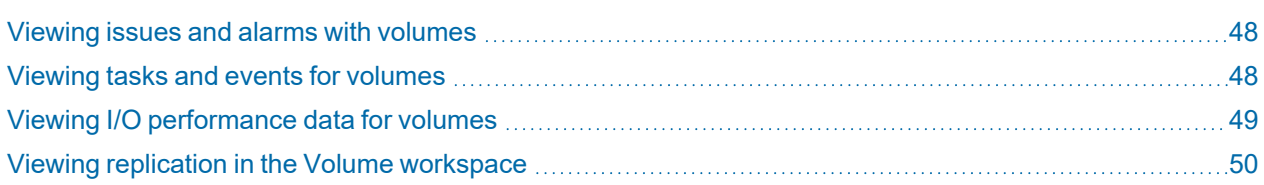

## <span id="page-47-1"></span>Viewing issues and alarms with volumes

Use this procedure for help with viewing issues and alarms for Nexsan Volumes.

- **► To view issues and alarms:**
- 1. Open a **Nexsan [Volume](#page-45-0)** you want to monitor.
- 2. On the tab bar, select **Monitor**. The initial view lists any issues under **Issues and Alarms.** Click the **Details** link for more information.

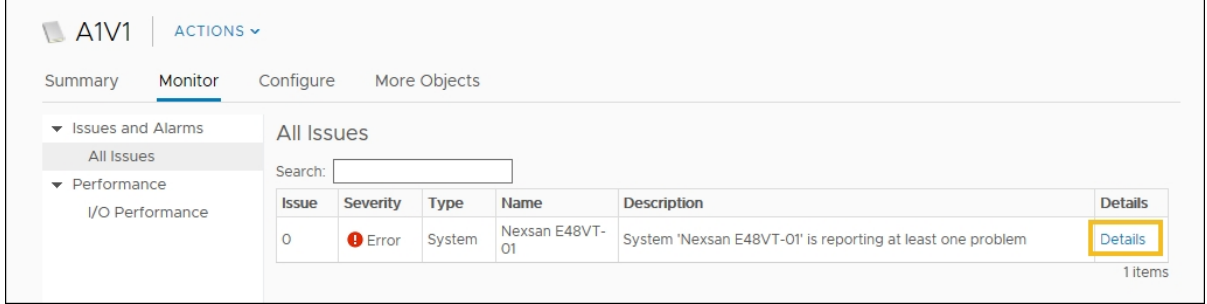

<span id="page-47-2"></span>Viewing tasks and events for volumes See ["Viewing](#page-34-0) tasks and events" (page 35)

## <span id="page-48-0"></span>Viewing I/O performance data for volumes

The **I/O performance data** page provides live graphical monitoring of Nexsan Storage Systems and Nexsan Volumes. See also "Viewing system I/O [performance](#page-35-0) data" (page 36)

- **► To monitor I/O Performance data for a Nexsan Volume:**
- 1. Open a **Nexsan [Volume](#page-45-0)**.
- 2. On the tab bar, select **Monitor**.
- 3. Select **I/O Performance**.
- 4. Click **Enable**. The window displays live I/O **Throughput** and **Latency** by port type to the system, measured in **Read MB/sec** and **Write MB/sec**.

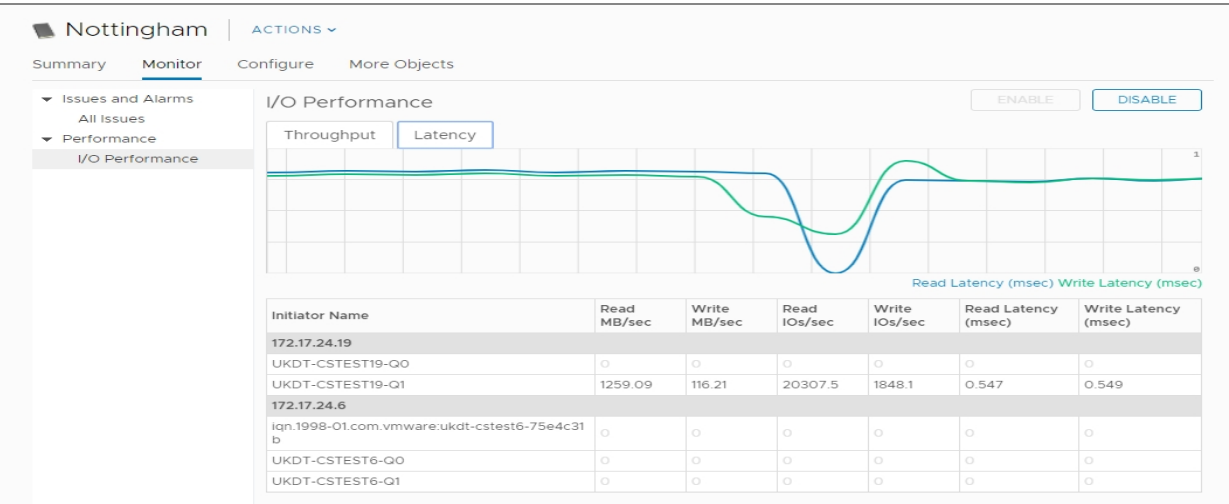

## <span id="page-49-0"></span>Viewing replication in the Volume workspace

Use the **Volume Replication** workspace to view replication details.

- **► To open the Volume Replication workspace:**
- 1. Open the volume you want to view the replication details for.

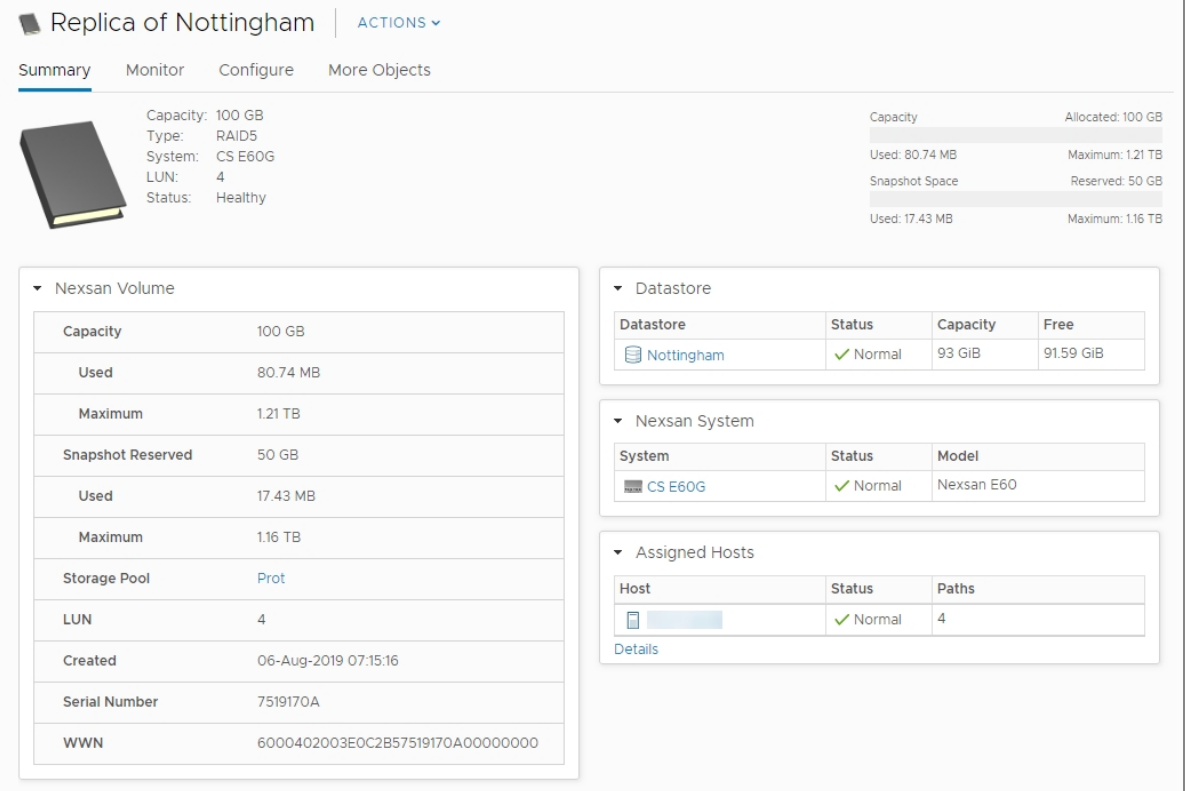

2. On the tab bar, select **Configure**.

#### 3. Select **Replication** from the sub menu.

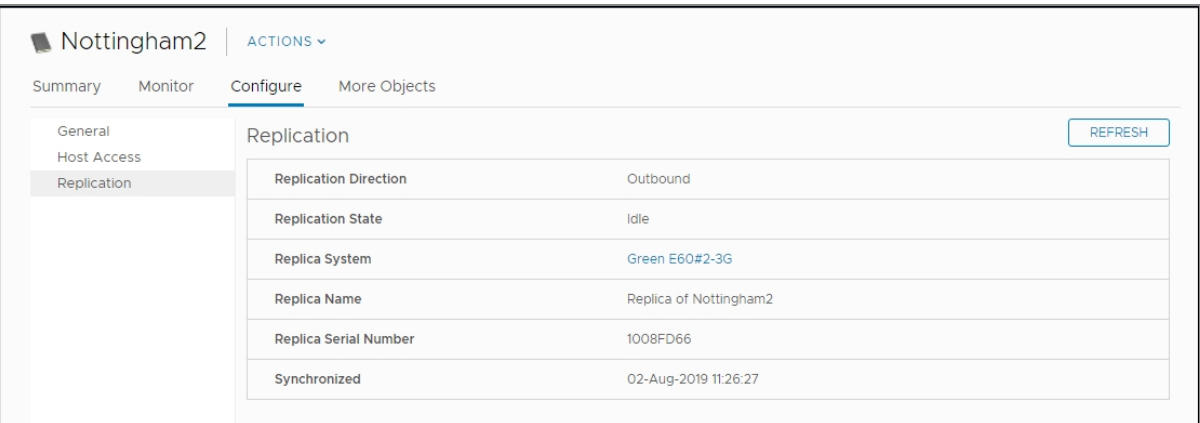

Use this table for details about the Volume Replication workspace fields:

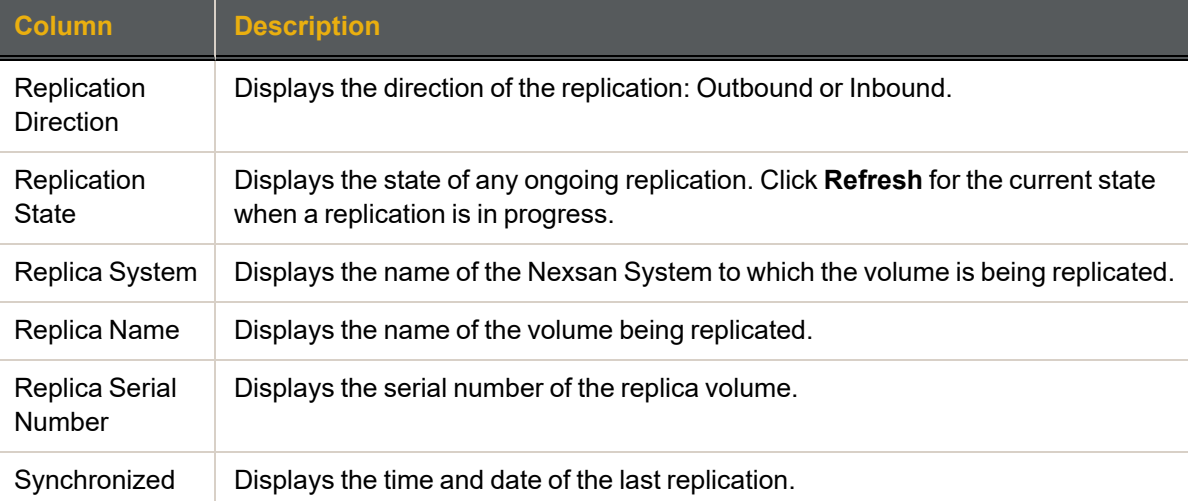

# Chapter 5

# **Managing Nexsan Storage**

This chapter provides the following sections and topics for help with managing Nexsan Storage:

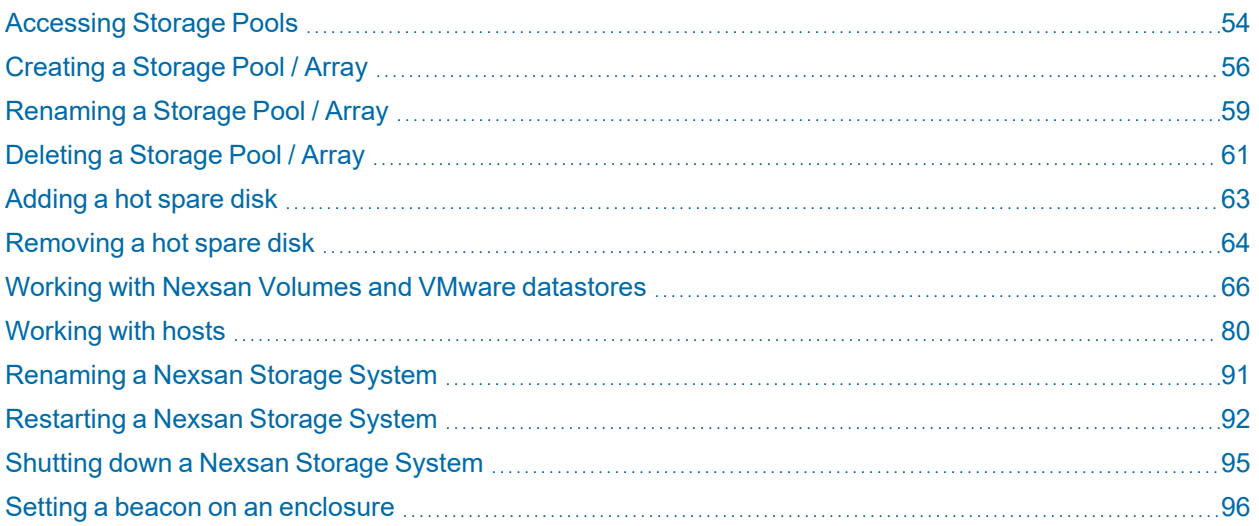

53

## <span id="page-53-0"></span>Accessing Storage Pools

Use this procedure for help with accessing Storage Pools (Nexsan arrays).

- **► To access Storage Pools:**
- 1. Open the **Nexsan [Storage](#page-10-0) System**.
- 2. Select **Storage Pools > Details** to display a list of pools and their statuses, capacities, free space, and the number of related volumes, disks, and their RAID types.

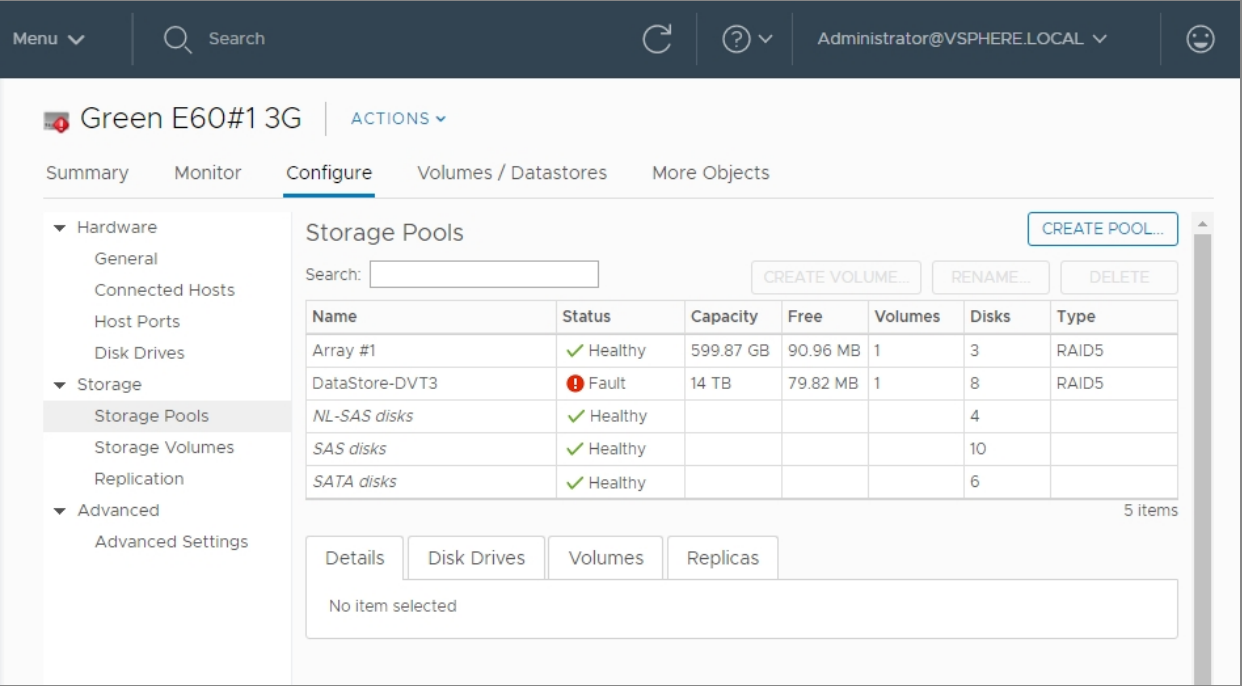

3. Select any pool in the list for **Details**, as well as information about associated **Disk Drives** and **Volumes**.

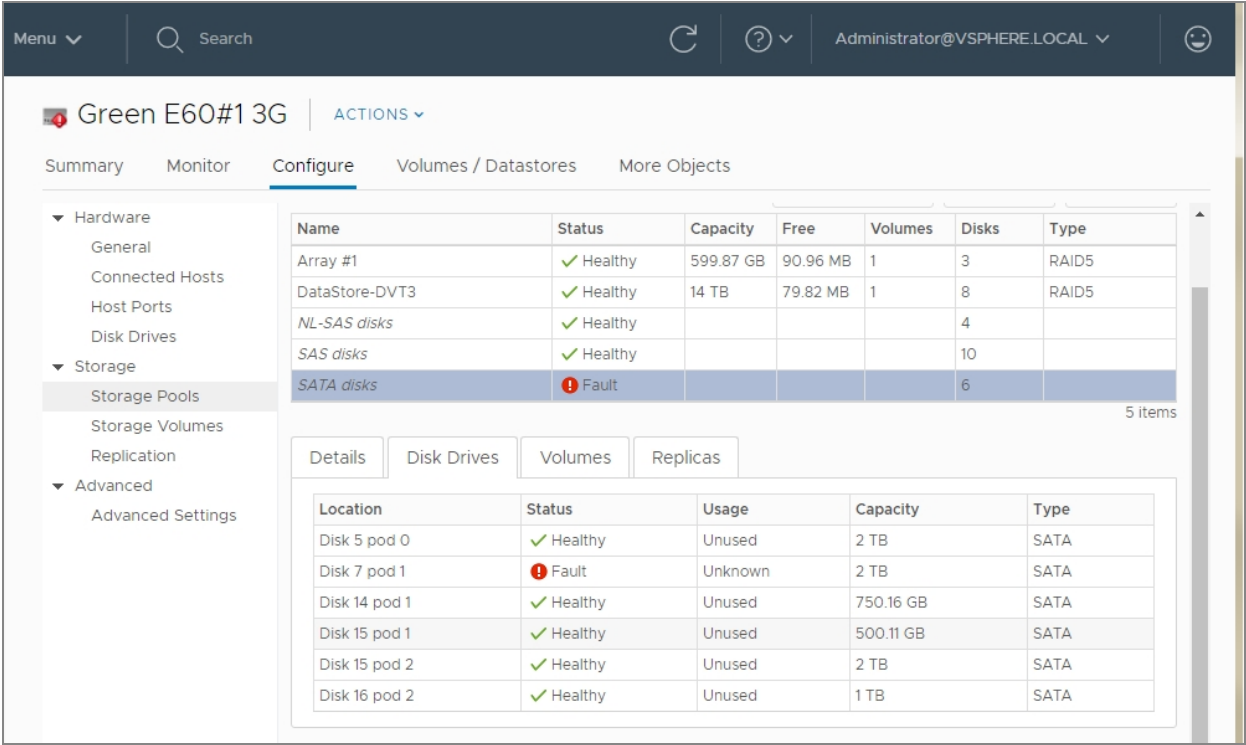

## <span id="page-55-0"></span>Creating a Storage Pool / Array

Use these steps for help with creating a Storage Pool / Array.

#### *Prerequisite*

- Ensure that sufficient unassigned disks are available for the new storage pool. See "The Disk [Drives](#page-40-0) [workspace"](#page-40-0) (page 41)
- **► To create a Storage Pool / Array:**
- 1. Open the **Nexsan Storage System** [workspace.](#page-10-0)
- 2. Select **Actions > Create Storage Pool**.

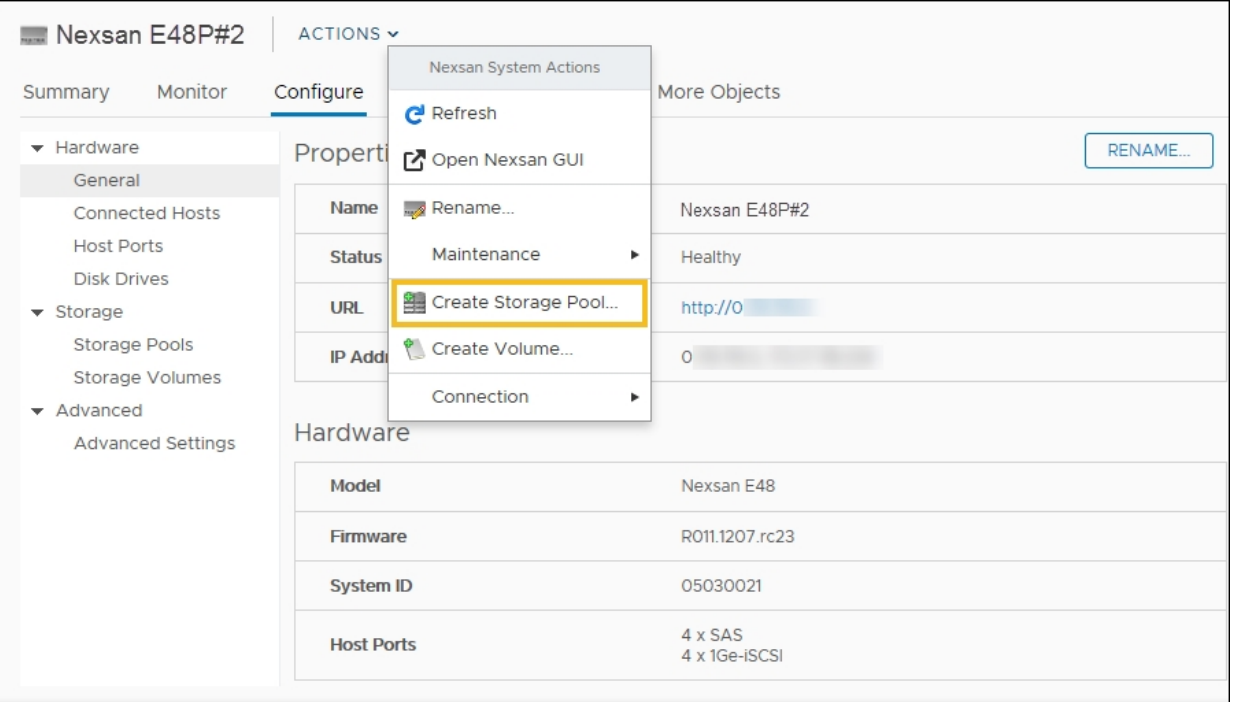

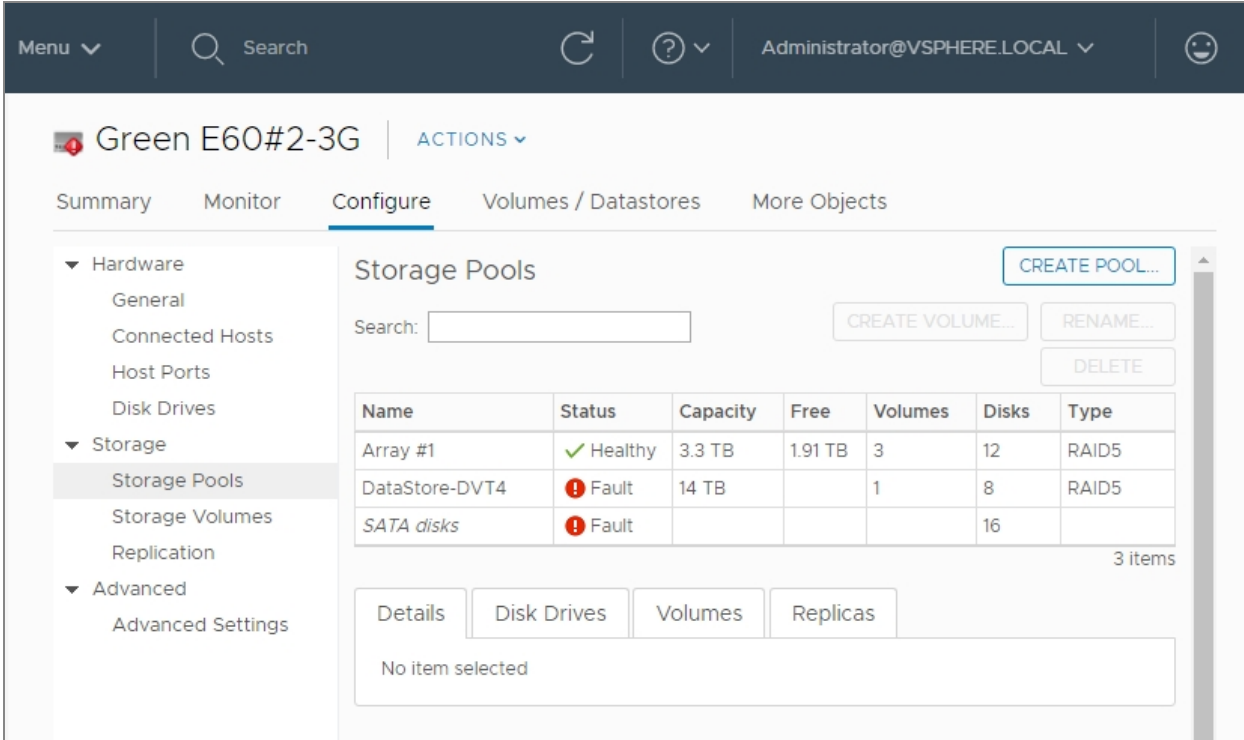

Alternatively, select the **Configure** tab (**Manage** in Flash), then click **Storage Pools** > **Create Pool**.

The **Create Nexsan Storage Pool** wizard opens.

П

3. Select the **Disk Group** you want to use and click **Next**.

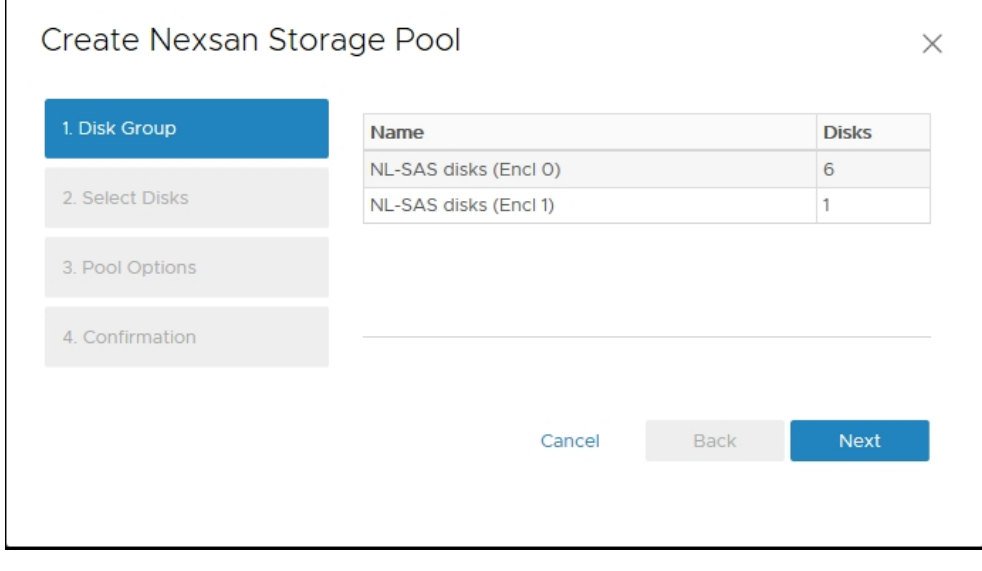

4. Select the disks you want to use, click **Assign**, and then click **Next**.

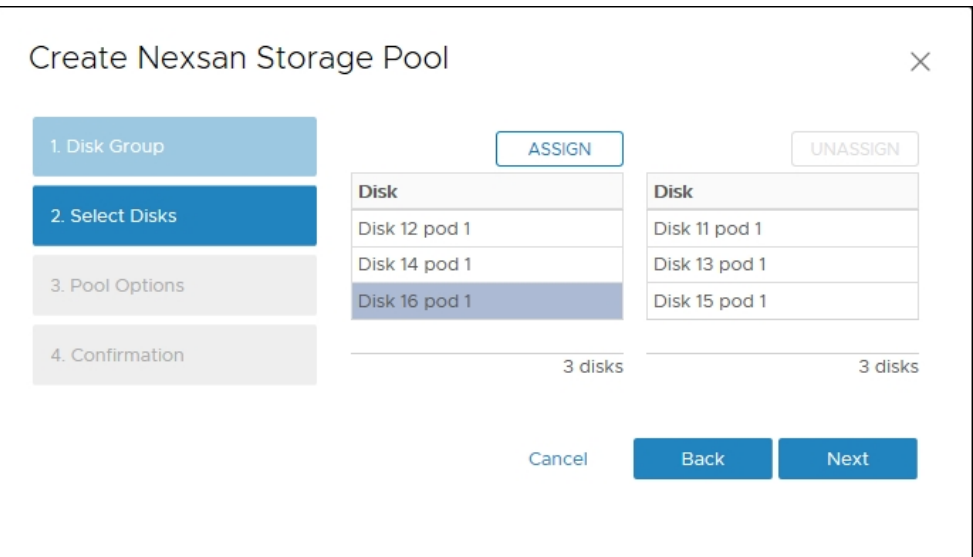

5. Enter a **Pool Name**, select a **RAID level**, and click **Next.**

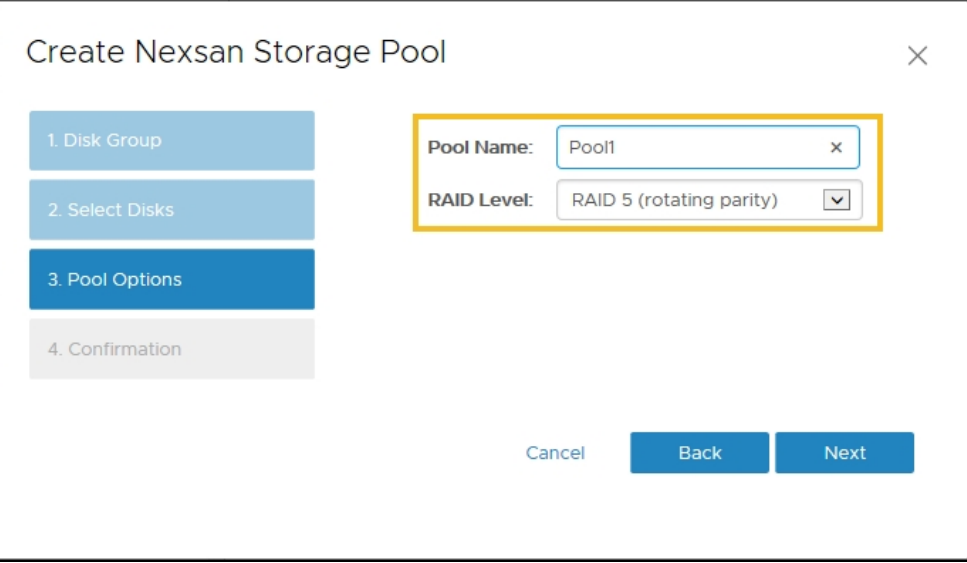

6. In the **Confirmation** window, review your changes and click **Finish**.

7. To monitor the pool creation progress and related VMware activities, expand the **Recent Tasks** pane at the bottom of the **Storage Pools** workspace.

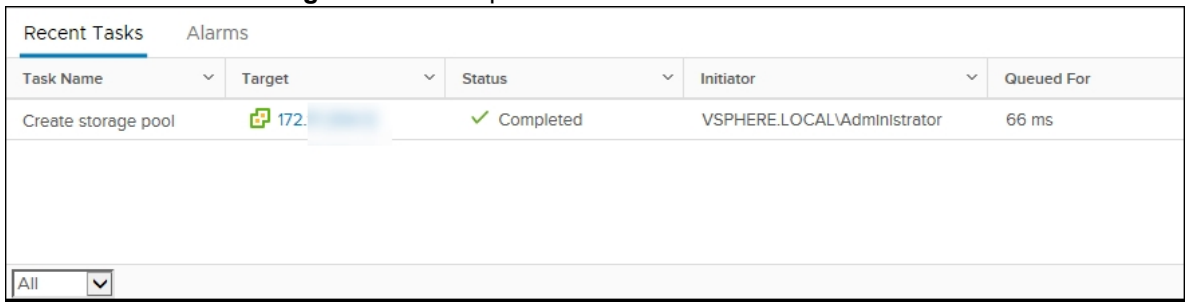

<span id="page-58-0"></span>Next, you'll need to create a Nexsan Volume and [datastore](#page-66-0) for the pool.

## Renaming a Storage Pool / Array

Use this procedure for help with renaming a Storage Pool / Array.

- **► To rename a Storage Pool / Array:**
- 1. Open the **Nexsan Storage System** [workspace](#page-10-0) with the storage pool you need to rename.
- 2. Under **Storage Pools**, click **Details**. Alternatively, on the tab bar select **Configure** (**Manage** in Flash), and then select **Storage Pools**.

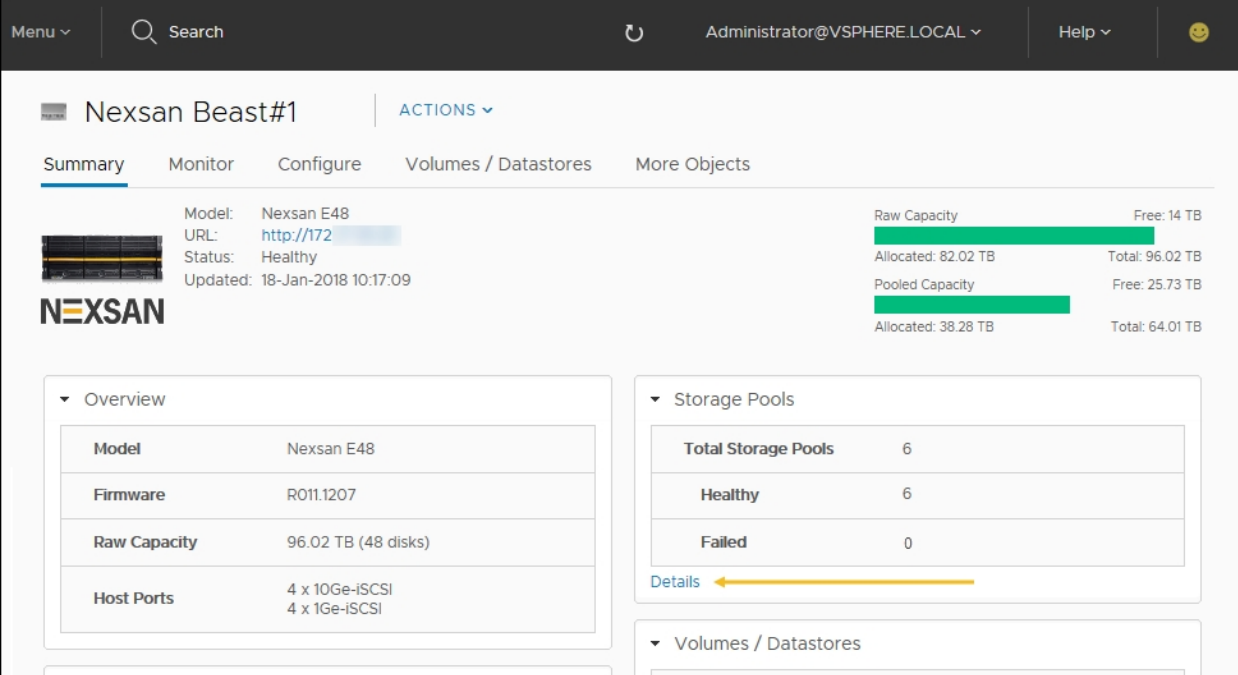

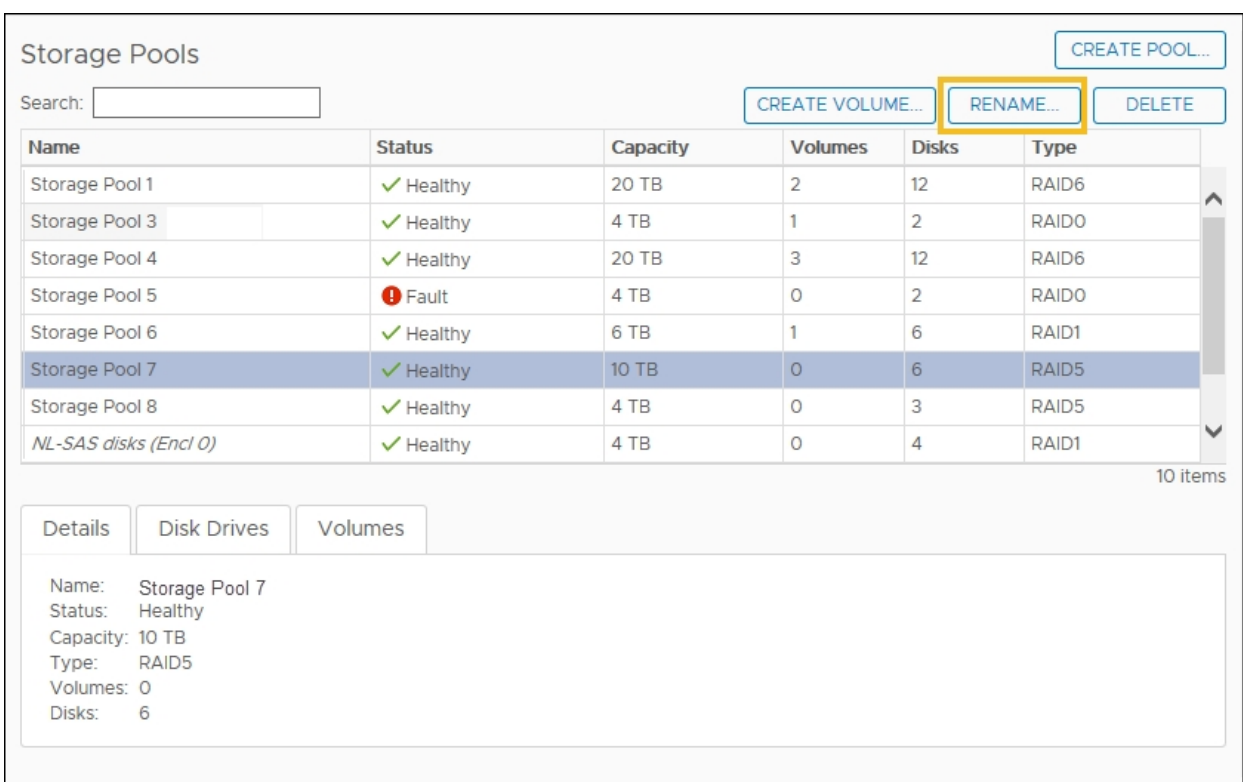

3. In the **Storage Pools** workspace, select the pool you want to rename and click **Rename**.

4. In the **Rename Nexsan Storage Pool** window, first review your selection and when you are ready click **Rename.**

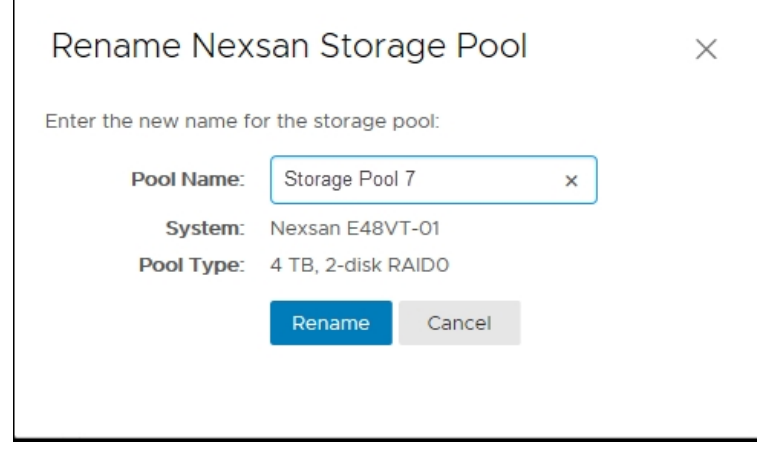

- 5. Click **Actions > Refresh**.
- 6. Review the **Recent Tasks** pane to confirm that the storage pool has been renamed.

## <span id="page-60-0"></span>Deleting a Storage Pool / Array

Use this procedure for help with deleting a Storage Pool / Array.

#### *Prerequisite*

- You must delete any [associated](#page-71-0) volumes before you can delete a Storage Pool / Array.
- **► To delete a Storage Pool / Array:**
- 1. Open the **Nexsan Storage System** [workspace](#page-10-0) with the storage pool you want to delete.
- 2. Under **Storage Pools**, click **Details**. Alternatively, on the tab bar select **Configure** (**Manage** in Flash), and then select **Storage Pools**.

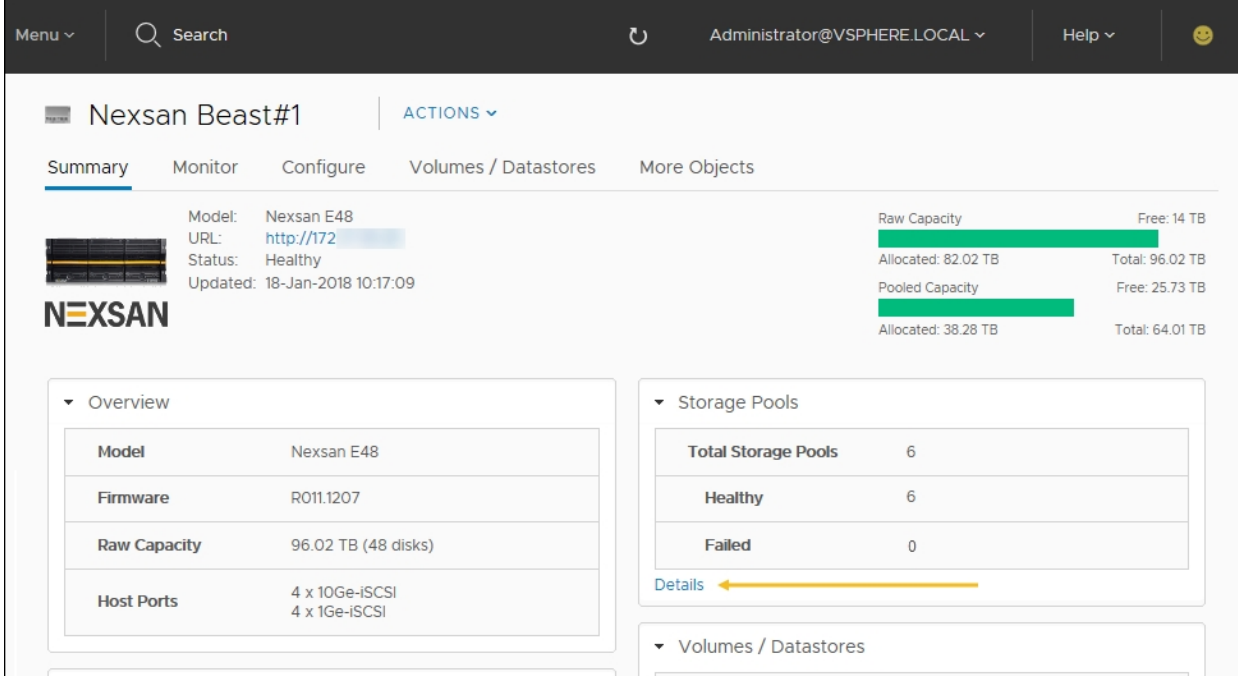

3. In the **Storage Pools** workspace, select the pool you want to delete, and view the **Details** pane to confirm that there are no associated volumes. If there are volumes associated with the pool, see ["Deleting](#page-71-0) a Nexsan Volume" (page 72).

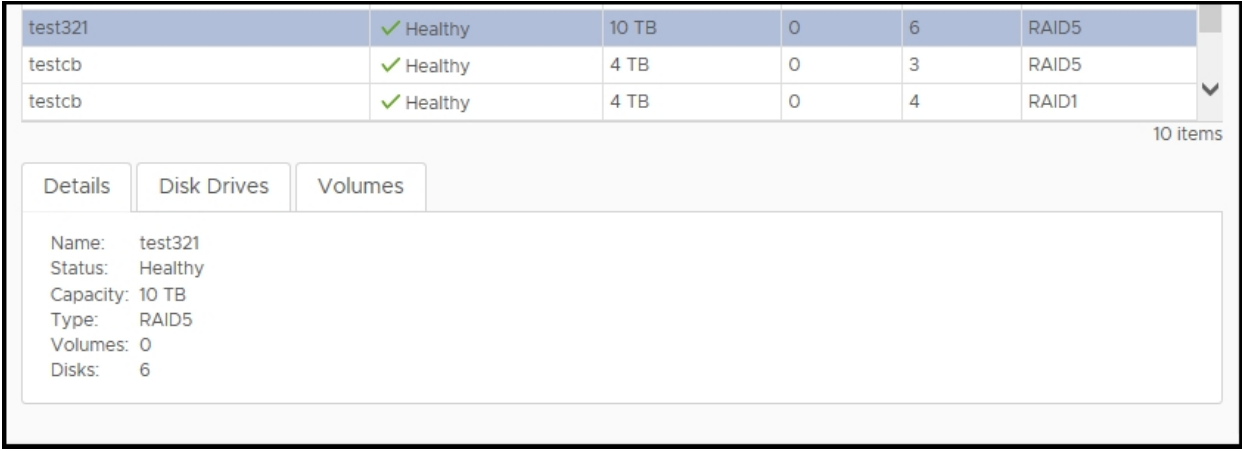

5

## 4. Click **Delete**.

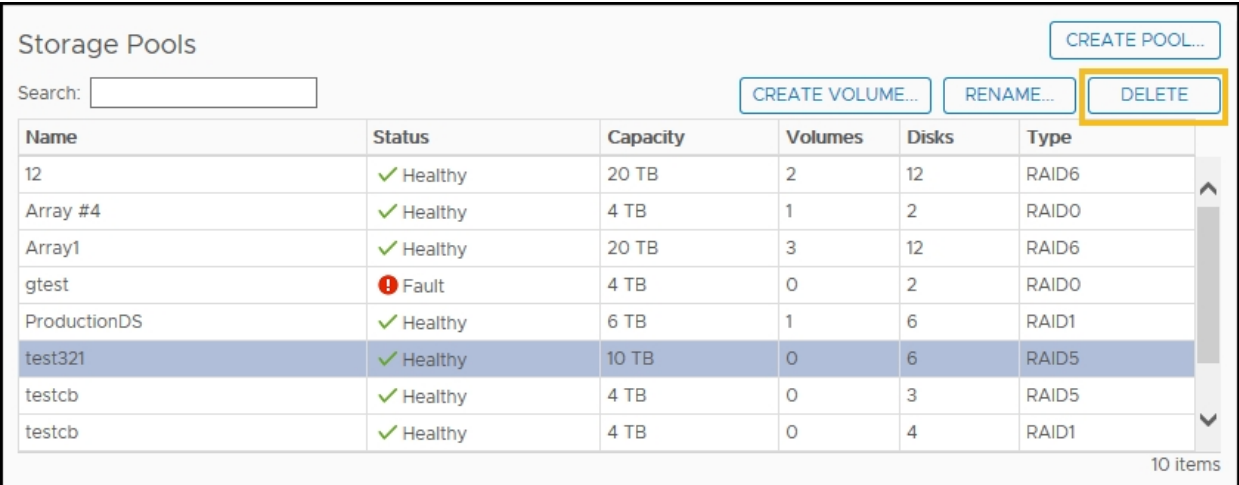

5. In the **Delete Nexsan Storage Pool** window, review your selection and click **Delete.**

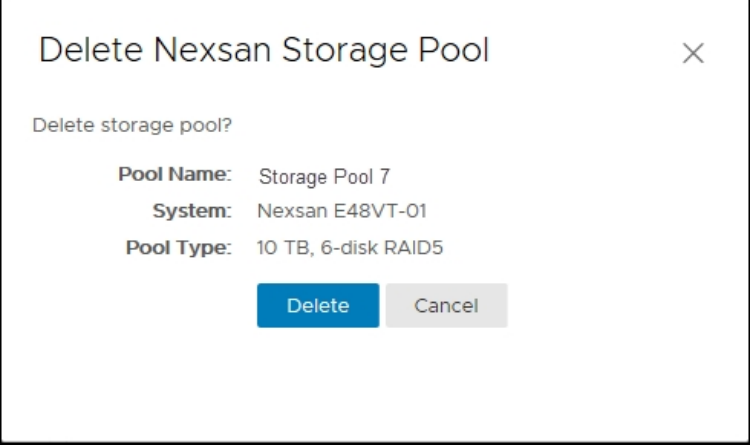

- 6. Click **Actions > Refresh**.
- 7. Review the **Recent Tasks** pane to confirm that the storage pool has been deleted.

## <span id="page-62-0"></span>Adding a hot spare disk

Use this procedure for help with adding a **hot spare**1 disk.

#### *Prerequisite*

- Make sure you have an unused disk available before you begin this procedure.
- **► To add a hot spare disk:**
- 1. Open the **Nexsan Storage System** [workspace](#page-10-0) where you want to add the hot spare.
- 2. Select **Configure > Disk Drives**.

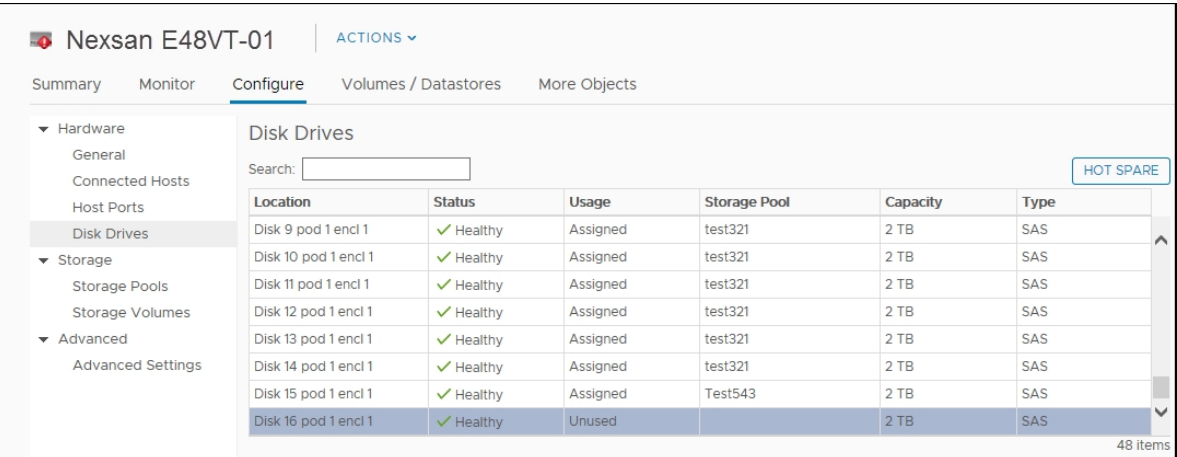

- 3. Select an available **Unused** disk and click **Hot Spare**.
- 4. In the **Hot Spare** window, click **Add Spare**.

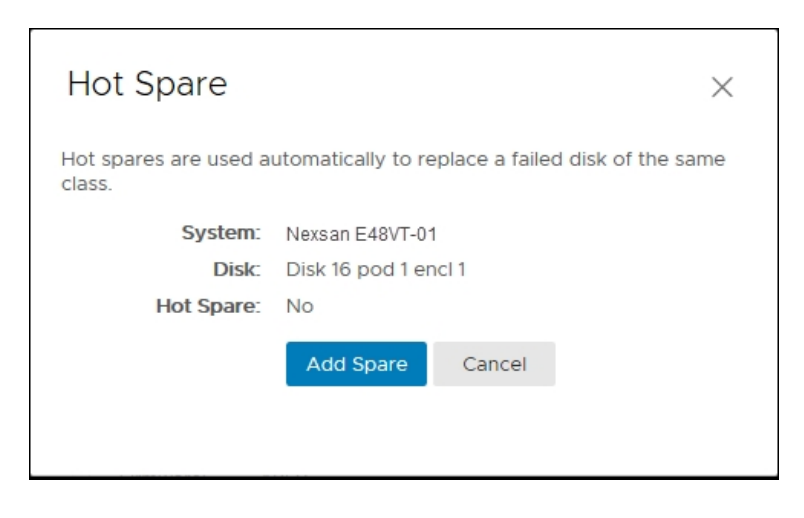

1A spare disk in a RAID array designated as "hot standby", available to replace a failed disk without requiring a system shutdown.

5. Click **Actions > Refresh** to display the hot spare disk status.

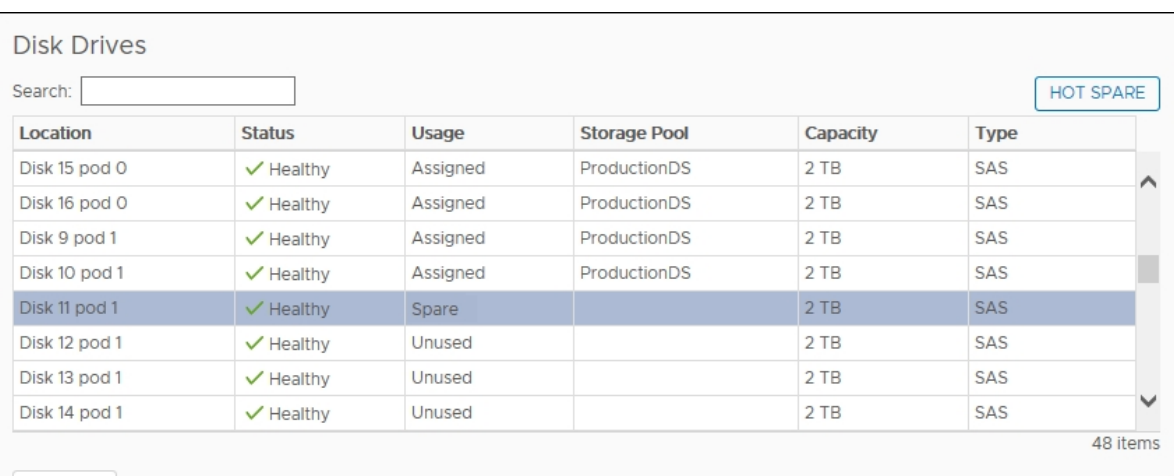

<span id="page-63-0"></span>6. Review the **Recent Tasks** pane to confirm.

## Removing a hot spare disk

Use this procedure for help with removing a **hot spare**1 disk.

- **► To remove a hot spare disk:**
- 1. Open the **Nexsan Storage System** [workspace](#page-10-0) where you want to remove the hot spare.
- 2. Select **Configure > Disk Drives**.

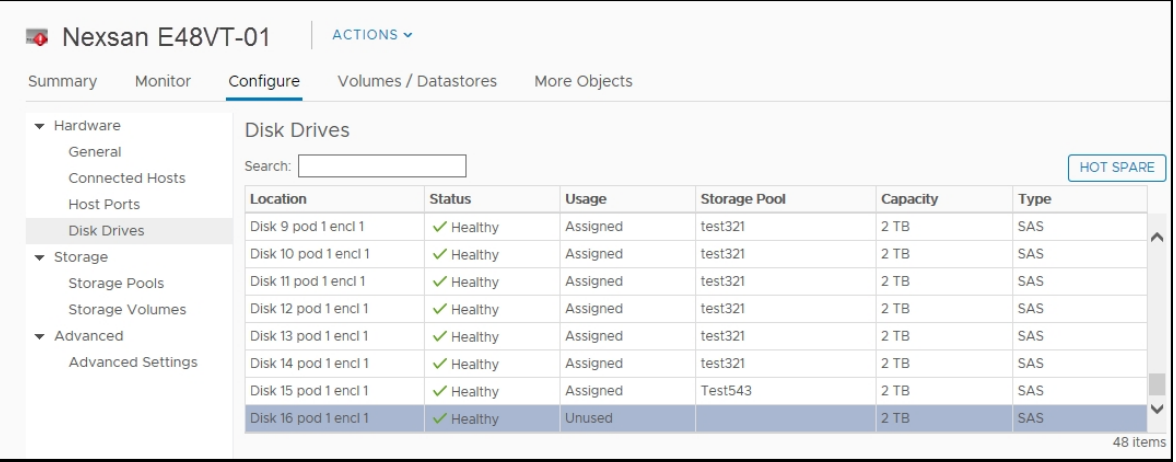

1A spare disk in a RAID array designated as "hot standby", available to replace a failed disk without requiring a system shutdown.

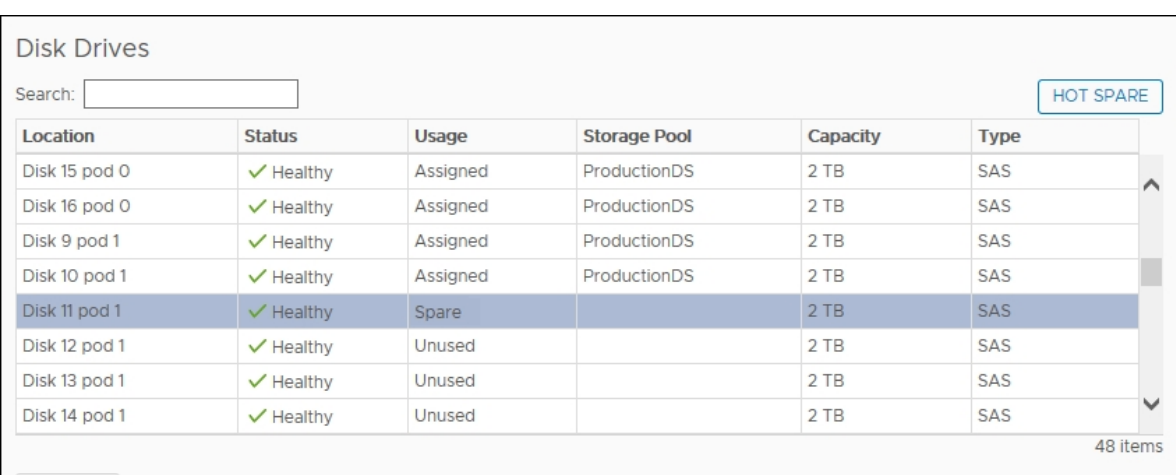

3. Select a disk labeled as **Spare** in the **Usage** column, and click **Hot Spare**.

4. In the **Hot Spare** window, click **Remove Spare.**

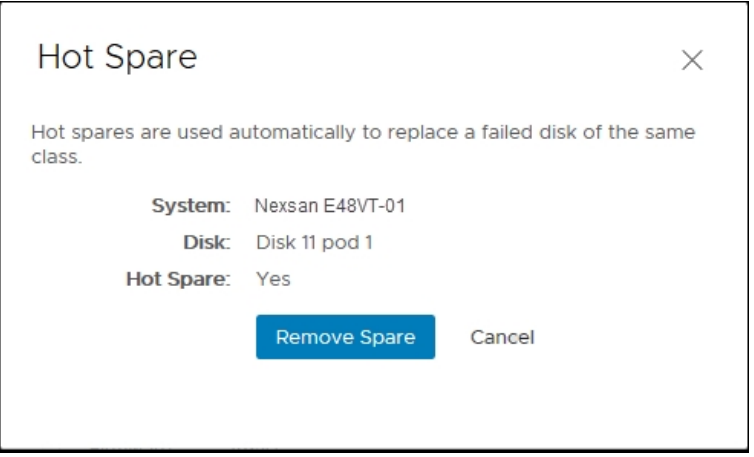

5. Click **Actions > Refresh** to display the updated disk status.

## <span id="page-65-0"></span>Working with Nexsan Volumes and VMware datastores

This section provides the following topics for help with working with Nexsan Volumes:

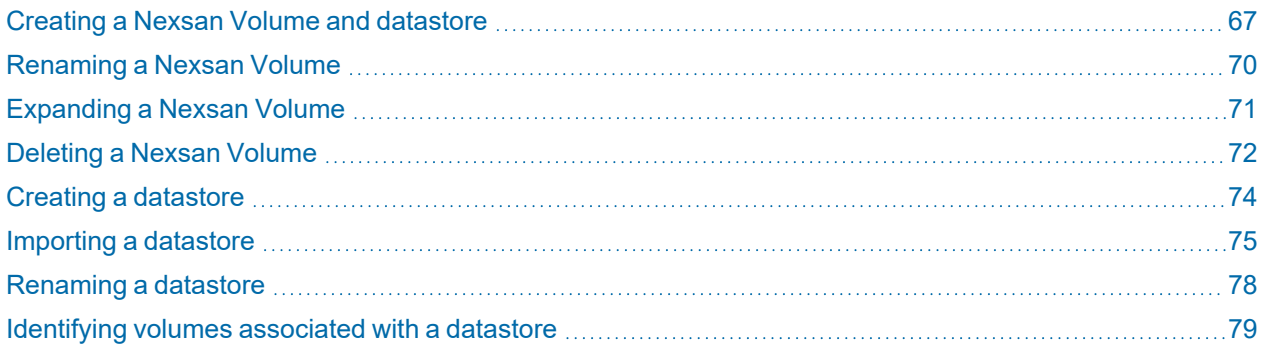

## <span id="page-66-0"></span>Creating a Nexsan Volume and datastore

Use these steps for help with creating a Nexsan Volume and VMware datastore.

#### *The Create Nexsan Volume wizard*

Creating a volume with the wizard used in this procedure follows these basic steps:

- 1. Creating the volume.
- 2. Assigning a host (or hosts).
- 3. Creating a datastore.

Each step in the wizard requires the previous one, but the second and third steps can be done later. If it suits your needs, you can create only the volume, create the volume and assign it to a host, or do everything at once.

*See also:*

- ["Assigning](#page-79-0) a host to a Nexsan Volume" (page 80)
- "Creating a [datastore"](#page-73-0) (page 74)

#### *Prerequisite*

- Before you begin, make sure the storage pool (array) you plan to assign to the volume has enough available disk space. See "The Disk Drives [workspace"](#page-40-0) (page 41).
- **► To create a Nexsan Volume and VMware datastore:**
- 1. Open the **Nexsan Storage System** [workspace.](#page-10-0)
- 2. On the tab bar, select **Volumes / Datastores**.
- 3. Click **Create Volume**.

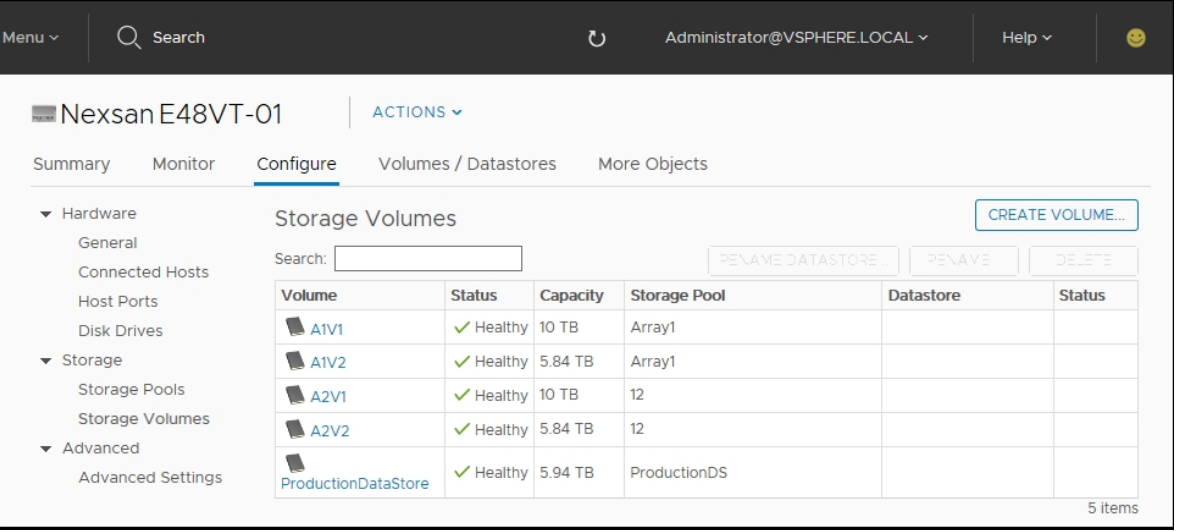

4. In the **Create Nexsan Volume** wizard, select the **Storage Pool (Array)** you want to assign to the volume and click **Next**.

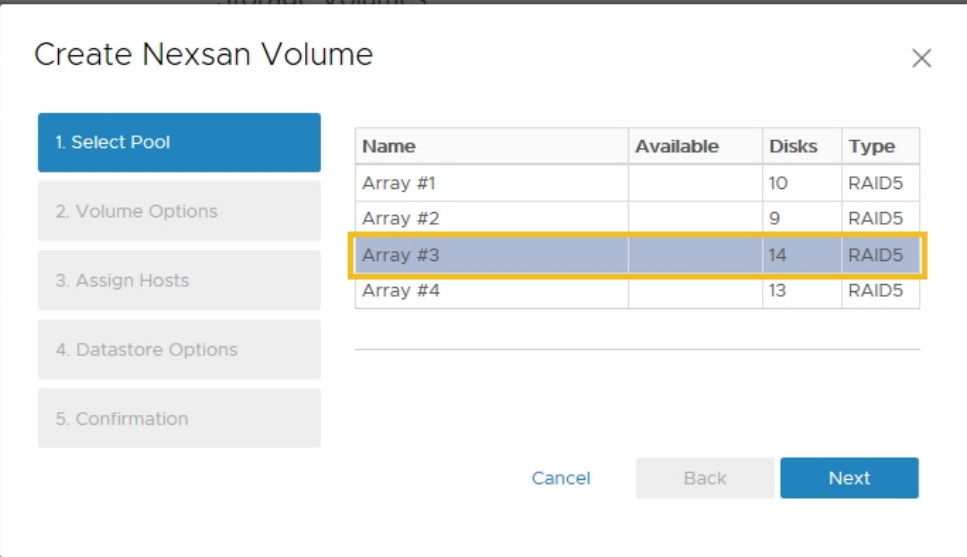

5. Enter a **Volume Name** and **Volume Size** and units (GB, TB, GiB, or TiB) and click **Next**.

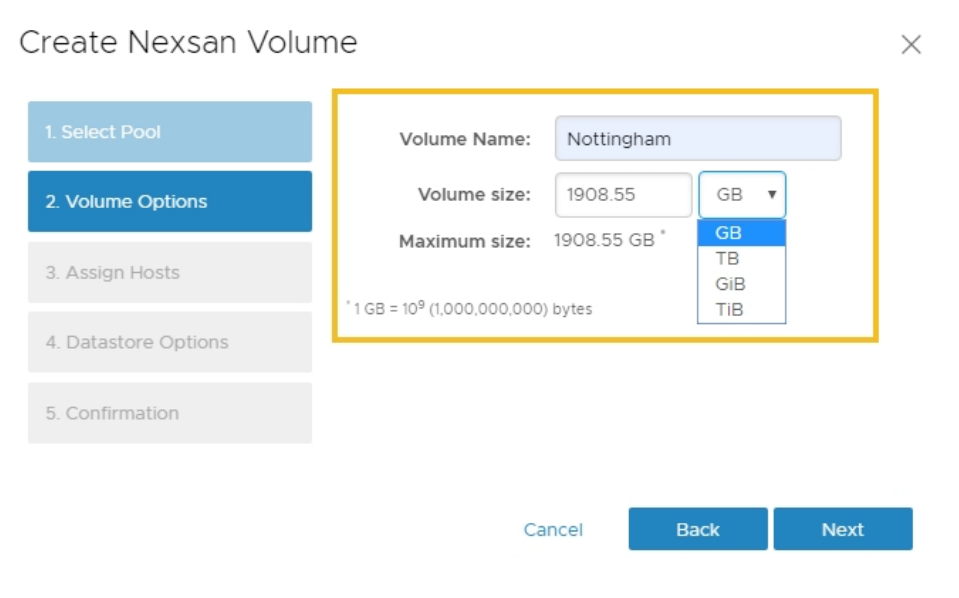

6. Select an unassigned host, then click **Assign > Next**.

**Note** You can skip this step and assign a host later, but assigning a host to a volume is necessary before you can add a datastore.

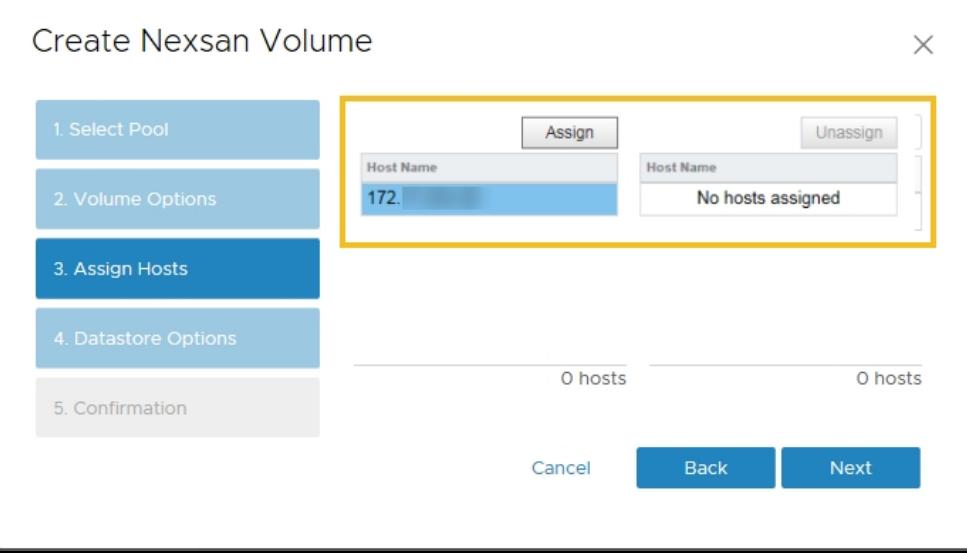

- 7. Do either of the following:
	- a. Type a name to create a new VMware datastore (requires that a host be assigned. See the previous step.) Click **Next**.
	- b. To skip creating a datastore, leave the **Create Datastore** check box unchecked and click **Next**.

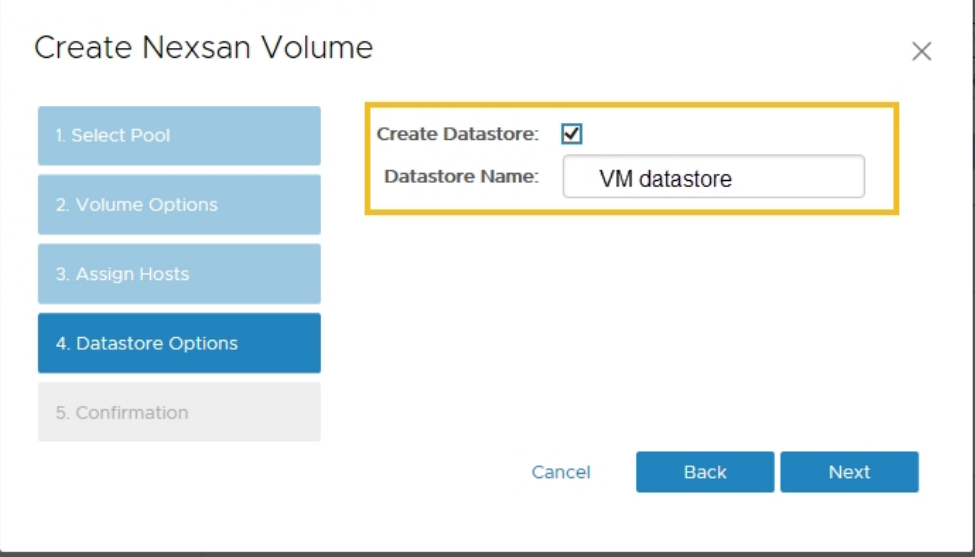

8. In the **Confirmation** window, review your changes and click **Finish**.

5

9. In **Recent Tasks**, confirm that the volume is created. Volume creation is complete only when all VMware subtasks are complete.

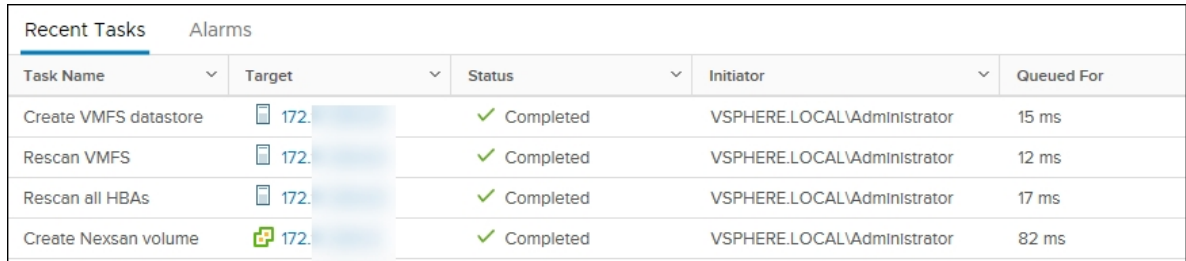

## <span id="page-69-0"></span>Renaming a Nexsan Volume

Use this procedure for help with renaming a Nexsan Volume.

- **► To rename a Nexsan Volume:**
- 1. Open the **Nexsan [Volume](#page-45-0)** you want to rename.
- 2. Click **Actions > Rename**.

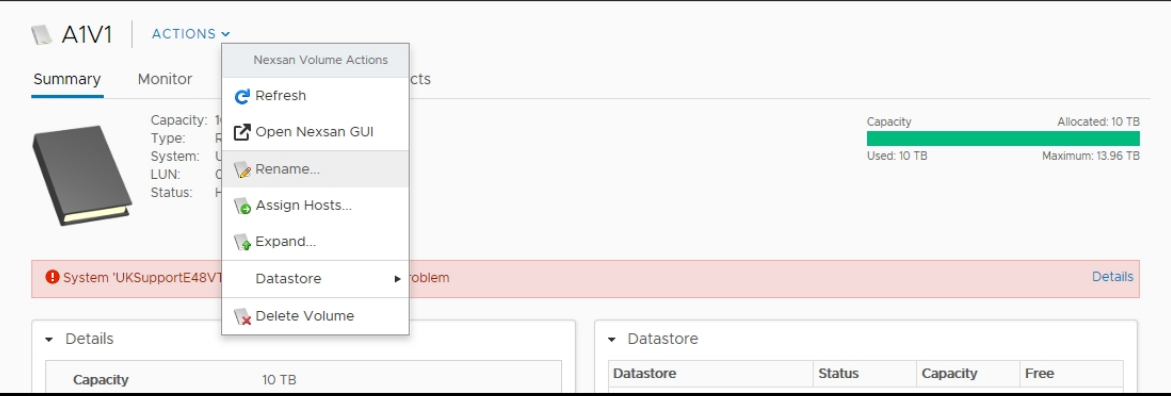

3. Enter a new volume name.

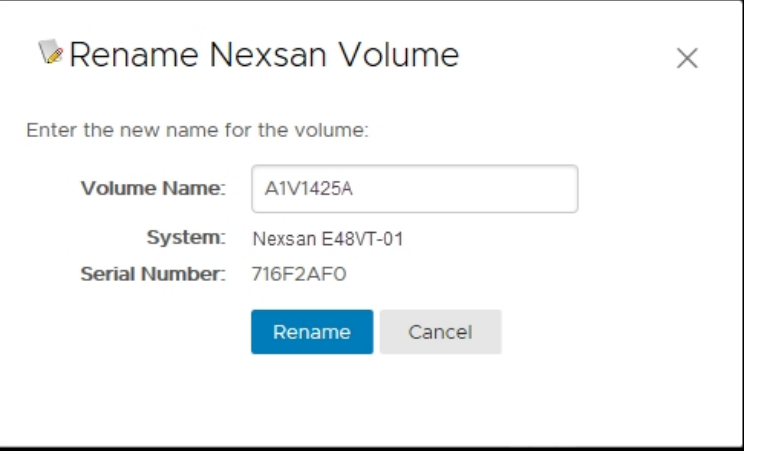

#### 4. Click **Rename**.

<span id="page-70-0"></span>5. View **Recent Tasks** to confirm that the process has completed.

## Expanding a Nexsan Volume

Use this procedure for help with expanding a Nexsan Volume and any associated datastore using available storage pool space.

#### **► To expand a Nexsan Volume:**

- 1. Open the **Nexsan [Volume](#page-45-0)** you want to expand.
- 2. Click **Actions > Expand**.

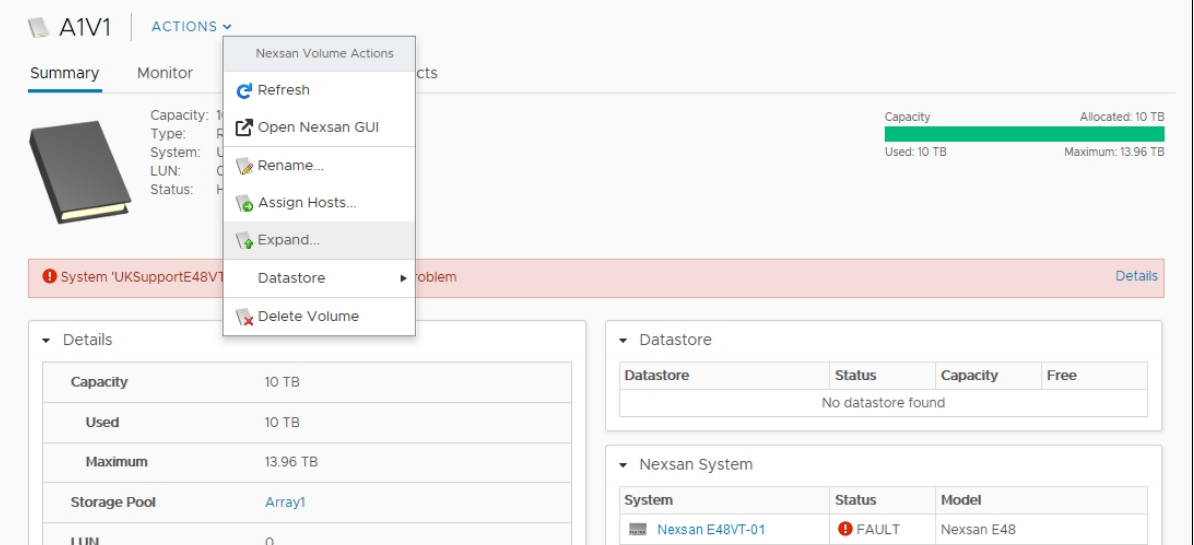

3. Enter a new size for the volume and units (GB, TB, GiB, or TiB).

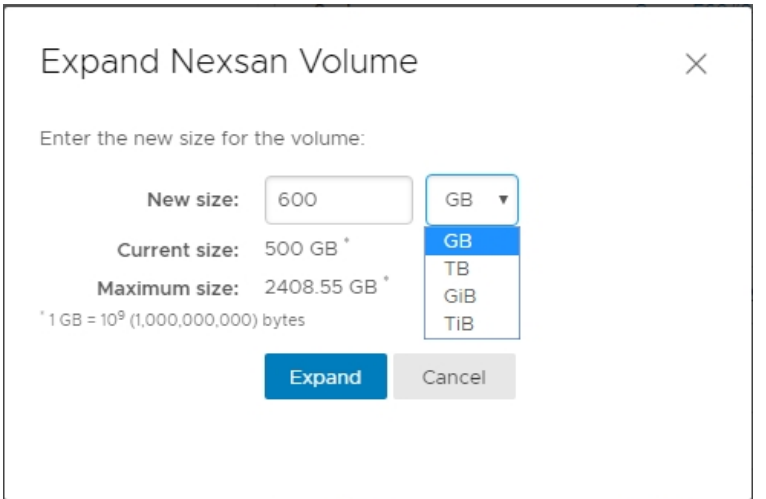

4. Click **Expand**.

5. View **Recent Tasks** to confirm that the process has completed. Volume expansion is only marked as completed once all subtasks have finished.

## <span id="page-71-0"></span>Deleting a Nexsan Volume

Use this procedure to cleanly unmount a Nexsan Volume and any associated datastore.

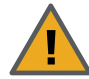

## **CAUTION: LOSS OF DATA**

Before you complete this procedure, ensure that the data is either replicated elsewhere or no longer required.

#### *Prerequisite*

Remove any associated virtual machines before you delete a Nexsan Volume. Otherwise deletion will be blocked.

#### **► To delete a Nexsan Volume:**

- 1. Open the **Nexsan [Volume](#page-45-0)** you want to delete.
- 2. In the **Volume** window, select **Actions > Delete Volume**.

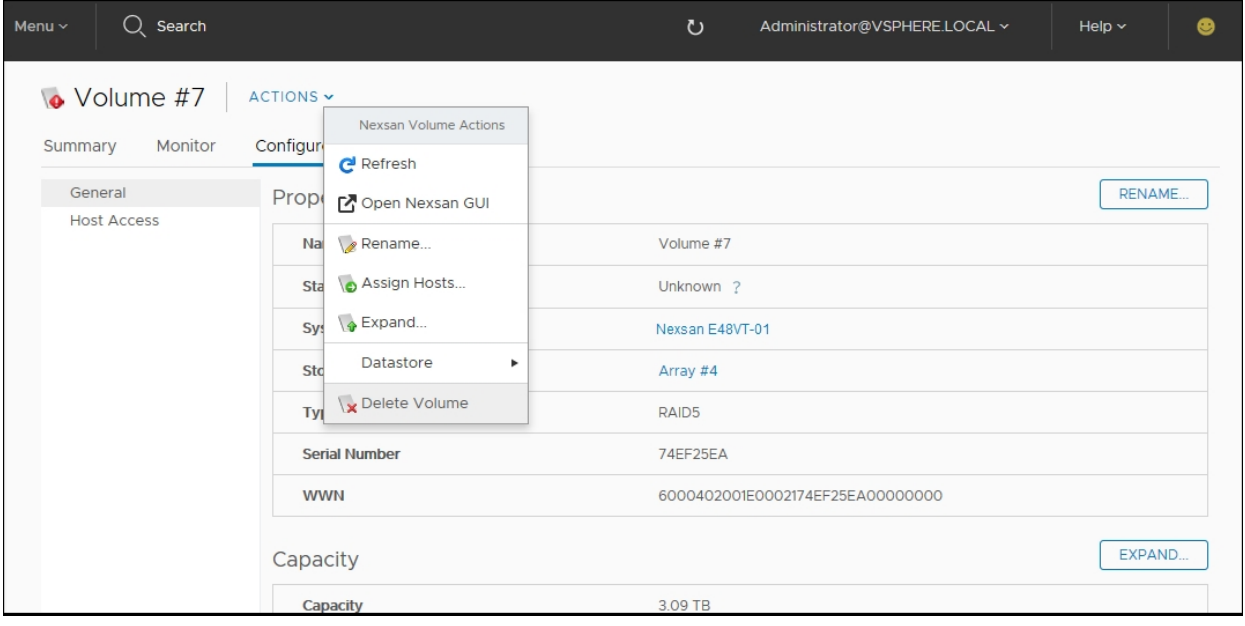
3. In the **Delete Nexsan Volume** window, confirm that you have the right volume, and click **Delete**.

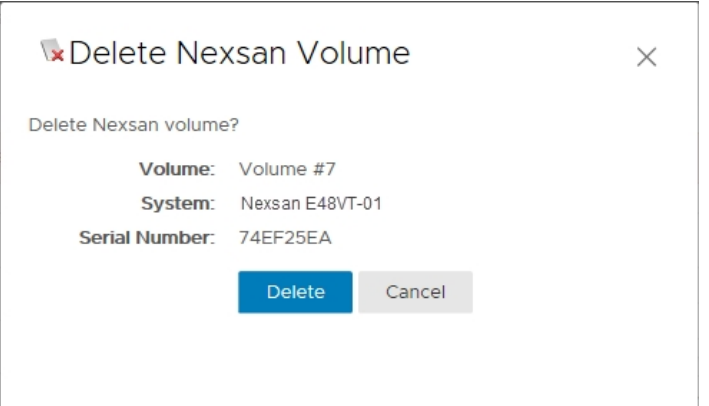

4. View **Recent Tasks** to confirm that the process has completed. Volume deletion is only marked as completed once all subtasks have finished. For example:

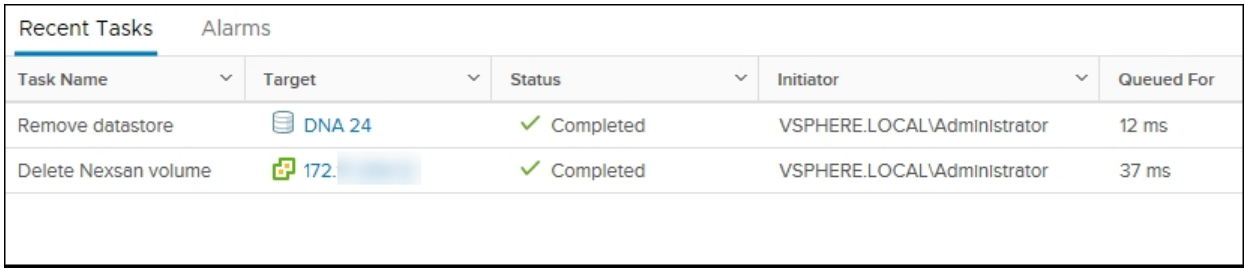

# Creating a datastore

Use this procedure for help with adding a **datastore**1 to a Nexsan Volume if not already done so when the volume was created. *See also:* "Creating a Nexsan Volume and [datastore"](#page-66-0) (page 67).

#### *Prerequisite*

The volume must be assigned to the VMware host to have a datastore assigned to it.

See ["Assigning](#page-79-0) a host to a Nexsan Volume" (page 80)

- **► To create a datastore:**
- 1. Open the **Nexsan Storage System** [workspace](#page-10-0).
- 2. Select **Volumes / Datastores** from the tab bar. (Alternatively, you can select a volume and then select **Actions > Create Datastore**.)
- 3. Select the volume you want to add the datastore to.

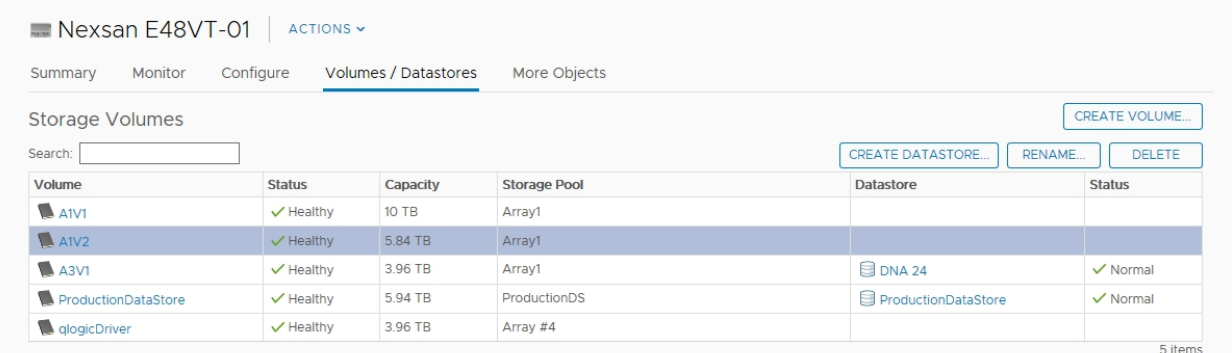

4. Click **Create Datastore**.

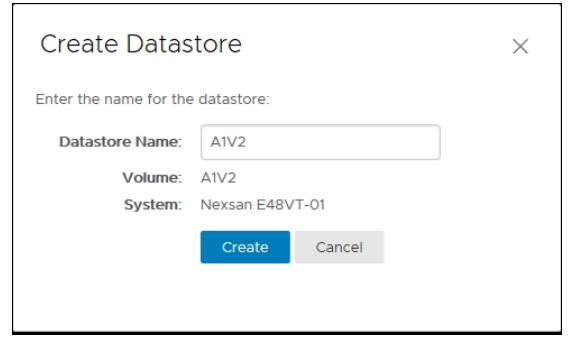

5. In the **Create Datastore** window, enter a datastore name and click **Create**.

<sup>1</sup>In VMware, datastores are virtual containers for files. Datastores contain structures used to store virtual machine files and hide the details about each storage device. Datastores can also store VM templates, ISO images, and floppy images. See https://pubs.vmware.com

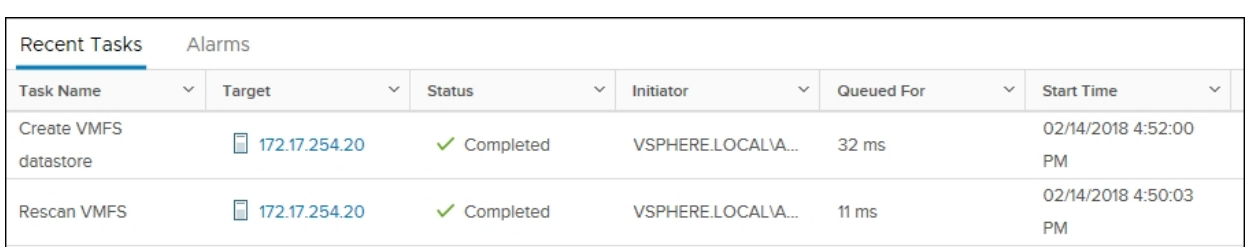

6. Review the **Related Tasks** pane to confirm that the datastore has been created.

The new datastore also displays with the volume in the **Nexsan [Storage](#page-27-0) System** and **Nexsan [Volumes](#page-42-0)** workspaces.

# Importing a datastore

Use this procedure for help with:

- Importing an existing **datastore<sup>1</sup>** from a Nexsan replica, snapshot, or clone volume
- Importing datastores not automatically recognized by VMware, or to register missing virtual machines or templates on a datastore.

*See also:* "Creating a Nexsan Volume and [datastore"](#page-66-0) (page 67).

#### *Prerequisite*

The volume must be assigned to the VMware host to have a datastore assigned to it.

See ["Assigning](#page-79-0) a host to a Nexsan Volume" (page 80)

#### **► To import a datastore:**

- 1. Open the **Nexsan Storage System** [workspace](#page-10-0).
- 2. Select the replica, snapshot, or clone volume containing the datastore you want to import.

<sup>1</sup>In VMware, datastores are virtual containers for files. Datastores contain structures used to store virtual machine files and hide the details about each storage device. Datastores can also store VM templates, ISO images, and floppy images. See https://pubs.vmware.com

3. On the **Actions** menu, select **Datastore > Import Datastore**.The **Import Datastore** wizard opens.

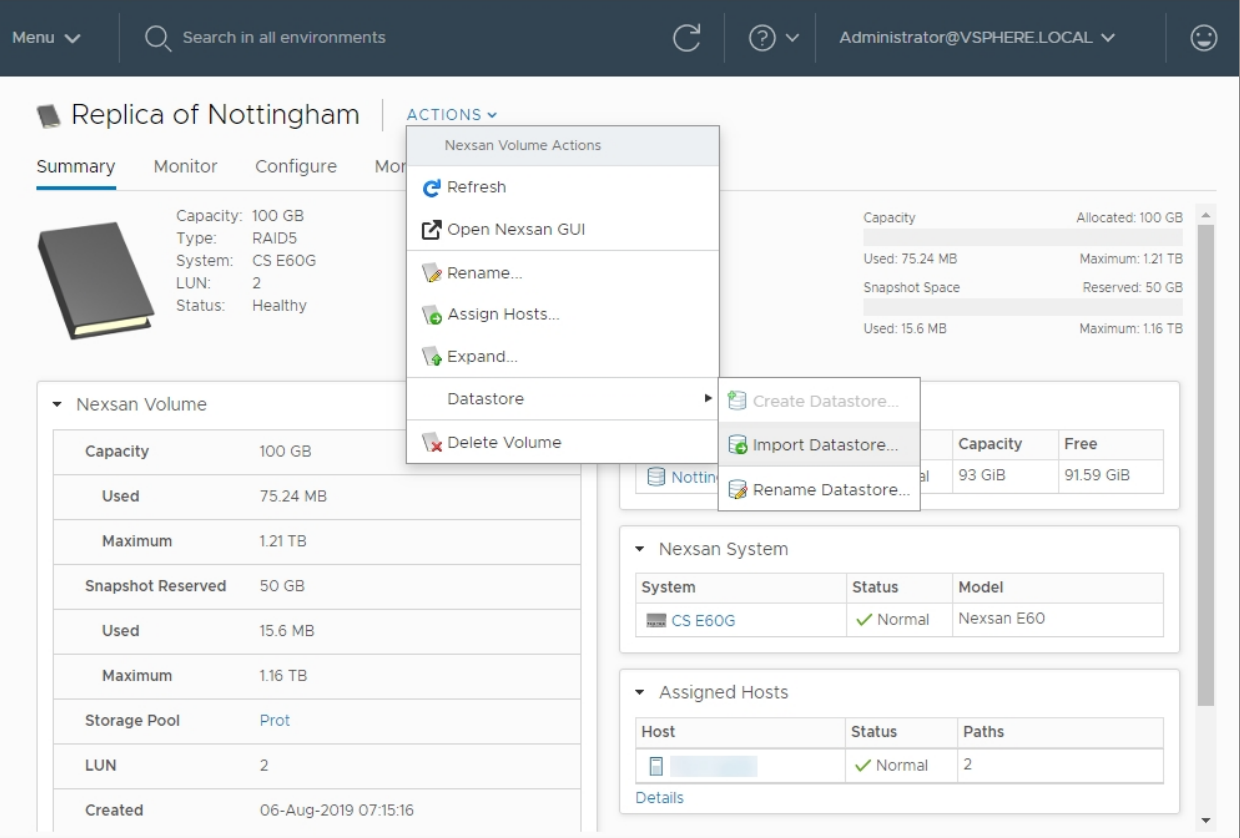

- 4. In **Datastore Options**, select your preferred name for the datastore (either using the original name or the Nexsan volume name, optionally appended with " (Imported)" to make it easier to find). Click **Next**.
- 5. In the **VM Options** window, select from the following options and click **Next**:

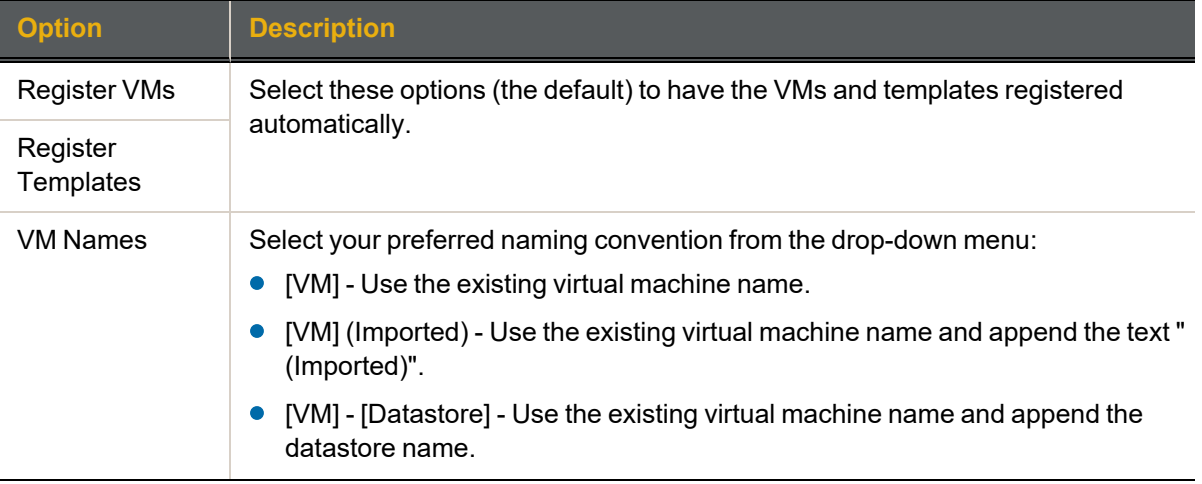

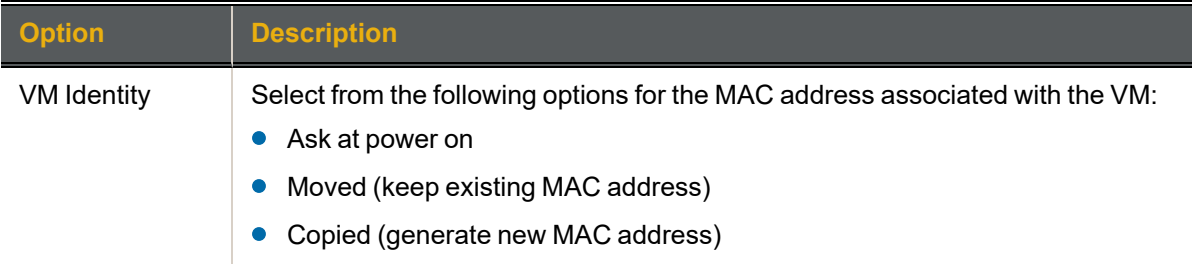

- 6. In the **Confirmation** window, review your choices and click **Finish**.
- 7. Review the **Related Tasks** pane to confirm that the datastore has been imported.

The newly imported datastore also displays with the volume in the **Nexsan [Storage](#page-27-0) System** and **[Nexsan](#page-42-0) [Volumes](#page-42-0)** workspaces.

# Renaming a datastore

Use this procedure for help with renaming a datastore.

- **► To rename a datastore:**
- 1. Open the **Nexsan Storage System** [workspace](#page-10-0).
- 2. On the tab bar, select **Volumes / Datastores**

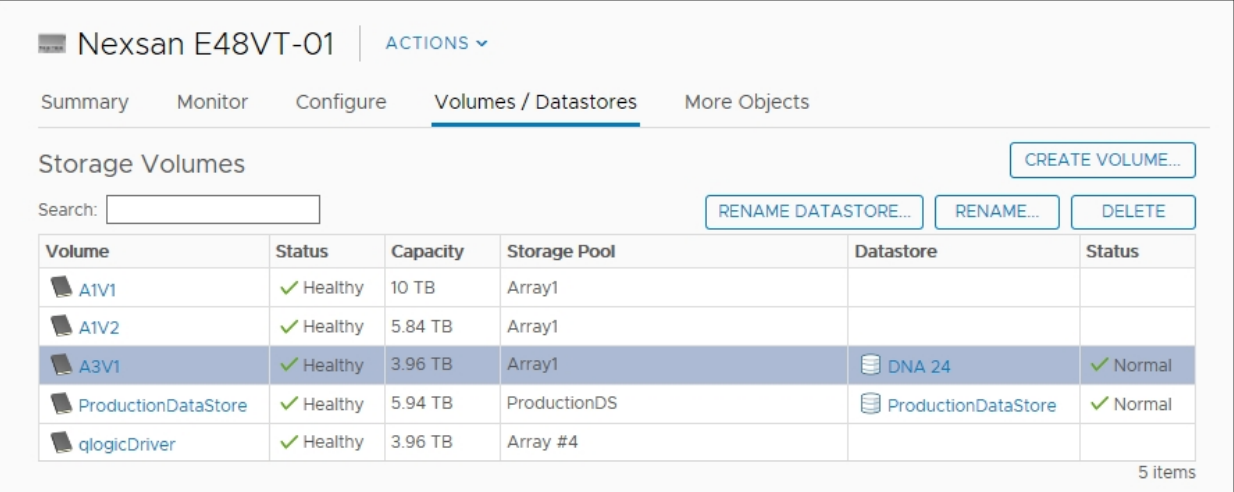

- 3. Select the volume with the datastore that you want to rename.
- 4. Click **Rename Datastore**.

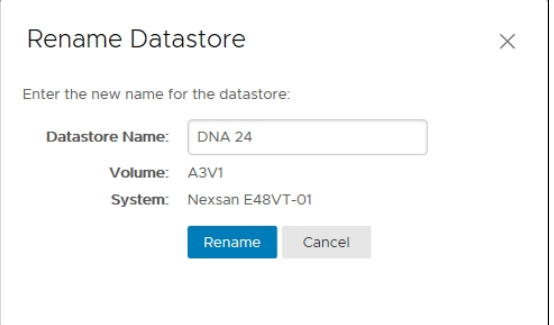

- 5. In the **Rename Datastore** window, enter a datastore name and click **Rename**.
- 6. Review the **Related Tasks** pane to confirm that datastore has been renamed.

# Identifying volumes associated with a datastore

Use this procedure for help with identifying Nexsan Volumes associated with a VMware datastore starting from the VMware **Hosts and Clusters** workspace.

### *Prerequisite*

- You'll need to know the name of the datastore that you want to find volumes for.
- **► To identify Nexsan Volumes associated with a VMware datastore:**
- 1. Open the vSphere client **Hosts and Clusters** workspace.
- 2. On the tab bar, select **Configure**.

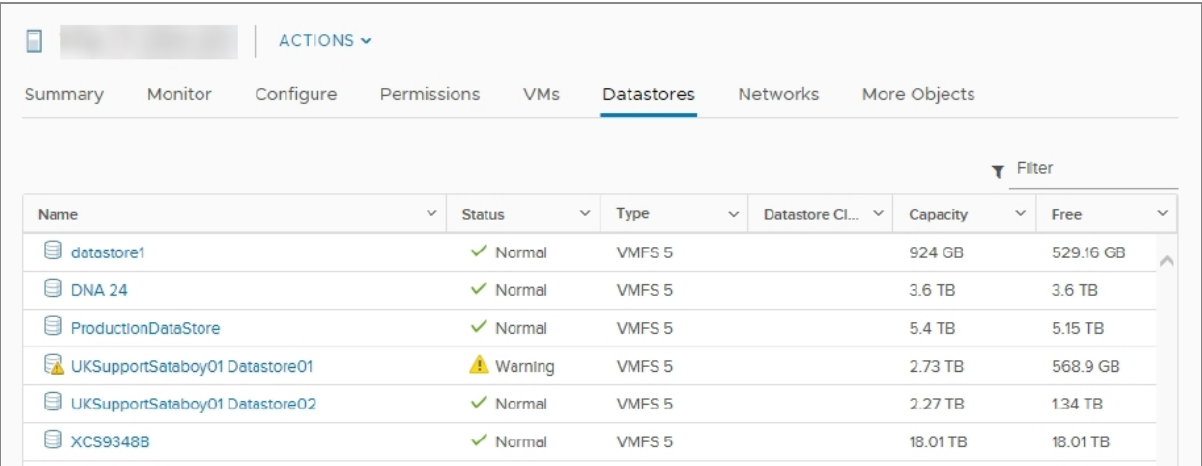

3. In the navigation pane, select **Nexsan Storage**. Volumes and associated datastores display.

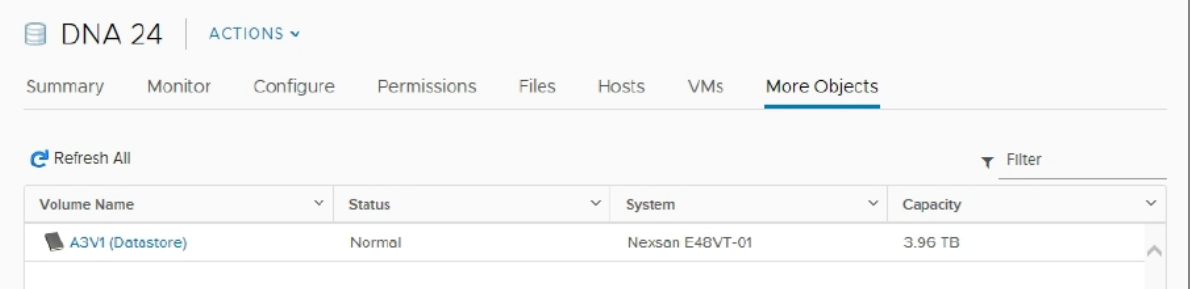

# Working with hosts

This section provides the following topics for help with working hosts:

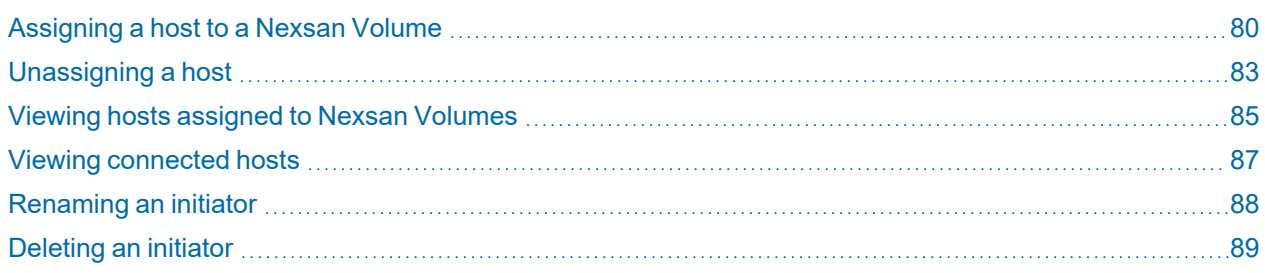

# <span id="page-79-0"></span>Assigning a host to a Nexsan Volume

Use this procedure for help with assigning a **host**1 to a Nexsan Volume. The **Assign Hosts** window displays unassigned **initiator**2 names and identifiers.

A volume must be assigned to a host running ESXi to be able to create or access a VMware datastore on it.

- **► To assign a host to a Nexsan Volume:**
- 1. Open a **Nexsan [Volume](#page-45-0)**.
- 2. On the tab bar, click **Configure**.
- 3. Click **Host Access** in the navigation pane. You can view **Host** IP addresses, **Initiator Name**, **Identifier**, **Status**, number of **Paths**, and multipathing **Policy**: either **RR** (Round Robin), **MRU** (Most Recently Used), or **Fixed**.

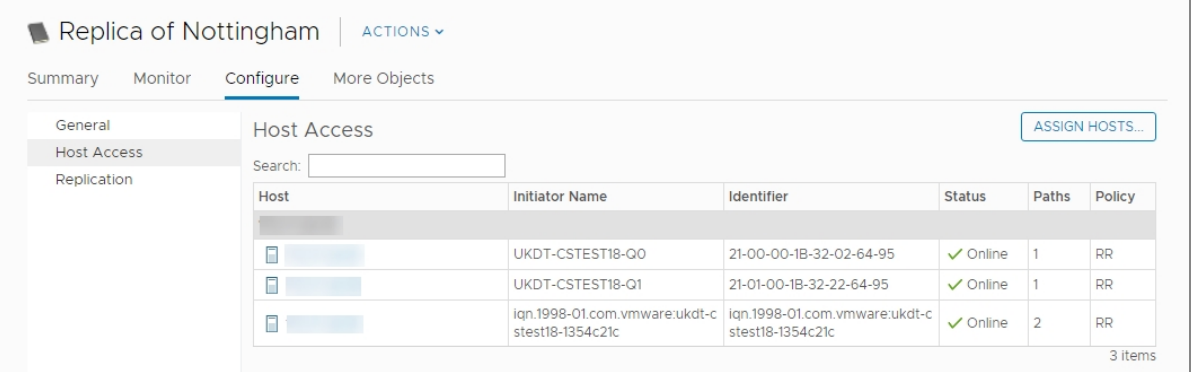

2In storage networks, initiators are typically software or hardware Fibre Channel, iSCSI, or SAS adapters accessing information on disk storage systems, the targets.

<sup>&</sup>lt;sup>1</sup>A physical computer, server, or other device which accesses the volumes in a Nexsan Storage System. The host can be connected to the Nexsan Storage System with a Fibre Channel connection, an iSCSI connection, or a SAS connection. A VMware host computer runs virtual machines.

4. Click **Assign Hosts**. Unassigned initiators display, grouped by VMware host. Unmanaged initiators are listed under **Other**.

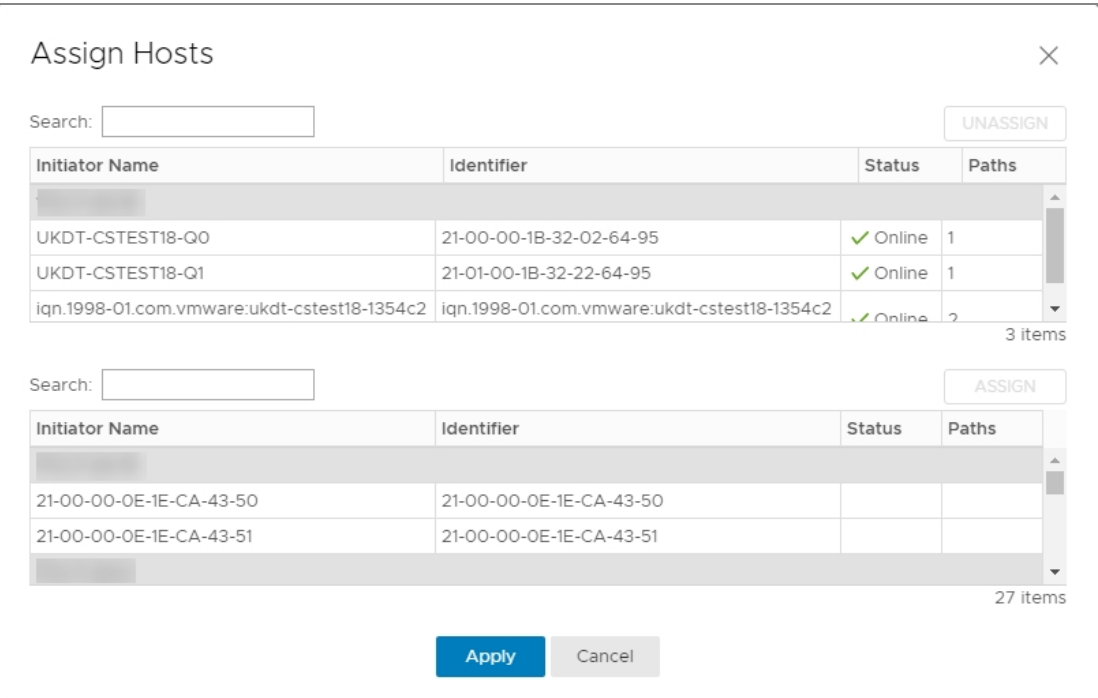

- 5. Select the **Initiator** you need, and click **Assign**.
- 6. Check **Recent Tasks** to confirm that the operation has completed.

After you assign a host to a Nexsan Volume with a datastore, you can follow the **Assign Hosts** link from the **Volume** workspace.

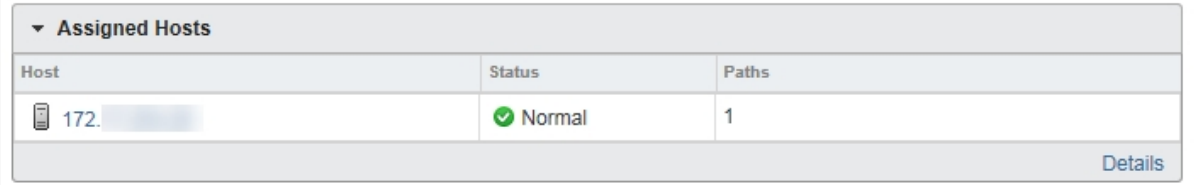

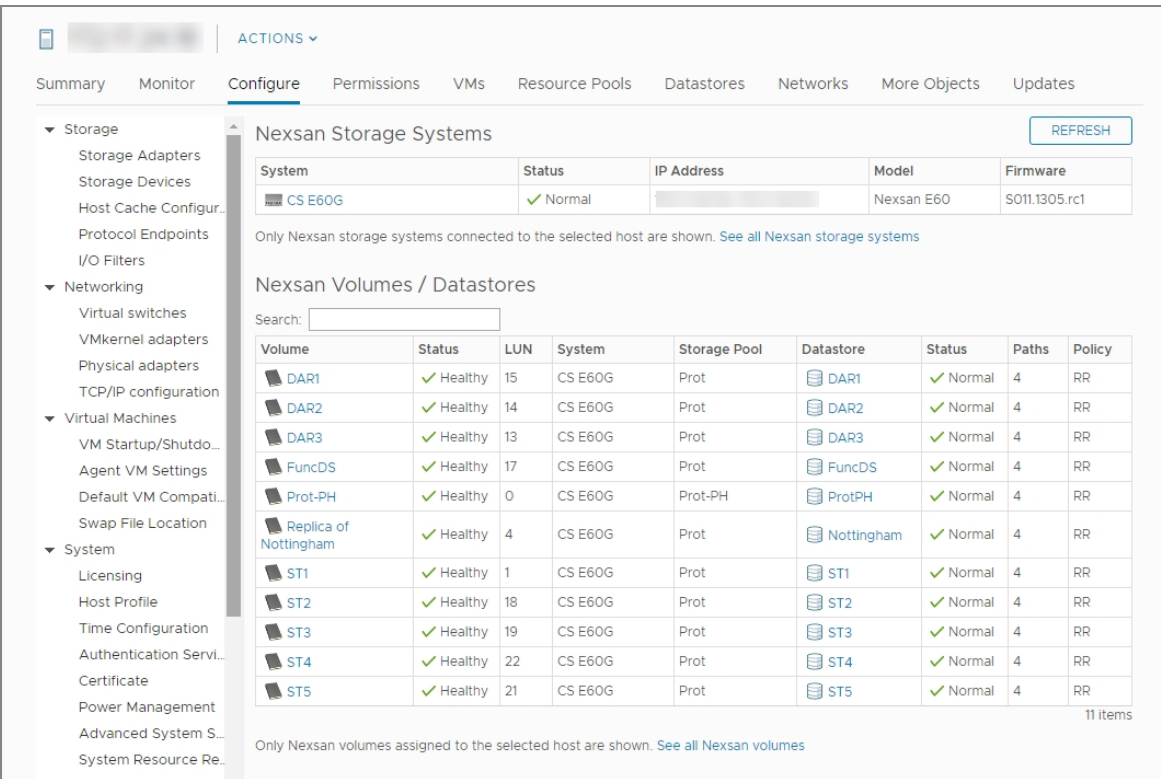

7. Click the link to the **Assigned Host** to open the VMware **Hosts and Clusters** workspace.

# <span id="page-82-0"></span>Unassigning a host

Use this procedure for help with unassigning a host from a Nexsan Volume.

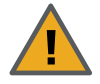

**CAUTION:** Before you begin, make sure the host being removed does not have any virtual machines running on the volume.

#### **► To unassign a host from a volume:**

- 1. Open the **Nexsan [Volume](#page-45-0)** you want to unassign host access for.
- 2. On the tab bar, click **Configure**.
- 3. Click **Host Access** in the navigation pane.
- 4. Click **Assign Hosts**. You can view **Host** IP addresses, **Initiator Name**, **Identifier**, **Status**, number of **Paths**, and multipathing **Policy**: either **RR** (Round Robin), **MRU** (Most Recently Used), or **Fixed**.

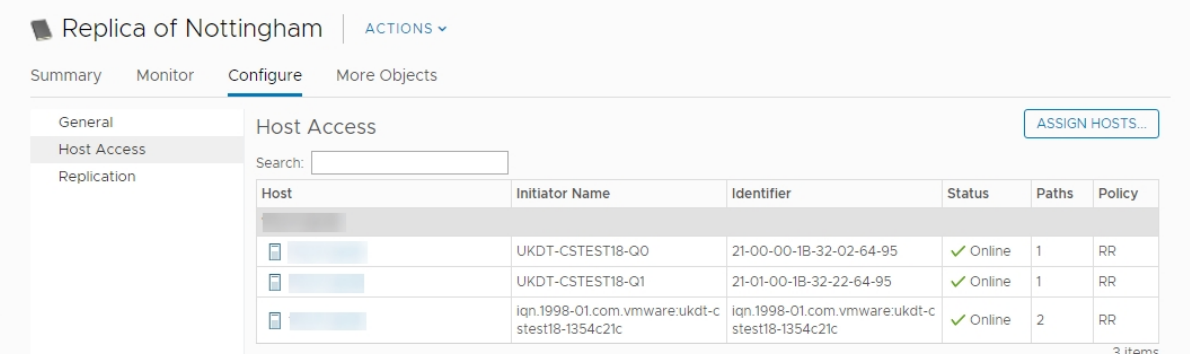

5. Select an assigned host and click **Assign Hosts**. The **Assigned Hosts** window opens.

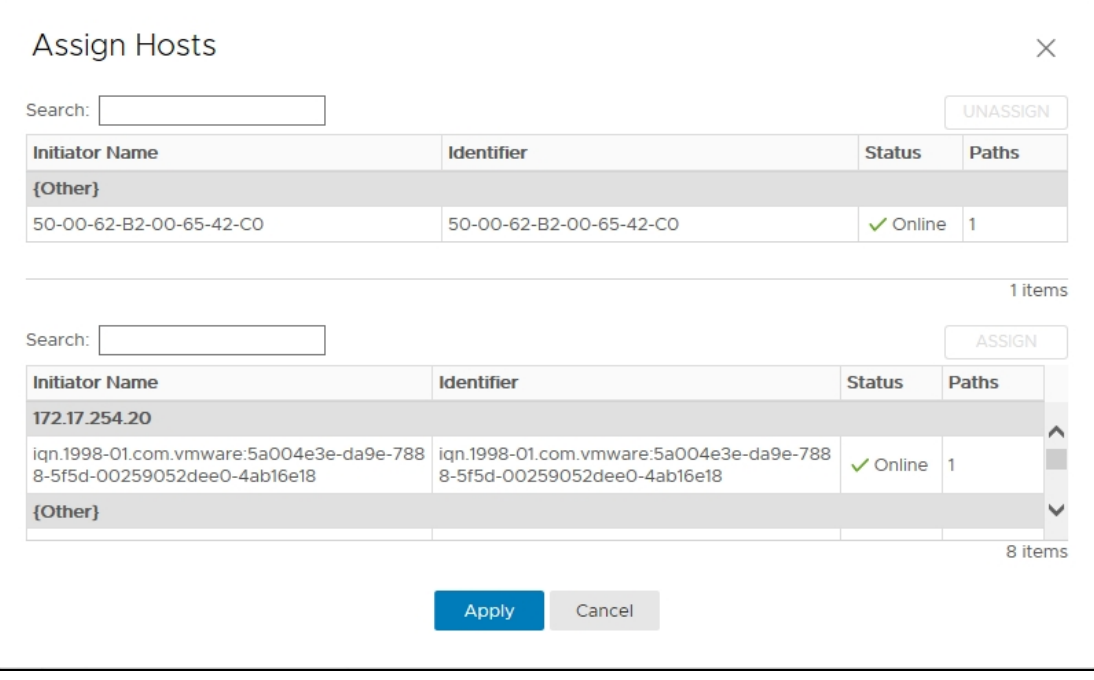

5

6. Click **Unassign**, then **Apply**. The unassigned host initiator appears in red text in the bottom area of the window.

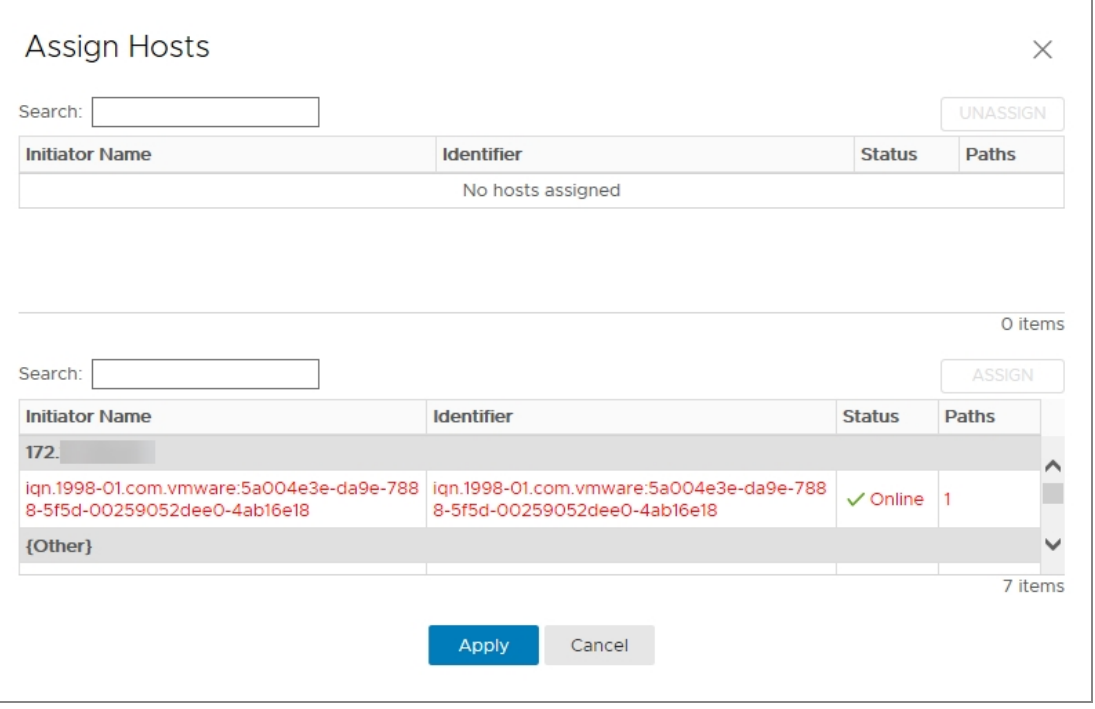

7. Click **Actions > Refresh**. The Assigned Hosts should now update.

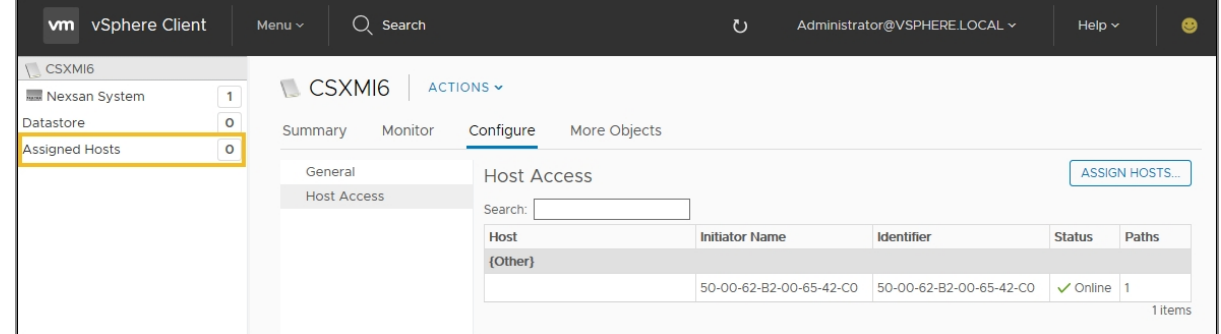

8. Review the **Recent Tasks** pane to confirm.

# <span id="page-84-0"></span>Viewing hosts assigned to Nexsan Volumes

Use this procedure for help with viewing hosts assigned to Nexsan Volumes. If no hosts are currently assigned, see ["Assigning](#page-79-0) a host to a Nexsan Volume" (page 80).

#### **► To view hosts assigned to Nexsan Volumes:**

1. Open the [Volume](#page-42-0) you want to view host assignments for. View **Assigned Hosts, status, and paths** in the bottom right section of the **Volume** workspace.

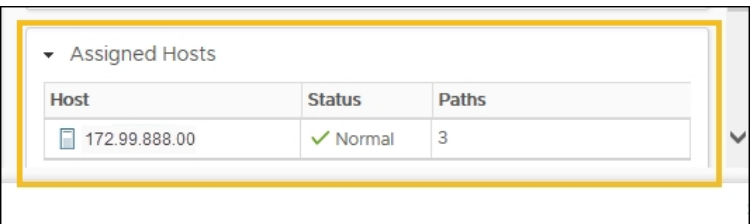

2. Click **Assigned Hosts** in the object navigator (top left). The Assigned Host appears bottom left.

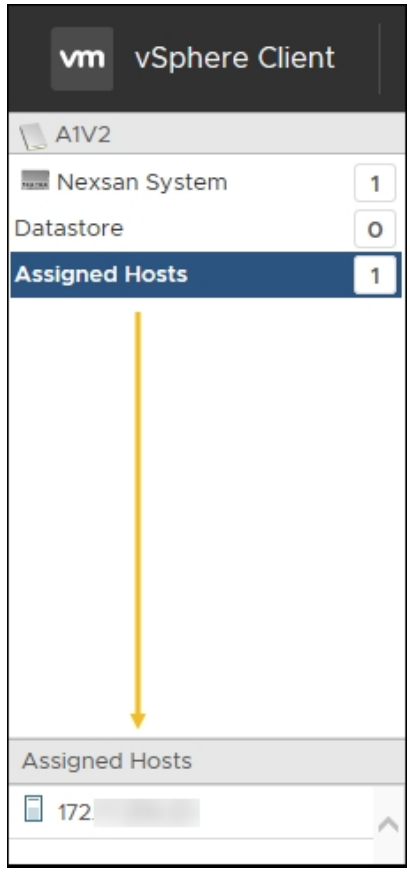

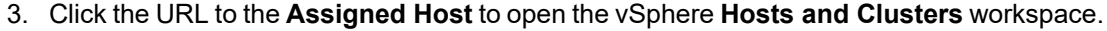

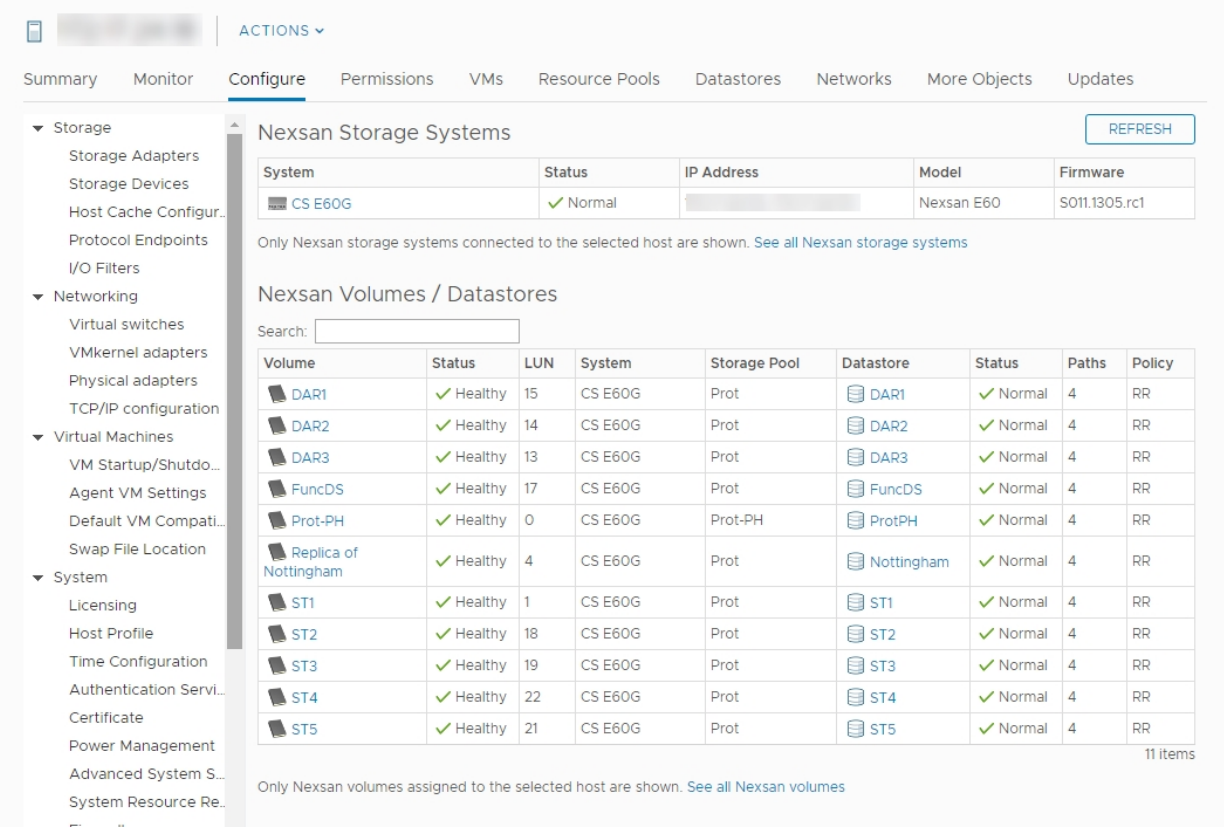

# <span id="page-86-0"></span>Viewing connected hosts

Use this procedure for help with viewing connected hosts.

# **► To view hosts connected to a Nexsan Storage System:**

- 1. Open the **Nexsan Storage System** [workspace](#page-10-0).
- 2. Select **Configure** > **Connected Hosts**.

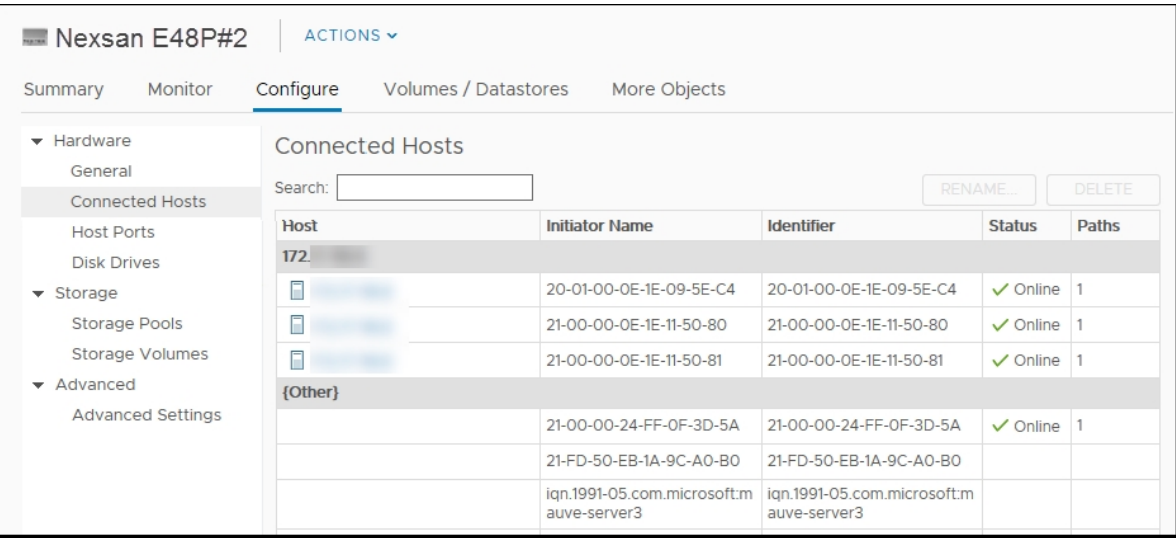

# <span id="page-87-0"></span>Renaming an initiator

Use this procedure for help with renaming an initiator.

- **► To rename an initiator:**
- 1. Open the **Nexsan Storage System** [workspace](#page-10-0).
- 2. Select **Configure** > **Connected Hosts**.

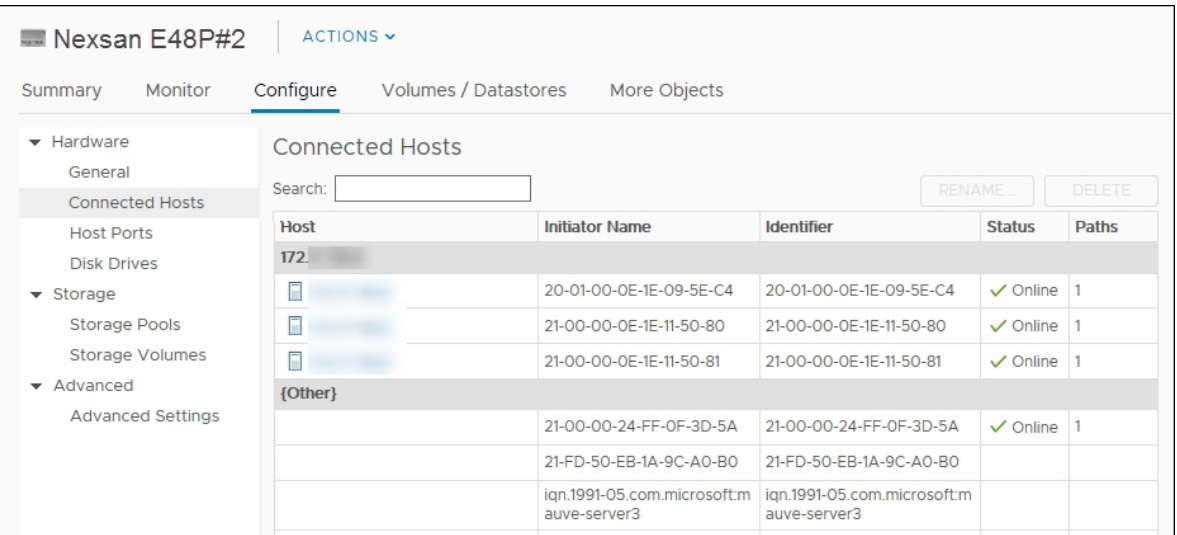

3. Select the initiator you want to rename (select the **Initiator Name** or another part of the row, but not the link to the host).

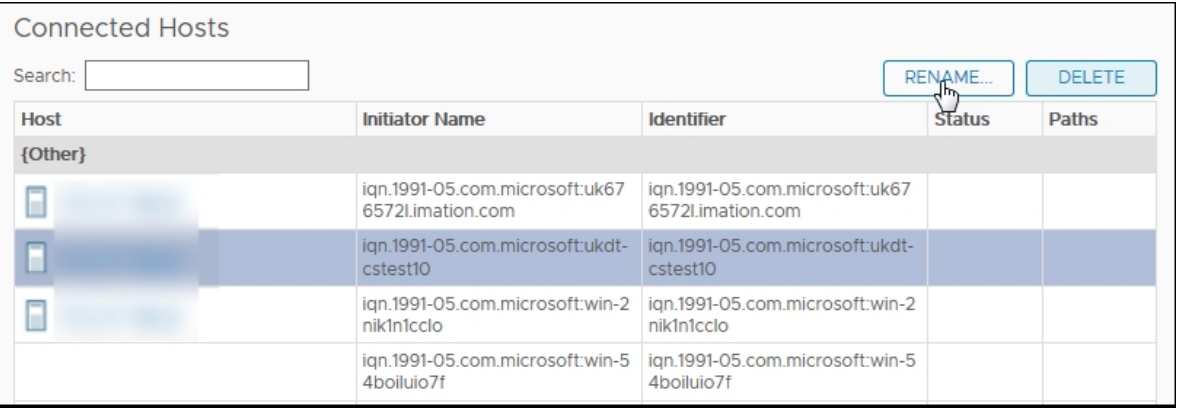

4. Click **Rename**.

5. In the **Rename Initiator** window, enter a new name.

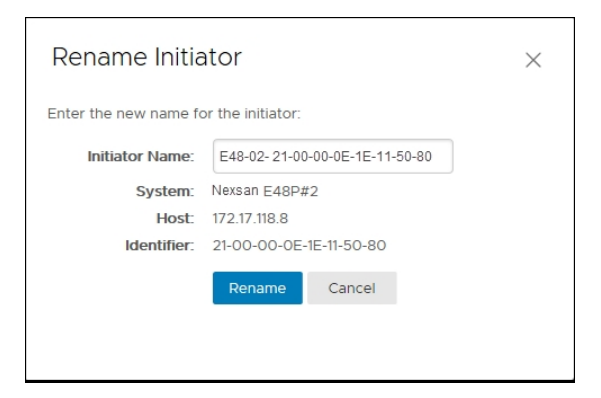

- 6. Click **Actions > Refresh**.
- <span id="page-88-0"></span>7. Review the **Recent Tasks** pane to confirm.

# Deleting an initiator

Use this procedure for help with deleting an initiator.

- **► To delete an initiator:**
- 1. Open the **Nexsan Storage System** [workspace](#page-10-0).
- 2. Select **Configure** > **Connected Hosts**.

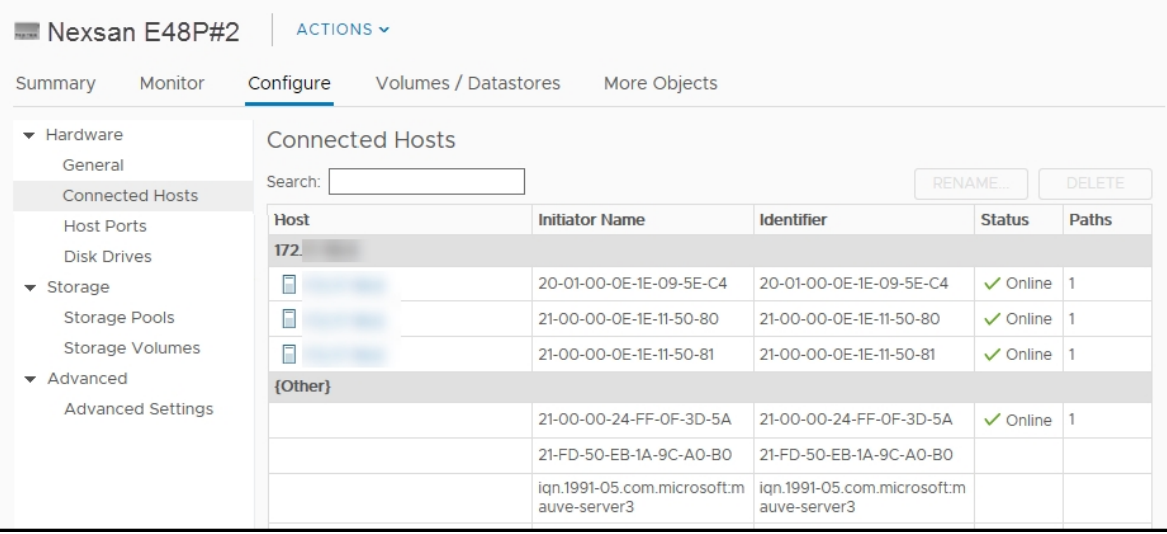

3. Select the initiator you want to delete (select the **Initiator Name** or another part of the row, but not the link to the host).

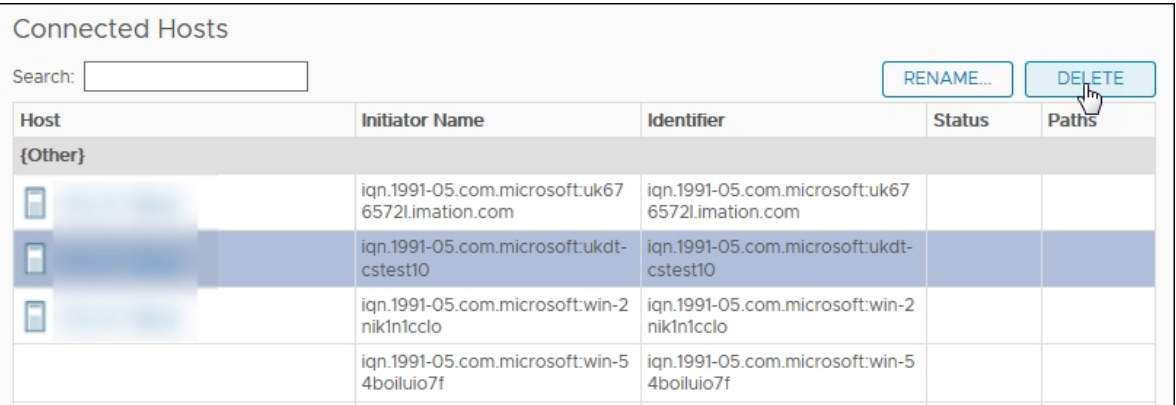

4. Click **Delete**.

 $\overline{a}$ 

5. In the **Delete Initiator** window, verify your choice and click **Delete**.

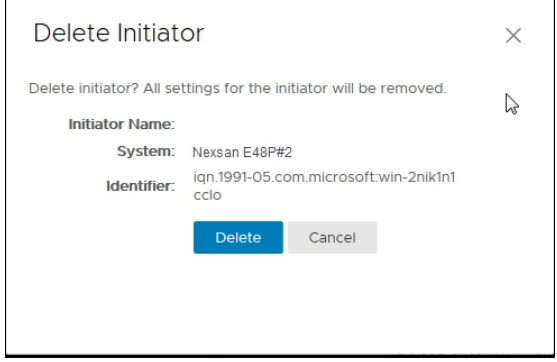

- 6. Click **Actions > Refresh**.
- 7. Review the **Recent Tasks** pane to confirm.

# Renaming a Nexsan Storage System

Use this procedure for help with renaming a Nexsan Storage System.

### **► To rename a Nexsan Storage System:**

- 1. Open the **Nexsan Storage System** [workspace](#page-10-0) you want to rename.
- 2. Click **Actions > Rename**.
- 3. Enter a new **System Name**.

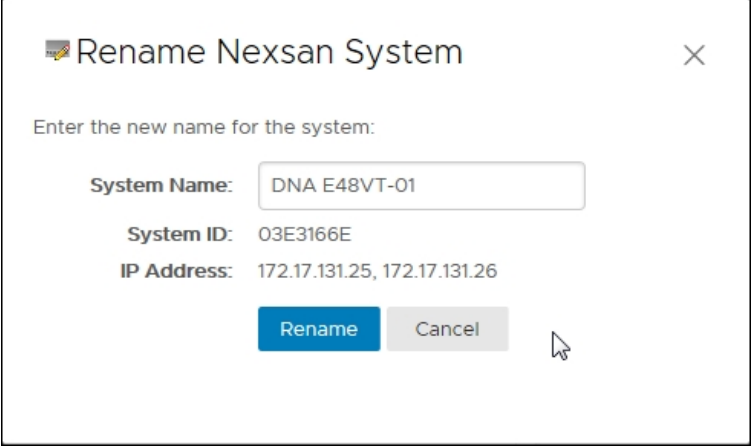

- 4. Click **Rename**.
- 5. Click **Actions > Refresh**.
- 6. Review the **Recent Tasks** pane to confirm.

# Restarting a Nexsan Storage System

Use this procedure for help with restarting a Nexsan Storage System from the plugin.

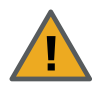

**CAUTION:** Ensure that this action is performed during a maintenance window so that no data is lost while the storage system is restarting.

#### **► To restart a Nexsan Storage System:**

- 1. Open the **Nexsan Storage System** [workspace](#page-10-0).
- 2. Select **Actions > Maintenance > Restart**.

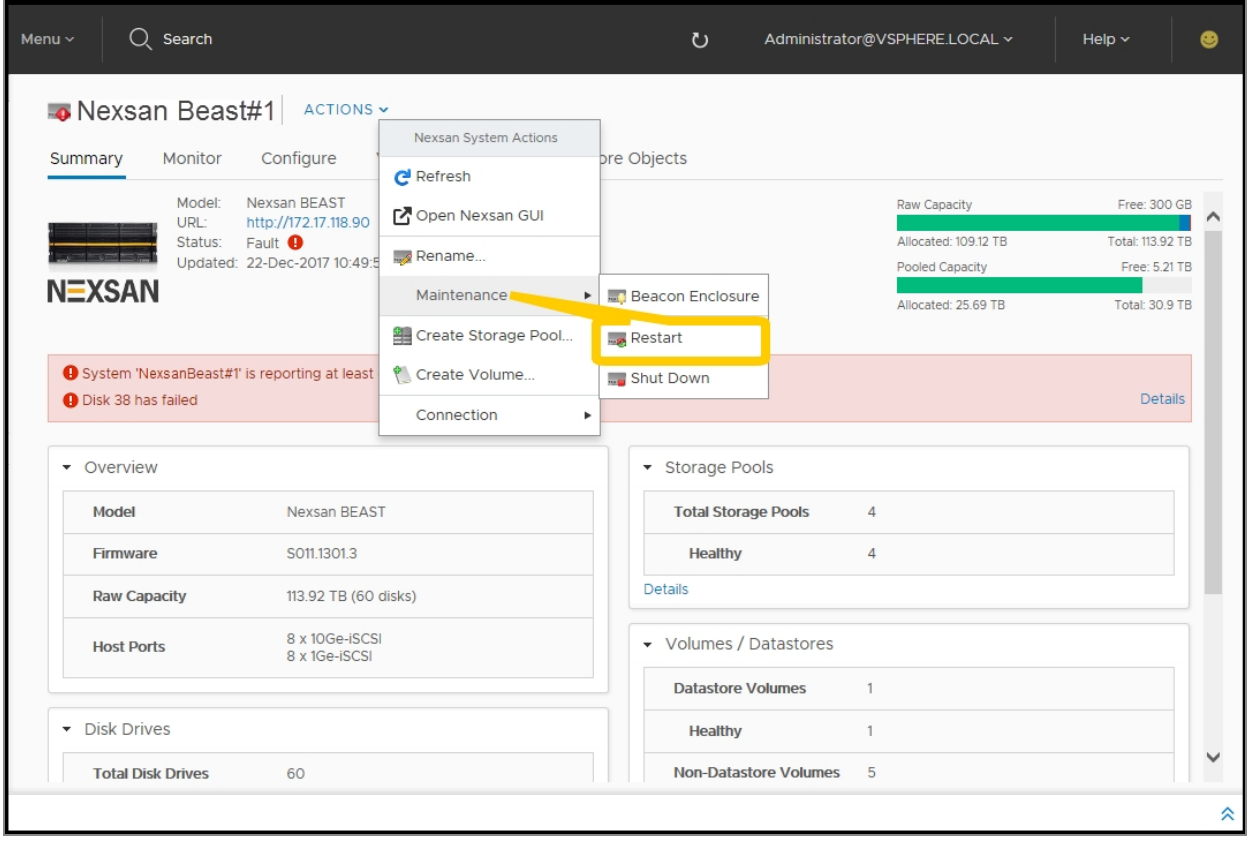

3. In the **Restart Nexsan System** window, select **Hot Restart**, **Rolling Restart**, or **System Reboot.** For details, refer to the table below.

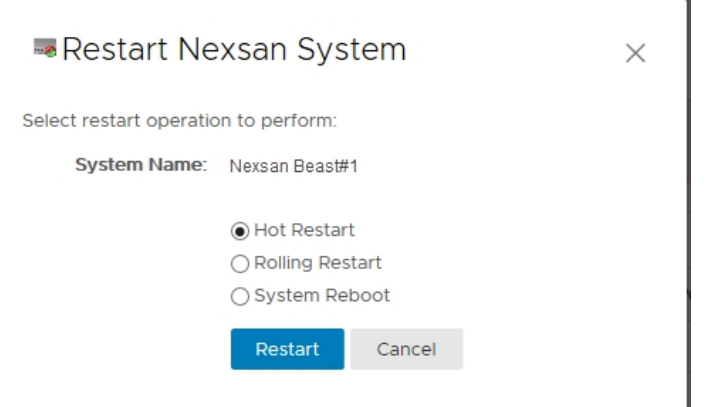

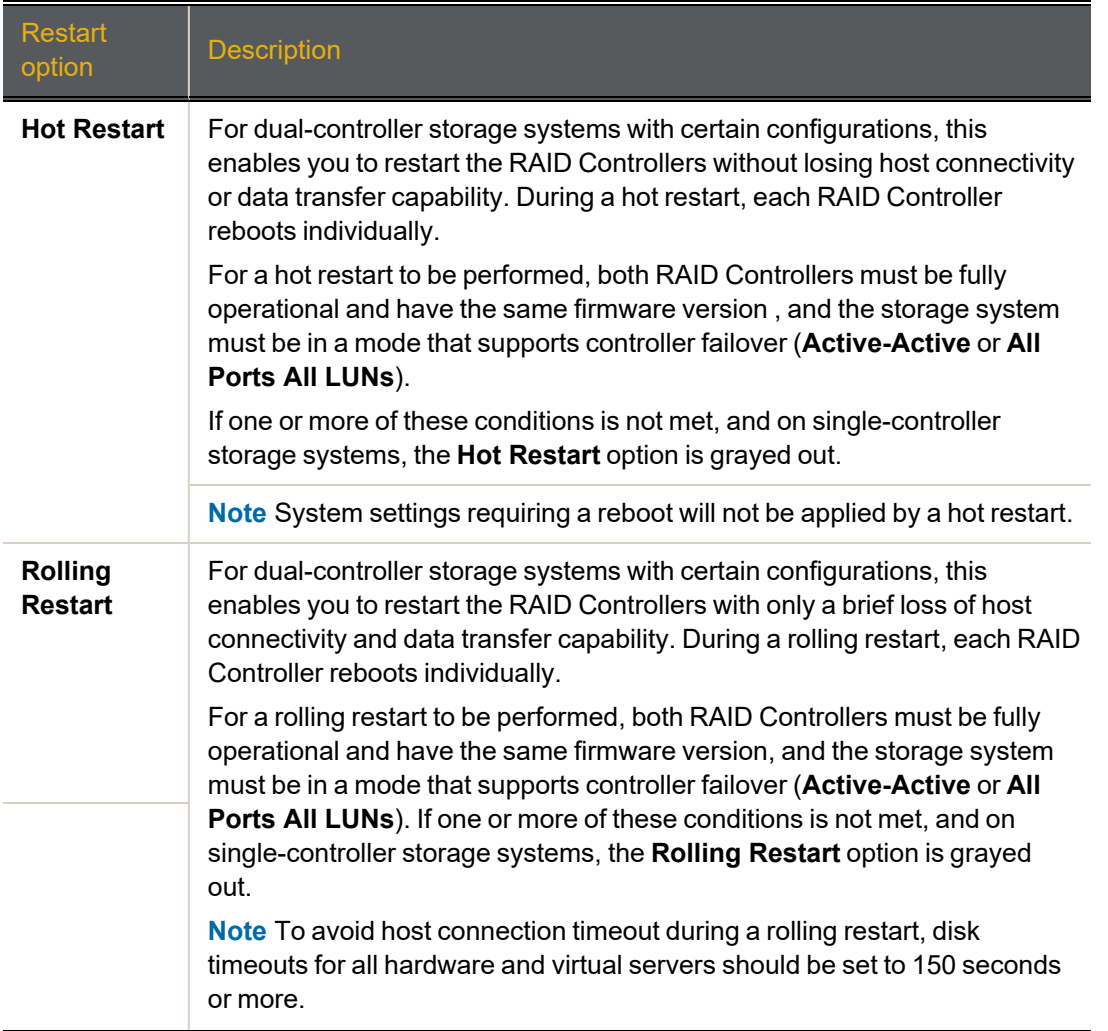

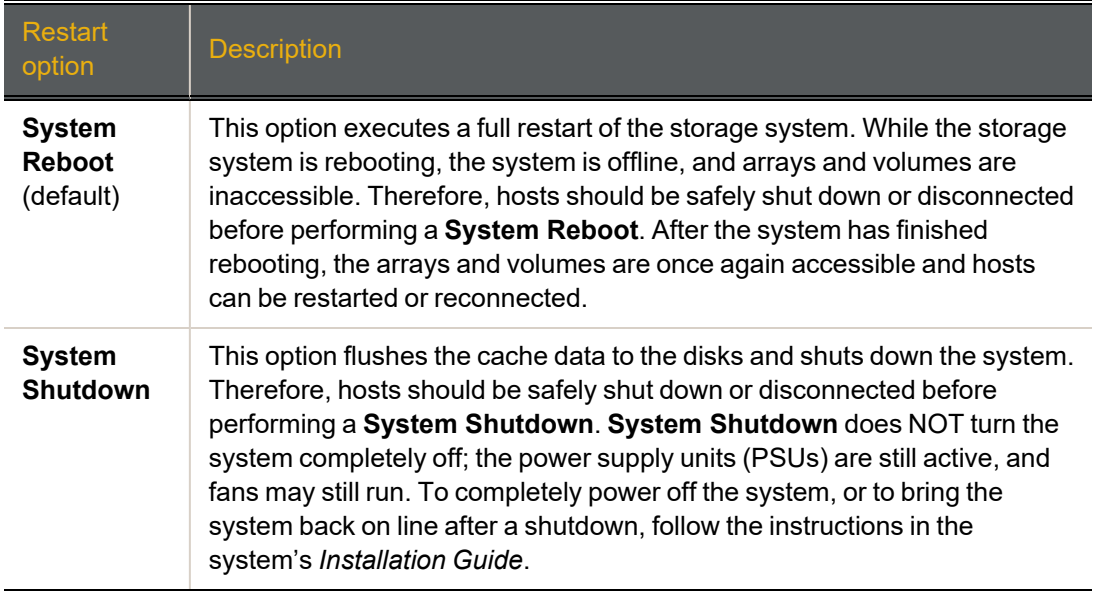

# 4. Click **Restart**.

# Shutting down a Nexsan Storage System

Use this procedure to shut down a Nexsan Storage System from the plugin.

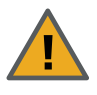

**CAUTION:** Physical access is required to restart the system.

Ensure that this action is performed during a maintenance window, so that no data can be lost during the shutdown period.

### **► To shut down the system:**

- 1. Open the **Nexsan Storage System** [workspace](#page-10-0).
- 2. Select **Actions > Maintenance > Shut Down**.

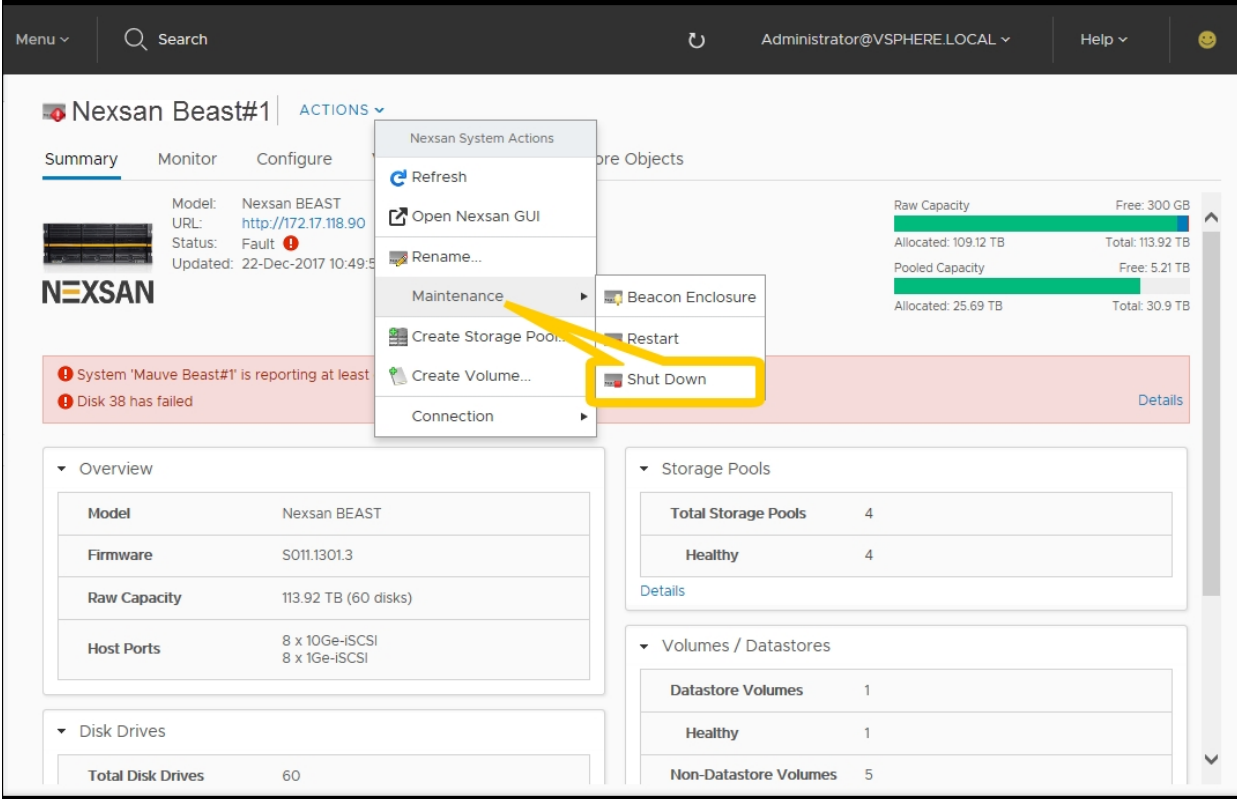

3. In the **Shut Down Nexsan System** window, click **Shut Down**.

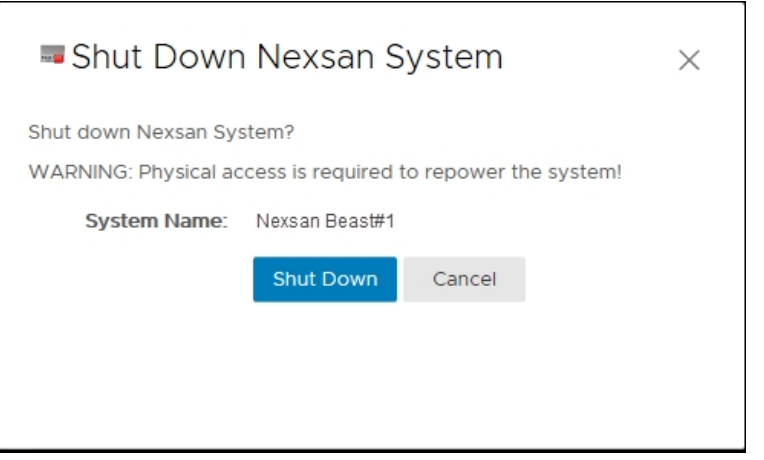

# Setting a beacon on an enclosure

Use this procedure for help with setting a beacon on an enclosure to help locate it in a rack.

- **► To set a beacon to an enclosure:**
- 1. On the Nexsan High-Density Storage Plugin for VMware vCenter plugin main page, open a **Nexsan Storage System** workspace.
- 2. Do either of the following:
	- Select **Configure**, and under **Hardware** click the **Beacon** button.

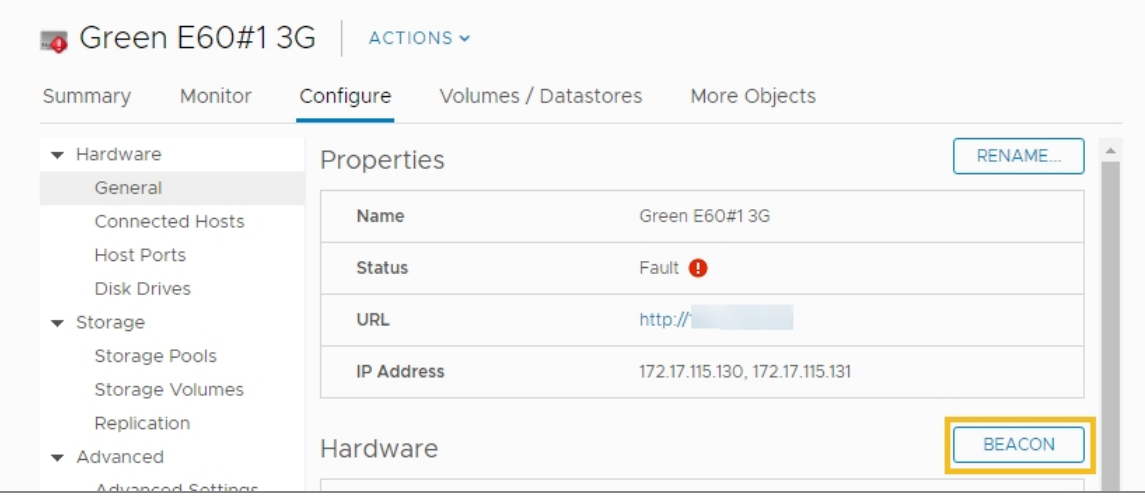

Select **Actions > Maintenance > Beacon Enclosure**.

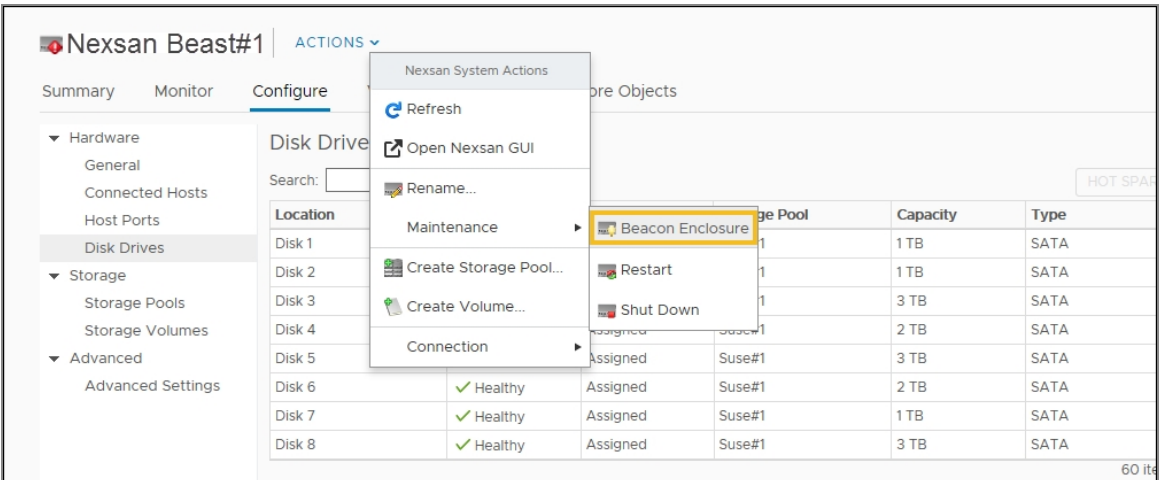

3. In the **Beacon Nexsan Enclosure** window, click **Start**.

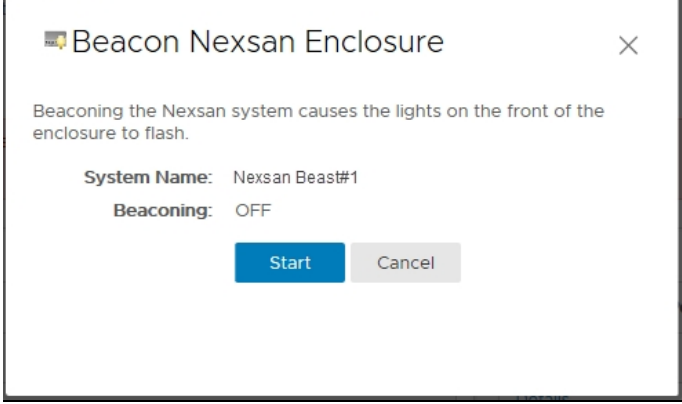

- 4. Review **Recent Tasks** or look at the physical system to confirm.
- 5. To stop the beacon, reopen the Beacon popup window and click **Stop**.

# **Glossary**

# 1

### 10Gb Ethernet

A 10 gigabit per second (Gb/s) Ethernet connection using either fibre-optic cables or twisted-pair copper wires.

# 10Gb iSCSI

An iSCSI connection that runs on a 10Gb Ethernet network.

### 10GbE

See "10Gb Ethernet" and "10Gb iSCSI".

# A

### Active Directory

Microsoft's directory service, used by all supported Windows operating systems. Abbreviated "AD".

### All Ports All LUNs (APAL) mode

A system mode for Nexsan Storage Systems. In this mode, the entire system operates as a single node. The volumes can be mapped to any or all ports on both RAID controllers. When a controller fails, the ports on that controller become inaccessible. However, if the volumes are mapped to ports on the other controller as well (which requires the host to be configured for multipathing), they remain

accessible to the host, which sees the storage become active through its second path.

#### array

In Nexsan storage terms, an array is a linked group of one or more physical, independent hard disk drives. In VMware, a storage pool is equivalent to an array. See also "RAID".

bit

B

The smallest unit of digital data, representing a 0 or a 1. Abbreviated "b".

### boot drive

The device from which a computer's operating system is loaded. Typically, an internal hard disk drive (or one of several partitions on such a drive) is used for this purpose, but any attached storage device—such as an optical disc drive, a USB flash drive, or other attached storage—can be used.

byte

A unit of data that is 8 bits long. Often used for alphanumeric characters. Abbreviated "B".

C

**Controller** See RAID Controller

# D

#### **Datastore**

In VMware, datastores are virtual containers for files. Datastores contain structures used to store virtual machine files and hide the details about each storage device. Datastores can also store VM templates, ISO images, and floppy images. See https://pubs.vmware.com

### DNS

See "Domain Name System".

### Domain Name System

A program or computer server that implements a name-service protocol. It maps a human-recognizable identifier to a systeminternal, often numeric, identification or addressing component (usually an IP address).

# E

### E-Series

The series of Nexsan units that includes the Nexsan E18, E48, and E60 storage units (and their V and VT variants), the Nexsan E32V, the Nexsan E18X, E48X, and E60X expansion units (and their XV variants), and the Nexsan E32XV. Nexsan E-Series units feature Active Drawer Technology, Anti-Vibration Design, and CoolDrive Technology.

### Ethernet

A system for connecting a number of computer systems to form a local area network (LAN), with protocols to control the passing of information and to avoid simultaneous transmission by two or more systems. Supports data transfer rates of 10, 100, 1,000, and 10,000 megabits per second (Mb/s). 10, 100, and 1,000Mb/s networks are often referred to as 10BASE-T, 100BASE-T, and 1000BASE-T, respectively. 10,000Mb/s networks are usually referred to as 10Gb Ethernet or 10GbE.

# F

### failover

The capability of a system to switch over automatically to a redundant or standby system upon the failure or abnormal termination of the previously active system. In Nexsan Storage Systems, failover describes one RAID controller taking over the host connections and RAID set control of the other RAID Controller when that controller fails.

# Fibre Channel

A gigabit (Gb) speed network technology primarily used for storage networking and the current standard connection type for storage area networks (SANs). Despite its name, Fibre Channel signaling can run on both twisted-pair copper wire and fibre-optic cables.

# Fibre Channel port

Any entity that actively communicates over a Fibre Channel network. Usually implemented in a device such as disk storage or a Fibre Channel switch. Depending on the system, the Fibre Channel ports on Nexsan Storage Expansions can support 2Gb/s, 4Gb/s, or 8Gb/s connections.

### Fibre Channel switch

A network switch compatible with the Fibre Channel protocol. Allows the creation of a Fibre Channel network, which is currently the core component of most storage area networks (SANs).

### firmware

Small, fixed software applications, stored in read-only memory (ROM) or programmable read-only memory (PROM), that internally control various electronic devices. In Nexsan E-Series, and SATABeast/SASBeast storage systems, each RAID controller is loaded with firmware to control its functionality. Occasionally, this firmware must be updated using the Update Firmware page in the graphical user interface.

frame

A data packet on an Ethernet or Fibre Channel link. Each frame encapsulates a piece of data with sender and destination information, along with a data integrity check routine. Normal frames can contain data up to 1,500 bytes in length. Jumbo frames can contain larger data payloads (9,000 bytes on Nexsan Storage Systems) and are supported on 1Gb/s and 10Gb/s Ethernet (10GbE) networks. Jumbo frames are typically used to boost performance of iSCSI traffic.

# G

# GB

Gigabyte. Approximately one billion (1,000,000,000) bytes. Used to describe the storage capacity of hard disk drives. A gigabyte is usually computed as 10^9 (1,000,000,000) bytes, but can also be computed as 2^30 (1,073,741,824) bytes (often called a "binary gigabyte" and abbreviated GiB).

# GB/s

Gigabytes (GB) per second. Used to describe the speed of network data transmission. 1 GB/s is eight times faster than 1Gb/s.

# GiB

Gibibyte. A binary gigabyte, computed as 2^30 (1,073,741,824) bytes. See "GB".

# gigabit interface converter

A standard for transceivers, commonly used with Gigabit (Gb) Ethernet and Fibre Channel, with a hot-swappable electrical interface. Gigabit interface converter ports can support a wide range of physical media, from copper to optical fibre, at lengths of up to hundreds of kilometers.

# graphical user interface

A type of user interface that allows users to interact with electronic devices using images rather than text commands. Nexsan Storage

Systems use a graphical user interface for system configuration.

GUI

# H

host

A physical computer, server, or other device which accesses the volumes in a Nexsan Storage System. The host can be connected to the Nexsan Storage System with a Fibre Channel connection, an iSCSI connection, or a SAS connection. A VMware host computer runs virtual machines.

# hot spare

A spare disk in a RAID array designated as "hot standby", available to replace a failed disk without requiring a system shutdown.

# **HTTPS**

(HTTP Secure) Communications protocol for secure communication over a computer network, with especially wide deployment on the Internet. Technically, it is not a protocol in itself; rather, it is the result of simply layering the Hypertext Transfer Protocol (HTTP) on top of the SSL/TLS protocol, thus adding the security capabilities of SSL/TLS to standard HTTP communications.

I/O

I

Input/Output. The communication between an information processing system (such as a computer or a Nexsan Storage System's RAID controller), and the outside world (either an operator or another information processing system). Inputs are the signals or data received by the system, and outputs are the signals or data sent from it.

See "graphical user interface".

#### IP address

Internet Protocol address. A numerical label assigned to each device (such as a computer, printer, or Nexsan Storage System) on a computer network that uses TCP/IP for communication.

#### IP Configuration Tool

One of six Nexsan Storage Tools. Allows users to configure the IP address of a Nexsan Storage System on the local subnet.

#### iSCSI

Internet Small Computer System Interface. A transport protocol that provides for the SCSI protocol to be carried over a TCP/IP network.

#### iSCSI initiator

In storage networks, initiators are typically software or hardware Fibre Channel, iSCSI, or SAS adapters accessing information on disk storage systems, the targets.

# J

jumbo frame See "frame".

# K

KB

Kilobyte. Approximately one thousand (1,000) bytes. Used to describe the storage capacity of hard disk drives and the stripe size in RAIDs. A kilobyte is usually computed as 10^3 (1,000) bytes, but can also be computed as 2^10 (1,024) bytes (often called a "binary kilobyte" and abbreviated KiB).

Kbit

Kilobit. Approximately one thousand (1,000) bits.

### KiB

Kibibyte. A binary kilobyte. Computer as 2^10 (1,024) bytes. See "KB".

# L

load balance policy

In multipathing, a set of instructions for the multipathing software to follow in order to ensure that I/O transfers through host paths are optimally routed and that no one path gets overloaded with data.

#### logical unit

See "volume".

LUN

Logical Unit Number. An identification scheme for storage disks that supports a small number of logical units. On Nexsan Storage Systems, LUNs are assigned to volumes and are addressed as LUN 0 through 254.

M MB

> Megabyte. Approximately one million (1,000,000) bytes. Used to describe the storage capacity of hard disk drives. A megabyte is usually computed as 10^6 (1,000,000) bytes, but can also be computed as 2^20 (1,048,576) bytes (often called a "binary megabyte" and abbreviated MiB).

#### MB/s

Megabytes (MByte) per second. Used to describe the speed of network data transmission. 1 MB/s is eight times faster than 1Mb/s.

#### Mbit

Megabit. Approximately one million (1,000,000) bits.

#### Mbit/s

Megabits (Mb) per second. Used to describe the speed of network data transmission.

#### MiB

Mibibyte. A binary megabyte. Computed as 2^20 (1,048,576) bytes. See MByte.

#### multipathing

A means of presenting volumes to a particular host or hosts via redundant data paths. The intent is to maintain I/O in the event of a path failure. Multipathing may also be used to increase performance. If not configured properly, multipathing may lead to data corruption, as an operating system may not inherently realize that the redundant paths are of the same volume and thus could treat them as different volumes.

# P

# PSC

Platform Services Controller (PSC) "is a component of the VMware Cloud Infrastructure Suite. PSC deals with identity management for administrators and applications that interact with the vSphere platform." See http:// docs.vmware.com

# R

# RAID

Redundant Array of Independent Disks. A sys-RDM tem using multiple hard drives organized into a single logical unit for the sharing or replication of data in order to increase data integrity, faulttolerance, and throughput. Also referred to as a RAID set. RAIDs are organized into RAID levels, which describe their architecture and configuration.

# RAID 5

RAID 5 provides redundancy by writing data and parity information across three or more drives, thereby increasing performance. You need at least three disk drives for a RAID 5 implementation. RAID 5 can withstand a single disk failure without losing data or access to data. It is ideally suited for transaction processing, database applications, file and print servers.

### RAID 6

RAID 6 is similar to RAID 5, but with better fault tolerance. RAID 6 stripes blocks of data and parity across an array of drives like RAID 5, except that it calculates two sets of parity information for each parcel of data. This significantly improves fault tolerance: RAID 6 can withstand the failure of any two drives in the array without losing data or access to data. You need at least four disk drives for a RAID 6 implementation. RAID 6 is ideally suited for the same applications as RAID 5, but in situations where additional fault tolerance is required. We recommend adding Nexsan FASTier cache devices to a RAID 6 implementation to improve write performance.

# RAID Controller

A hardware device, software program, or combination of the two which manages the physical disk drives in a RAID and presents them as a single logical unit to attached devices. The RAID Controllers in Nexsan Storage Systems are hardware modules. Nexsan RAID Controllers also provide connections for system administration and configuration.

RDM is "a mapping file in a separate VMFS volume that acts as a proxy for a raw physical storage device. The RDM allows a virtual machine to directly access and use the storage device. The RDM contains metadata for managing and redirecting disk access to the physical device." See About Raw DEvice Mapping, in http://docs.vmware.com

### reboot

To restart a computer or computerized electronic device. See also system reboot.

# S

SAS

Serial Attached SCSI. A serial version of the SCSI interface. A point-to-point architecture that uses a disk controller with four or more

channels that operate simultaneously. Each full-duplex channel, known as a SAS port, transfers data at 1.5Gb/s, 3Gb/s, or 6Gb/s in each direction. SAS also supports Serial ATA (SATA) drives, which can be mixed with SAS drives in a variety of configurations.

### **SATA**

Serial Advanced Technology Attachment. A connection standard for fixed and removable hard disk drives.

#### **SCSI**

Small Computer System Interface. A collection of standards and proposed standards for input/output (I/O) communication, primarily intended for connecting storage subsystems or devices to hosts.

# Storage Pool

See "Array"

# T

# TB

Terabyte. Approximately one trillion (1,000,000,000,000) bytes. Used to describe the storage capacity of hard disk drives. A terabyte is usually computed as 10^12 (1,000,000,000,000) bytes, but can also be computed as 2^40 (1,099,511,627,776) bytes (often called a "binary terabyte" and abbreviated TiB).

### TiB

Tibibyte. A binary terabyte. Computed as 2^40 (1,099,511,627,776) bytes. See TB.

# V

### VAAI

vStorage APIs for Array Integration is a plugin that provides hardware acceleration in VMware ESX and ESXi environments.

### vCSA

The vCenter Server Appliance is a pre-configured Linux virtual machine, which is optimized for running VMware vCenter Server® and the associated services on Linux. See http:// docs.vmware.com

### VMFS

Virtual machine file system, a clustered file system used by VMware vSphere to store virtual machine disk images and snapshots.

#### volume

An area of usable storage that is addressed as a single unit as if it were a separate, physical disk drive. Volumes can exist on a single disk drive or on a RAID that spans multiple disk drives.

# W

#### **WWN**

A World Wide Name (WWN) "or World Wide Identifier (WWID) is a unique identifier used in storage technologies including Fibre Channel, Advanced Technology Attachment (ATA) or Serial Attached SCSI (SAS)." See http://www.wikipedia.org

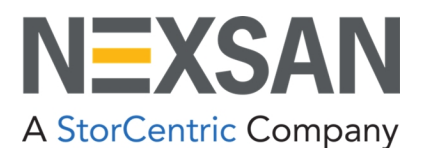

**Nexsan** —Sunnyvale, CA, USA

1289 Anvilwood Avenue Sunnyvale, CA 94089 United States of America

#### **Worldwide Web site** [www.nexsan.com](http://www.nexsan.com/)

E-Series/BEAST support: [https://helper.nexsansupport.com/esr\\_support](https://helper.nexsansupport.com/esr_support)

Copyright © 2010–2022 Nexsan. All rights reserved.

Nexsan® and the Nexsan logo are trademarks or registered trademarks of Nexsan.

All other trademarks and registered trademarks are the property of their respective owners.

**Nexsan** — European Head Office, UK

Units 33–35 Parker Centre, Mansfield Road Derby, DE21 4SZ United Kingdom

**Contact** <https://helper.nexsansupport.com/contact>

This product is protected by one or more of the following patents, and other pending patent applications worldwide: United States patents US8,191,841, US8,120,922; United Kingdom patents GB2466535B, GB2467622B, GB2467404B, GB2296798B, GB2297636B

Part Number: D6200052, Rev. C